# AircraftPortal User Manual Version 8.1.0 July 2018

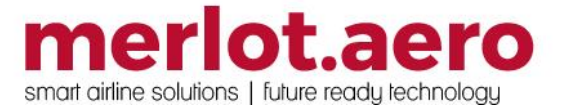

This page intentionally left blank

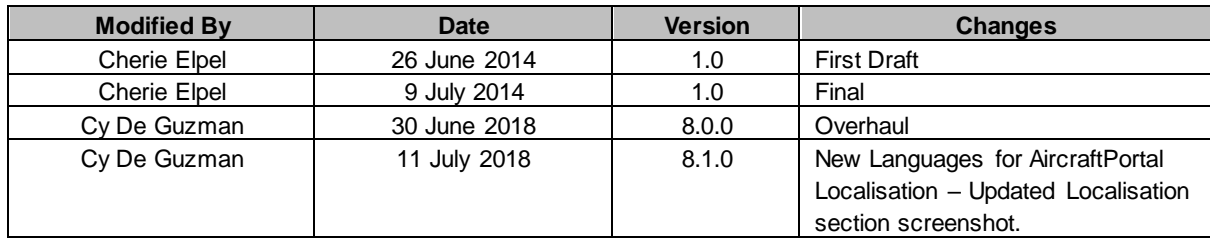

DISCLAIMER:

This user guide is for training purposes only. The information contained in this user guide is current at the time of publication. It can be used to reference and may be subject to change.

### **Table of Contents**

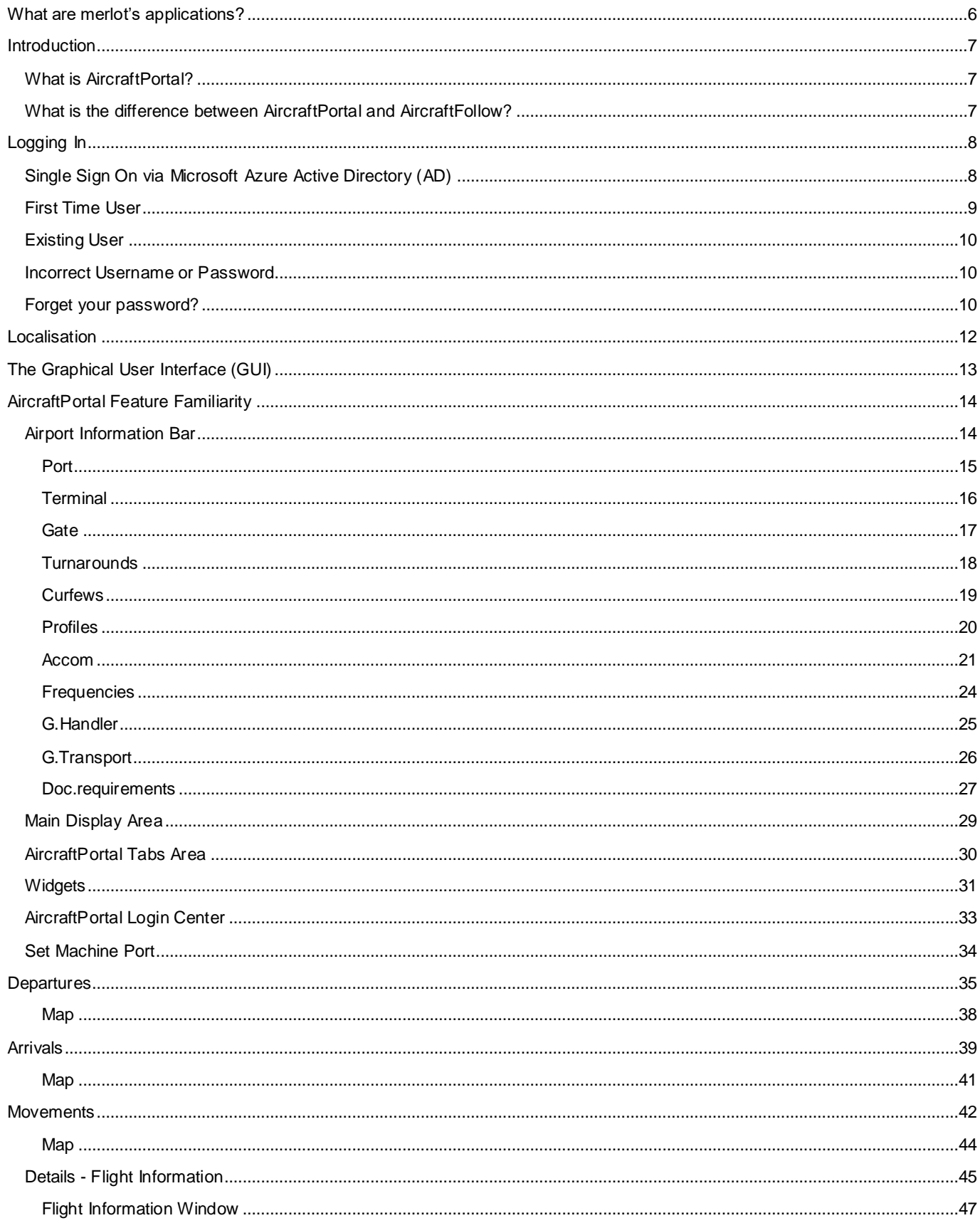

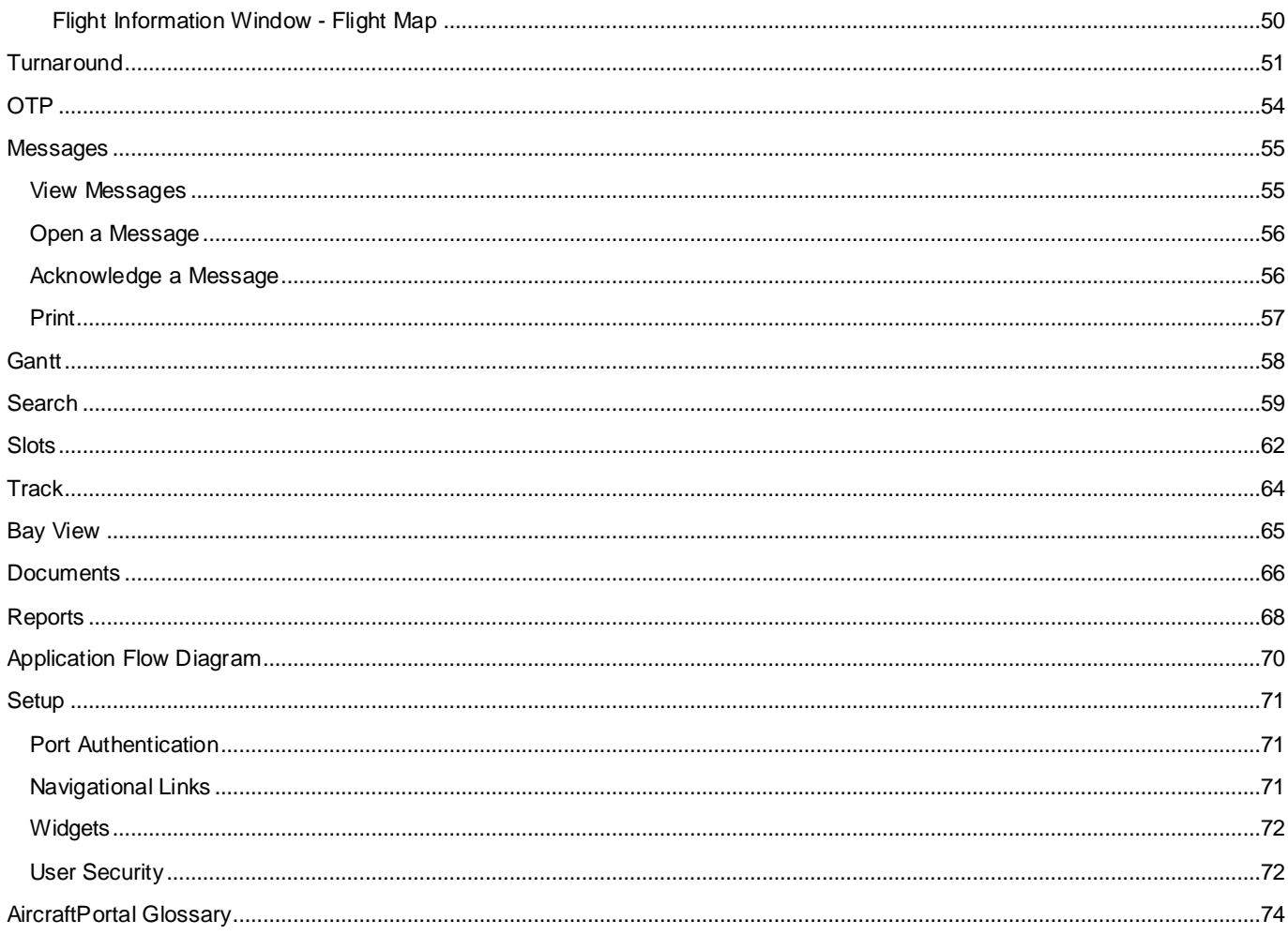

### <span id="page-5-0"></span>**What are merlot's applications?**

The Merlot suite is a complete organizational management solution offering all aspects of airline resource planning and control to ensure the safety, efficiency and quality of your crew and operational environment.

Merlot is a comprehensive suite of applications covering all aspects of your airline needs. It has been developed with the entire business process in mind, including the customer process from the moment ticket sales are planned until the point the passenger reaches their destination.

For your convenience, Merlot applications are divided into two main categories:

- Aircraft Applications
- Crew Applications

There are several applications under these two main categories.

Aircraft applications include:

- AircraftSchedule
- AircraftFollow
- AircraftPortal
- AircraftMobile

Crew applications include:

- CrewPlan
- CrewBuild
- CrewRoster
- **CrewPortal**
- **CrewMonitor**
- **CrewFollow**
- **CrewPayroll**

### <span id="page-6-0"></span>**Introduction**

### <span id="page-6-1"></span>**What is AircraftPortal?**

AircraftPortal captures aircraft operations data to provide ground services with up-to-date information. Aircraft data is captured via standard Internet browsers for distribution to other merlot systems. AircraftPortal is designed for light, read-only interaction. There are some instances where airline designated users may have permission to update actual arrival and departure times and delay information.

#### <span id="page-6-2"></span>**What is the difference between AircraftPortal and AircraftFollow?**

AircraftFollow provides a real-time graphical representation of your airline's live status for the day. It reports on disruptions, such as late running aircraft, and provides accurate and timely information to improve the decision support process. AircraftFollow also includes comprehensive Minimum Equipment List (MEL) and Maintenance planning management data. AircraftFollow is designed for interaction in the airline's Operations Control Centre (OCC).

AircraftPortal is designed for light access and read-only interaction for ground services.

### <span id="page-7-0"></span>**Logging In**

The *Login* section details AircraftPortal login for first time users and existing users.

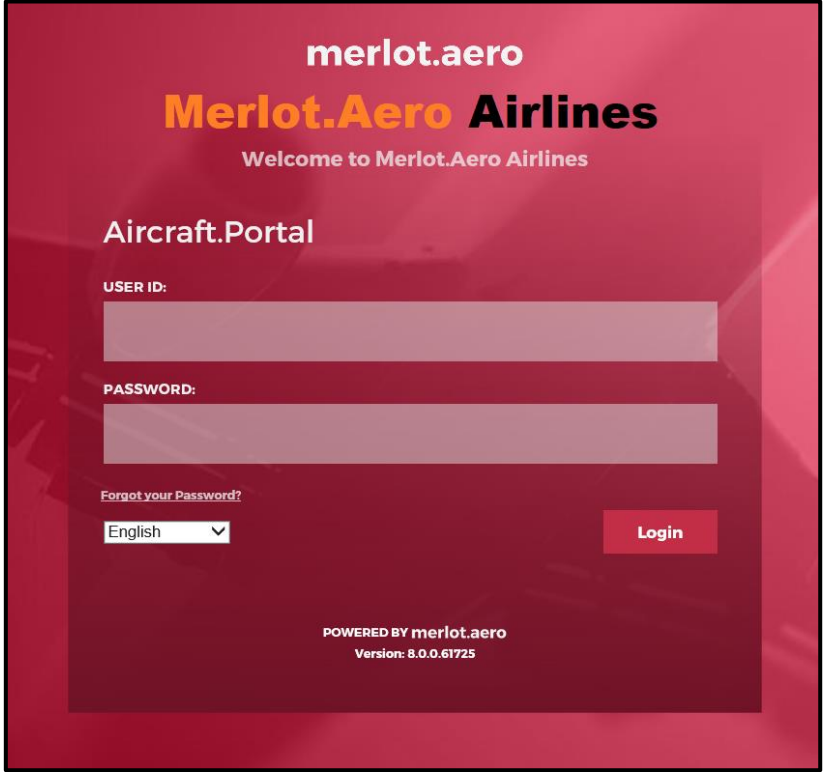

### <span id="page-7-1"></span>**Single Sign On via Microsoft Azure Active Directory (AD)**

All [merlot.aero](http://merlot.aero/) applications can be accessed through a user's Microsoft account. Customers with multiple operators have the option to use either a [merlot.aero](http://merlot.aero/) account or a Microsoft account for logging in.

Once Azure AD is set up, the administrator must configure all user and employee accounts. Every user and employee has an Azure AD Login and SSO Only option. If they are required to login via SSO only, the checkbox must be selected, and their login ID must be placed in the Azure AD Login field. These options are available for new and existing users and employees.

When the user or employee's login is authenticated, the home page will display immediately.

The login prompt below is displayed whenever an active session times out.

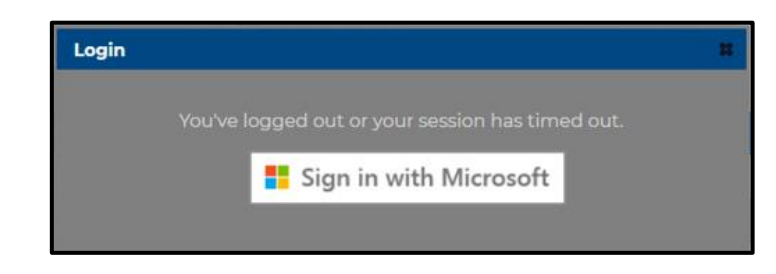

If a user's account is not associated with an Azure AD Login, an error message will be displayed.

#### <span id="page-8-0"></span>**First Time User**

To login to AircraftPortal for the first-time and without using a Microsoft account, access the website link provided by merlot.aero or your administrator. You can click on the web link provided and enter, or you can copy and paste the web address into your browser and login to AircraftPortal.

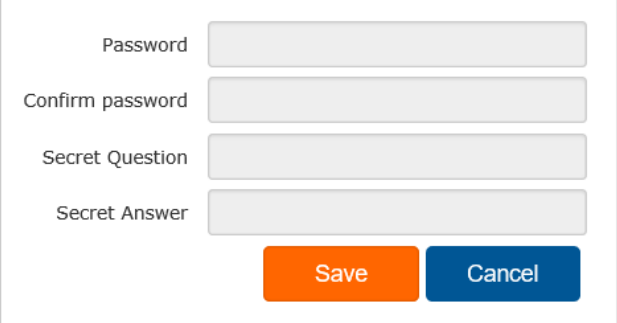

#### **To login for the first time are as follows:**

- 1. Enter your employee ID in the **User ID** field.
- 2. As a first-time user, leave the **Password** field blank
- 3. Click on the **Login** button to continue.
- 4. Enter a password in the **Password** field and re-enter the password in the **Confirm Password** field.
- 5. Enter a secret question and answer in the **Secret Question** and **Secret Answer** fields.

The answer to the secret question will allow you to use the Forgot your Password functionality to reset your password if you ever forget it.

6. Click **Save** to save the information or click **Cance**l to close the form without generating action.

Now that you have followed these simple steps you have successfully completed the process for first-time login. You can now enter AircraftPortal as an existing user.

### <span id="page-9-0"></span>**Existing User**

Access your airline's AircraftPortal website through the link provided by merlot aero or your administrator. Use your login credentials to login to AircraftPortal.

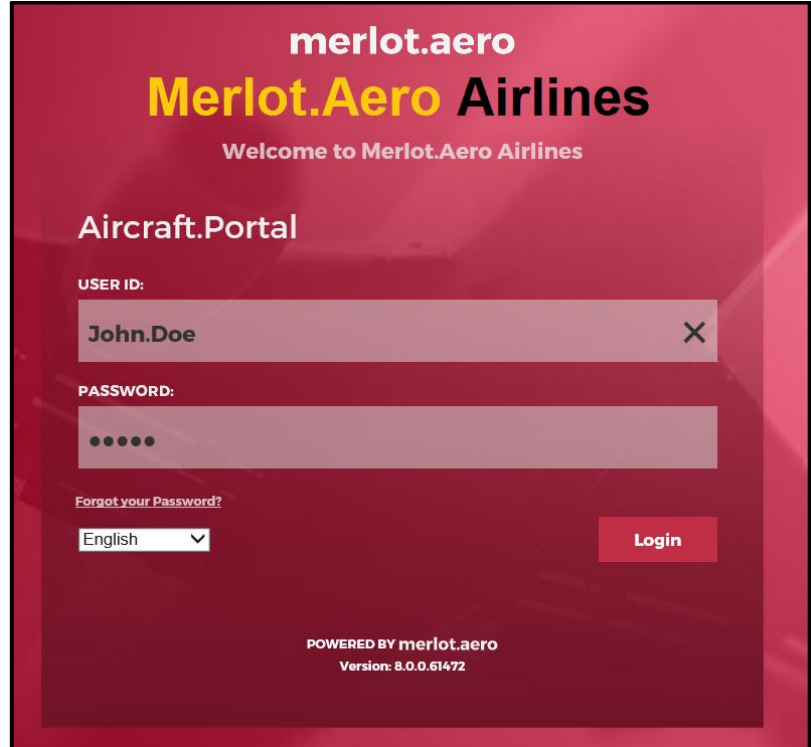

**To access AircraftPortal enter the following information:**

- 1. Enter your User Id.
- 2. Enter your Password.
- 3. Click on the **Login** button.

Once logged in, you are directed to the AircraftPortal Home page.

#### <span id="page-9-1"></span>**Incorrect Username or Password**

If the user name or password entered is incorrect, the following **Validation Summary** will display.

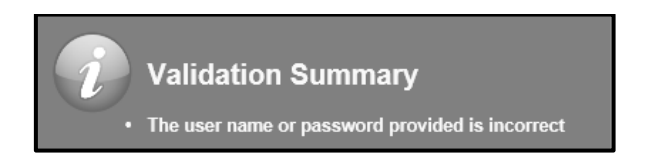

Enter the correct username and password to access the application.

#### <span id="page-9-2"></span>**Forget your password?**

If you have forgotten your password and want to recover it, click on the **Forgot your password?** link.

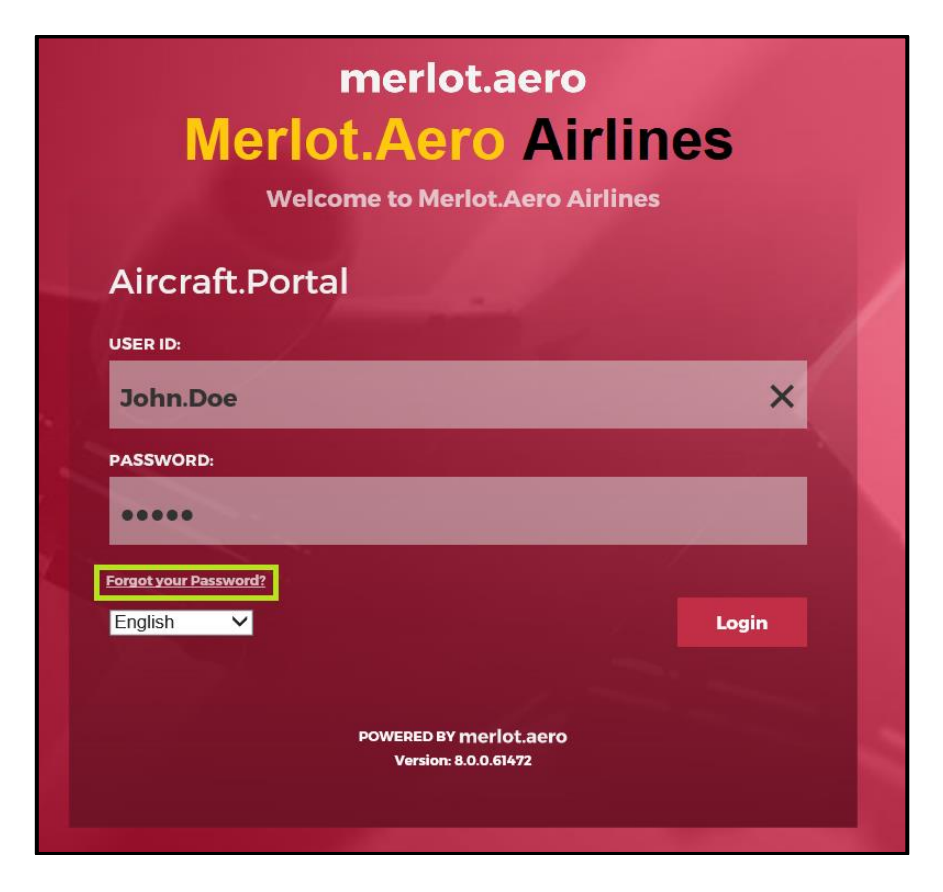

To recover your password, you will be asked to enter the answer to the secret question that you set up initially.

### <span id="page-11-0"></span>**Localisation**

The language selection menu in the *Login* screen allows you to display application content in your preferred language.

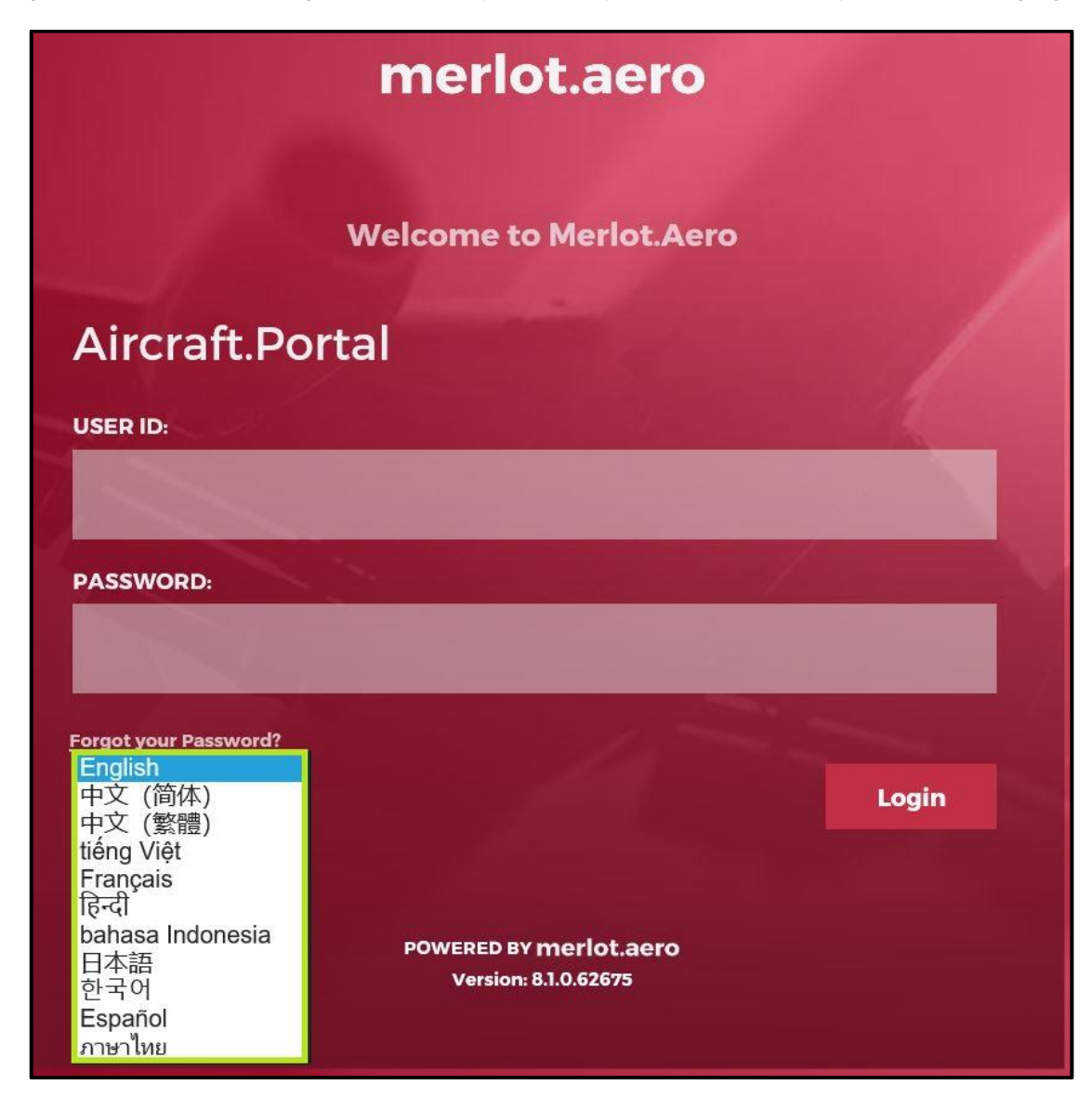

Translation is not provided for the following:

- Gantt and map controls
- Reports
- Crew data such i.e. port, rank and equipment group names
- Error messages, e.g. rules engine validation results
- Custom display text
- User-generated content, e.g. messages sent by users, swap title and descriptions entered by users

### <span id="page-12-0"></span>**The Graphical User Interface (GUI)**

The merlot.aero suite of applications eliminates the use of text commands by employing a Graphical User Interface (GUI). Let's explore the AircraftPortal Home page.

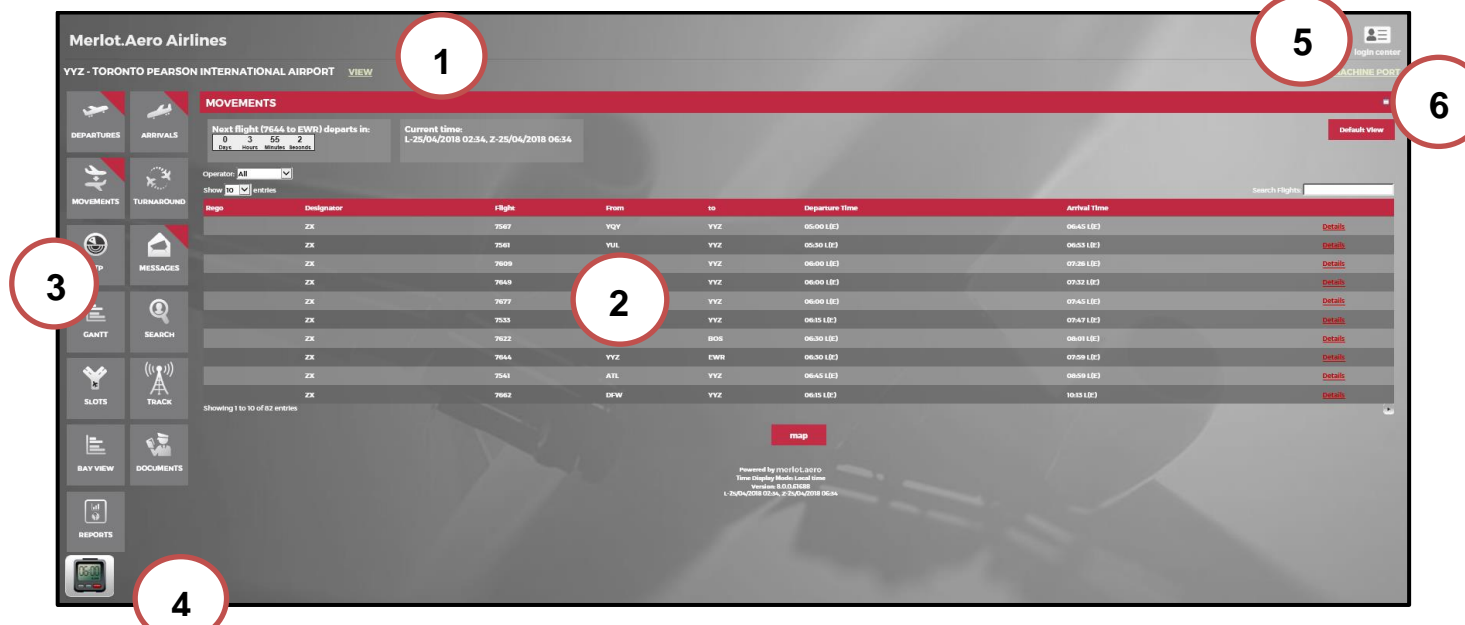

The AircraftPortal Homepage is divided into the following sections:

- 1. **Airport Information Bar** Displays airport information including airport name, terminal, gate, turnaround information and curfews through a series of tabs. The airports displayed here reflects the airport associated with the user's account.
- 2. **Main Display Area** Displays AircraftPortal tabular information. The default display is the **Movements** Tab.
- 3. **AircraftPortal Tabs (Navigational links)** Functional tabs such as **Movements, Departures, Arrivals, Turnaround, OTP, Messages, Gantt, Search, Slots, Bay View, Documents** and **Reports** as well as other tabs can be displayed, based on your application setting.
- 4. **Widgets** Customised functional widgets designed to meet airline requirements. [Widgets displayed](#page-71-0) here include the **Weather, Twitter, Calendar** (i.e., clock) and **Currency Conversion**.
- 5. **AircraftPortal Login Center** The AircraftPortal Login Center contains links to logout, help resources, application version information, a reconfiguration refresh button and a link to the Home page.
- 6. **Set Machine Port** Set machine port for the user location. It also contains setup for an authentication token and smart card.

It should be noted that AircraftPortal features are customised to meet airline requirements, so the number of AircraftPortal tabs and tab functionality may vary from airline to airline.

The features of the AircraftPortal Home page are covered in the AircraftPortal Feature Familiarity section. The tab features are discussed in the applicable how-to sections.

### <span id="page-13-0"></span>**AircraftPortal Feature Familiarity**

The features of the AircraftPortal Homepage are detailed in this section including the Airport Information Bar, the main display area, the Aircraft Portal functional tabs, widgets and the Login Center. Refer to the AircraftPortal Home page for an overview of the graphical user interface (GUI).

#### <span id="page-13-1"></span>**Airport Information Bar**

**YYZ - TORONTO PEARSON INTERNATIONAL AIRPORT VIEW** 

Click the **View** link in the Airport Information Bar to access airport specific information based on the location where the user is currently associated with . There are read-only tabs as well as tabs with editable fields. Each tab will be discussed below.

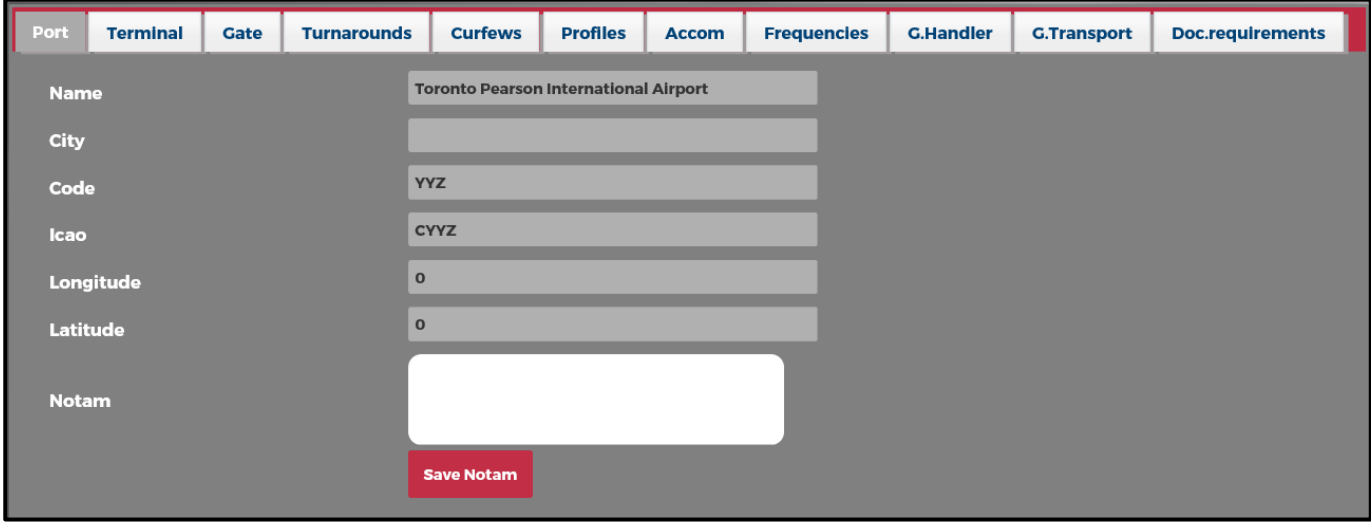

The **View** tab allows users to view port details as follows:

- Port
- **Terminal**
- **Gate**
- **Turnarounds**
- **Curfews**
- **Profiles**
- Accom
- **Frequencies**
- G. Handler
- G. Transport
- Doc Requirements

**Note:** *For security permissions and privileges, contact your administrator.*

#### <span id="page-14-0"></span>Port

The **Port** tab displays basic port information.

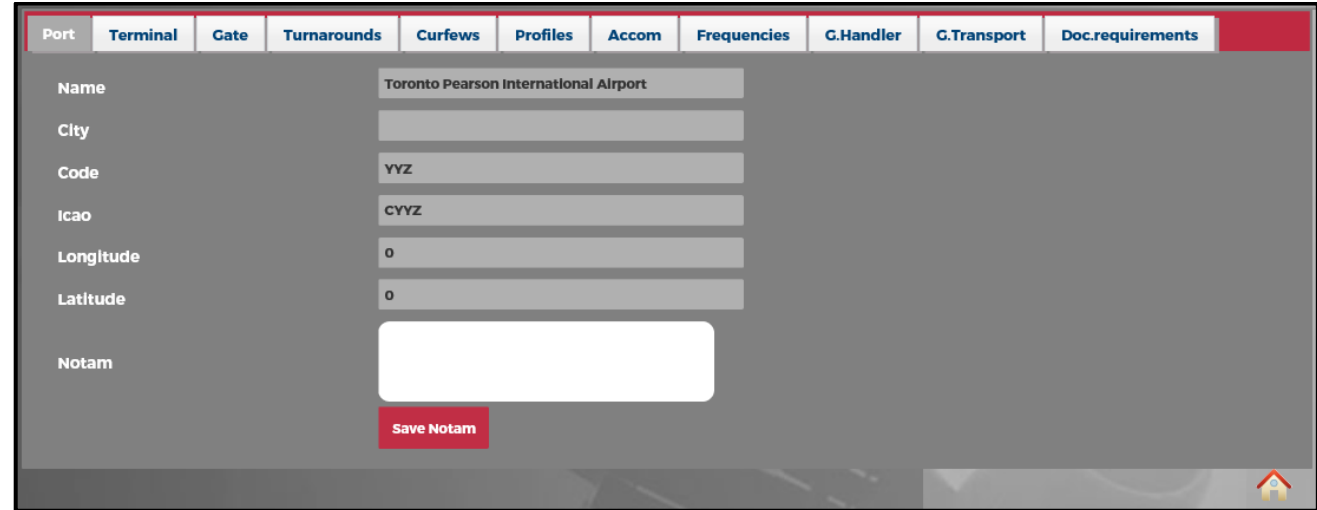

The Port field descriptions are as follows:

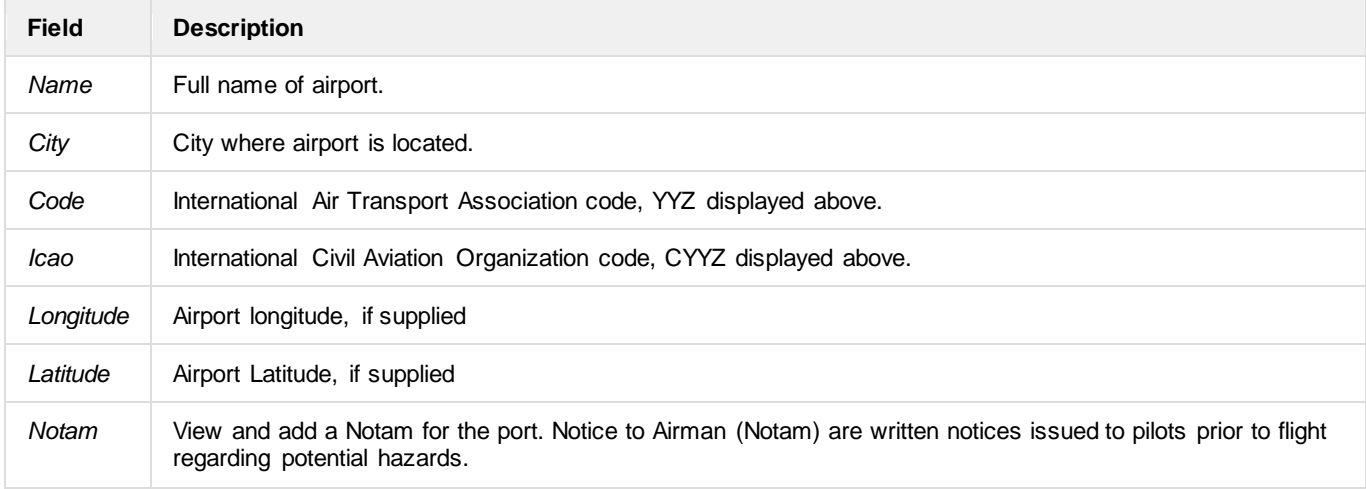

To add or edit information in the Port tab, enter information in the applicable fields and click **Save Notam**. A **Validation Summary** pop-up window will indicate that information has been updated.

### <span id="page-15-0"></span>**Terminal**

The **Terminal** tab lists airport terminal information.

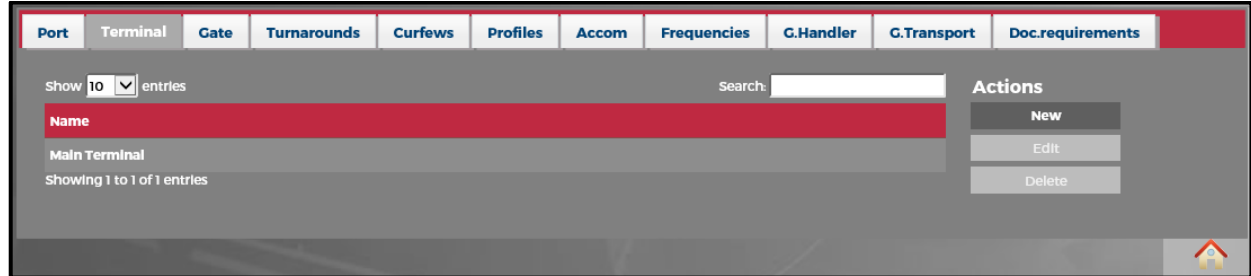

The following navigational aids are available:

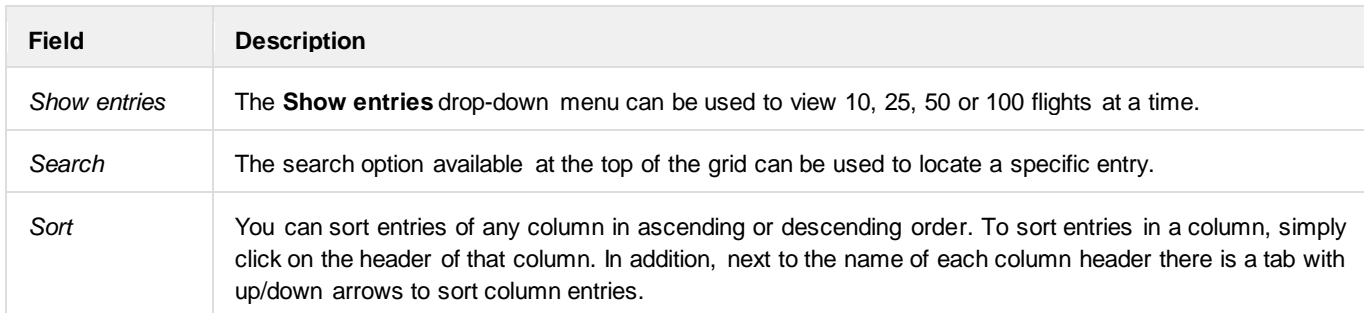

#### **To add a terminal:**

- 1. Click **New** from the *Actions* menu.
- 2. Select the applicable terminal from the **Terminal** drop-down menu.
- 3. Click on the **Insert** button to insert the terminal.

#### **To edit or delete existing terminal information:**

- Select the row in the grid for editing. Click on the **Edit** link in the *Actions* menu. Make the necessary edits using the dropdown terminal menu and click on **Save**.
- To delete existing terminal data, select the desired row and then click on the **Delete** link from the *Actions* menu. You will be asked, "*This item will be permanently deleted and cannot be recovered. Are you sure?"* Click on **Delete** to permanently delete the data or **Cancel** to close the dialogue box.

#### <span id="page-16-0"></span>**Gate**

The **Gate** tab lists airport gate information.

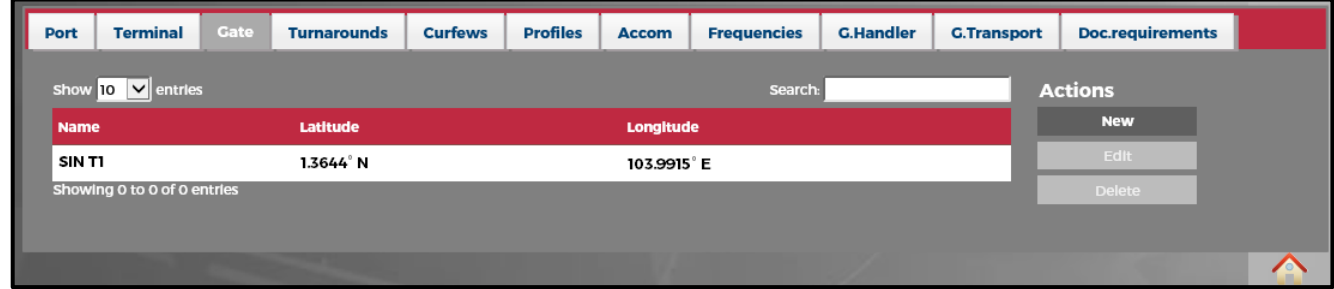

The following navigational aids are available:

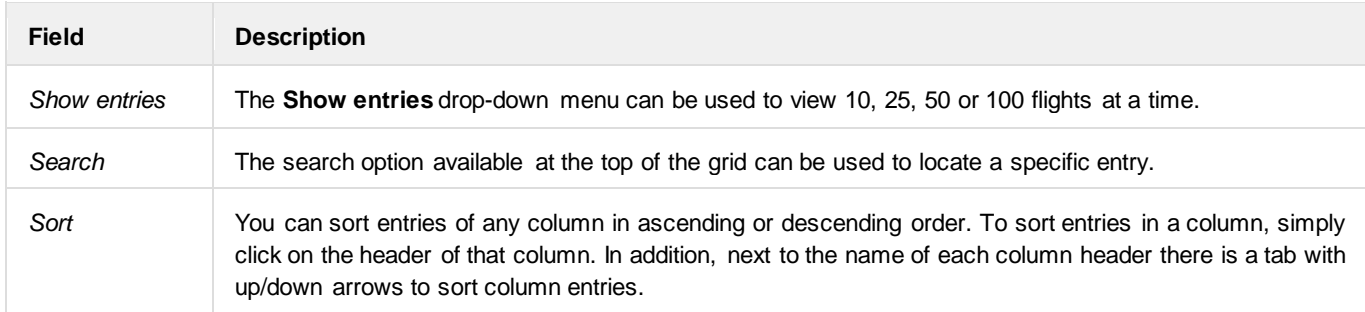

#### **To add a gate:**

- 1. Click on the **New** link from the *Actions* menu.
- 2. Select the applicable gate from the **Gate** drop-down menu.
- 3. Enter gate latitude and longitude information.
- 4. Click on the **Insert** button to insert gate information.

#### **To edit or delete existing terminal information:**

- Select the row in the grid for editing. Click on the **Edit** link in the *Actions* menu. Make the necessary edits using the dropdown terminal menu and click on **Save**.
- To delete existing terminal data, select the desired row and then click on the **Delete** link from the *Actions* menu. You will be asked "*This item will be permanently deleted and cannot be recovered. Are you sure?"* Click on **Delete** to permanently delete the data or **Cancel** to close the dialog box.

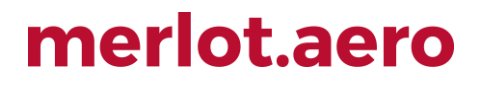

#### <span id="page-17-0"></span>**Turnarounds**

The **Turnarounds** tab is a read-only table of scheduled turnaround times for available equipment types.

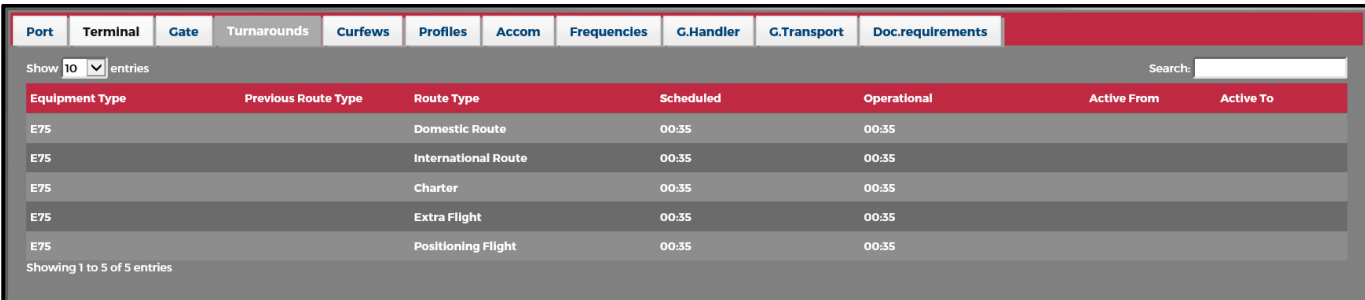

The following navigational aids are available:

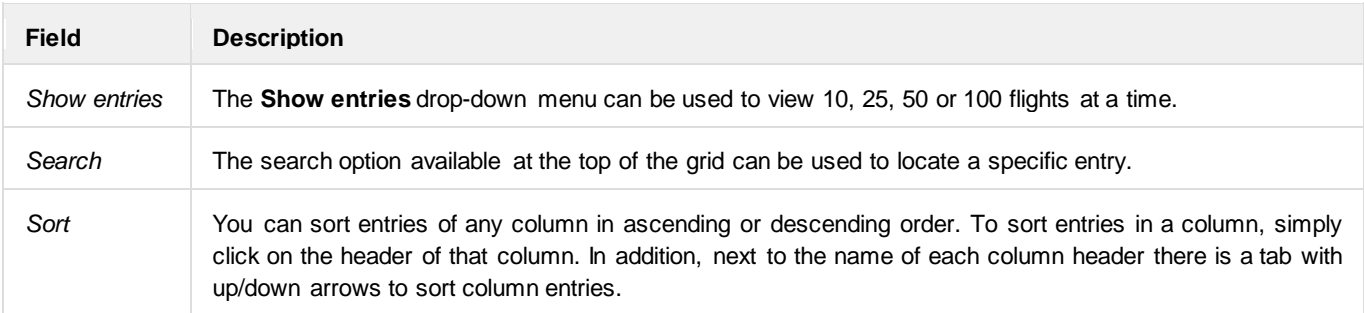

The Turnaround Tab fields are as follows:

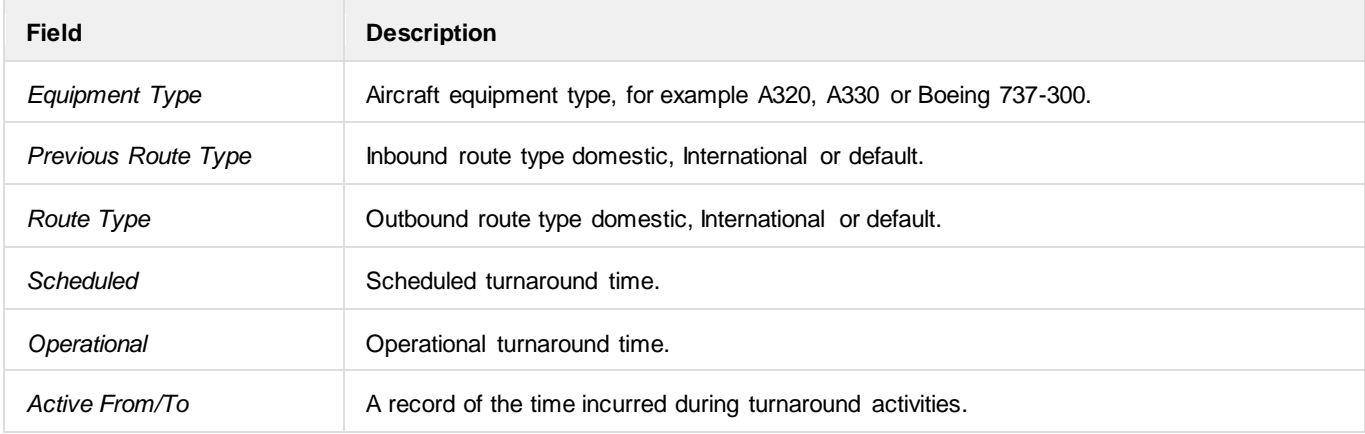

### <span id="page-18-0"></span>**Curfews**

The **Curfews** tab is a read-only table of curfews per equipment type for the specified airport.

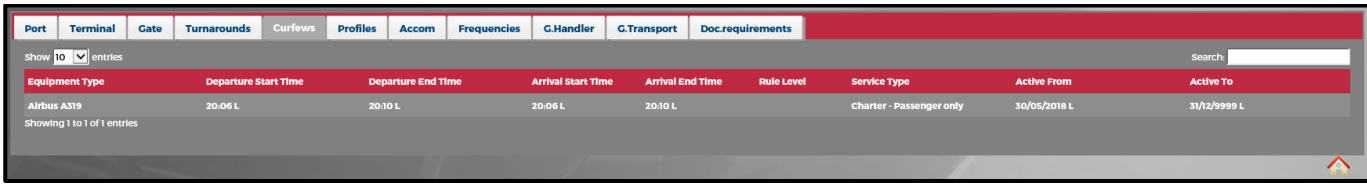

The following navigational aids are available:

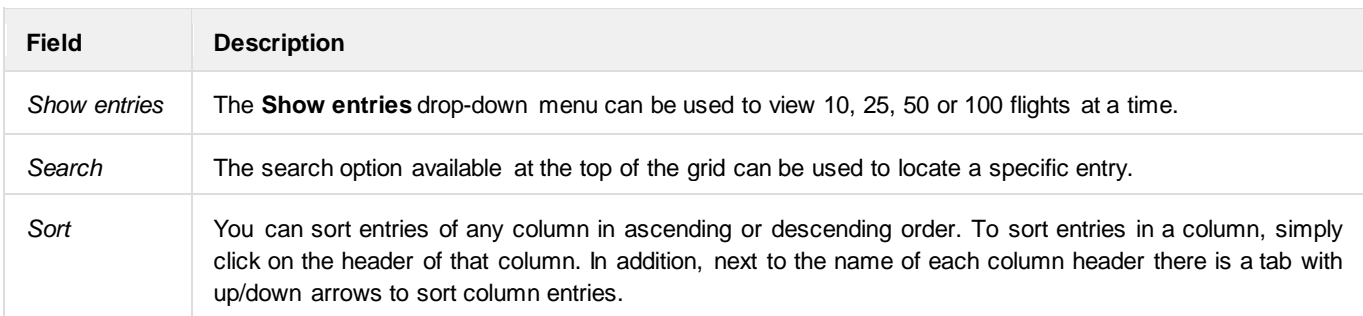

#### The Curfews Tab fields are as follows:

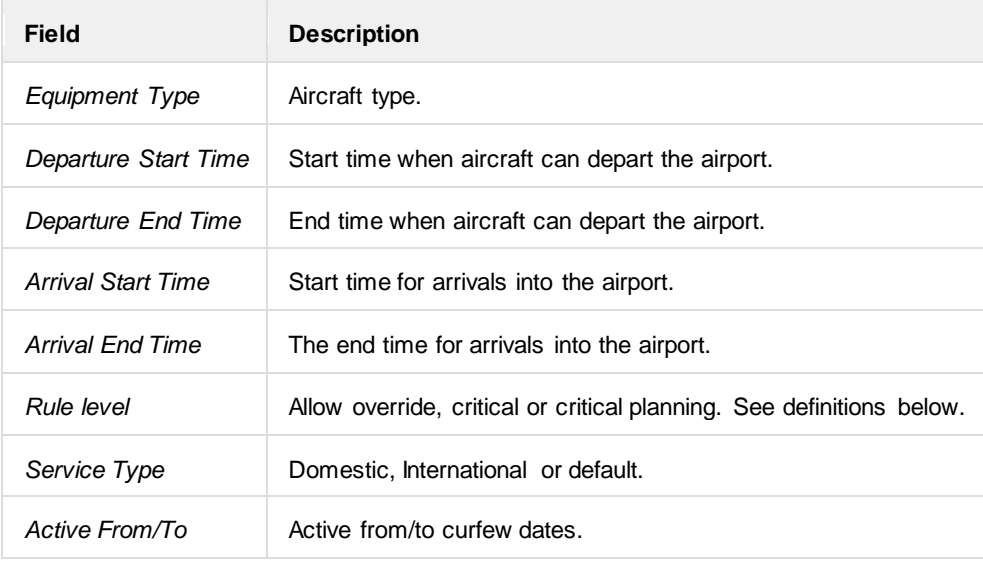

#### Rule Level Definitions

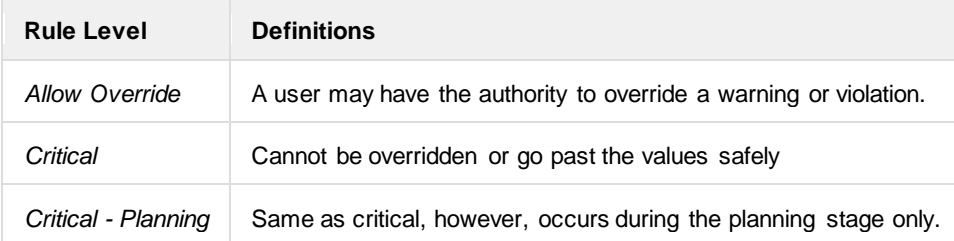

Click on the **Home** icon in the bottom right corner of the form to return to the AircraftPortal Home page.

#### <span id="page-19-0"></span>Profiles

The **Profiles** tab is a read-only table of profiles.

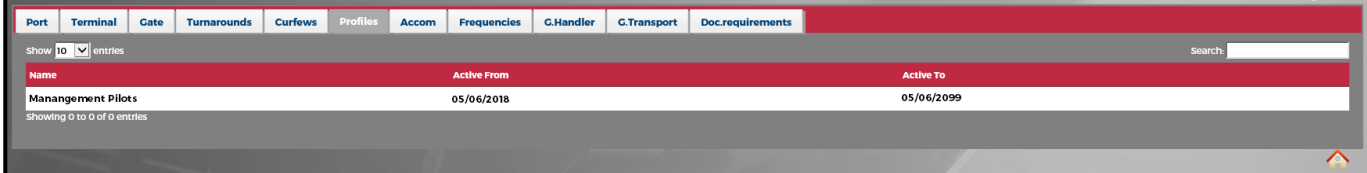

The following navigational aids are available:

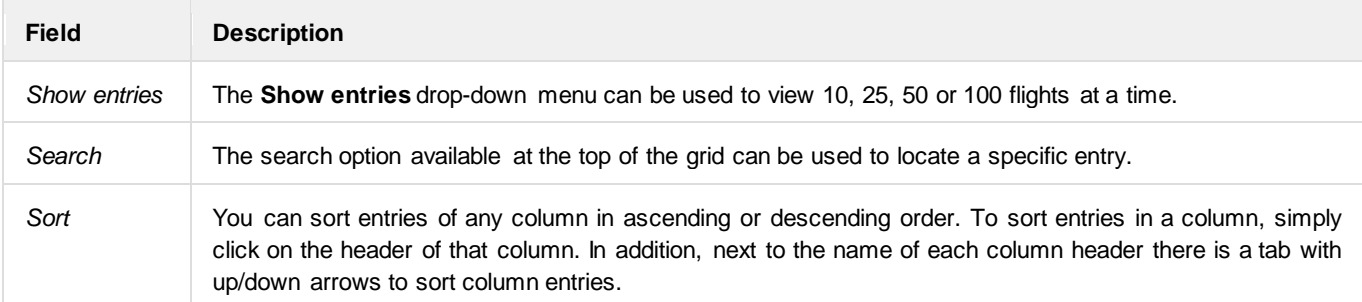

#### The Profiles tab fields consist of the following:

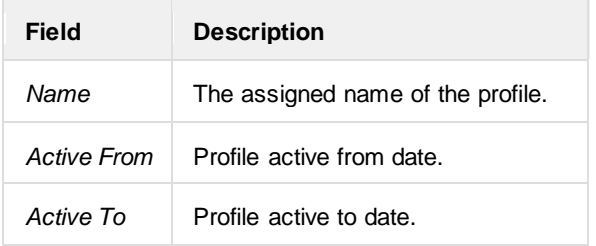

#### <span id="page-20-0"></span>Accom

The **Accom** tab is a display of crew accommodations for the specified airport location. Accommodation information can be added, edited, deleted and viewed in detail.

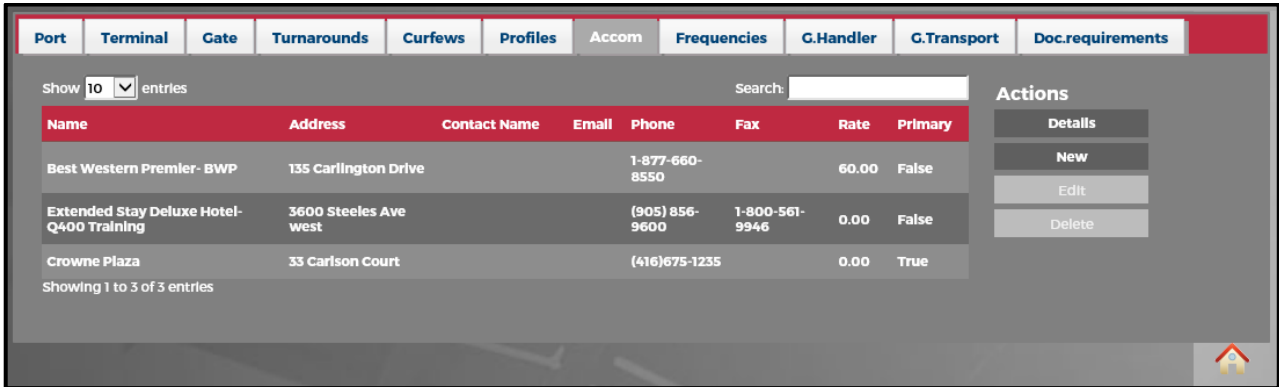

The following navigational aids are available:

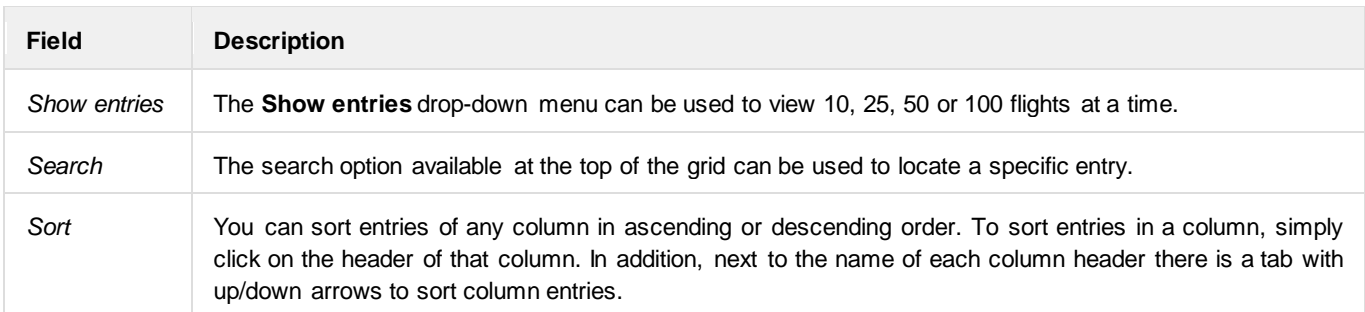

To view existing accommodation information, select the applicable row in the grid and click on the **Details** link from the *Actions*  menu.

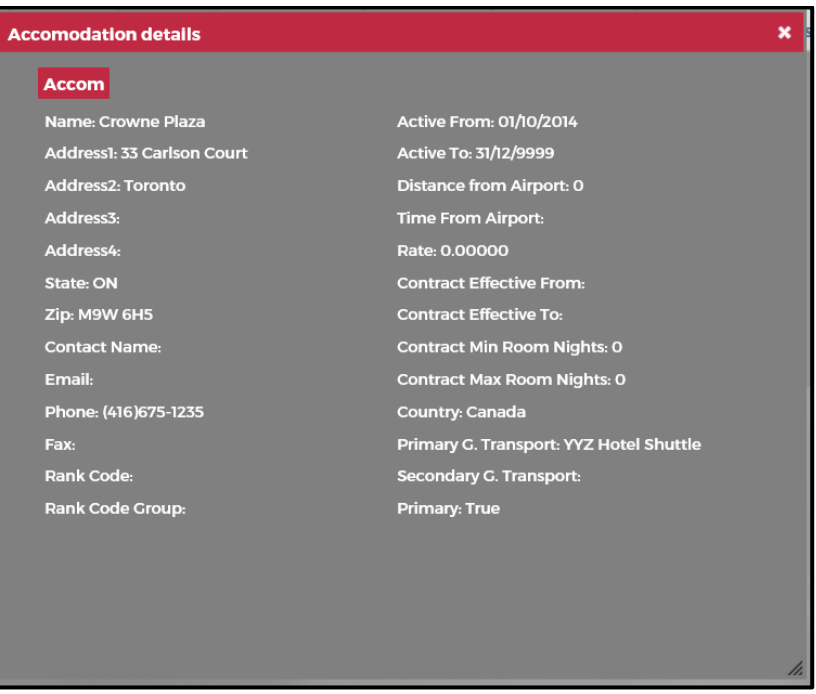

The contracted rate, hotel address, rate information and ground transportation details are included.

#### **To add a new accommodation:**

- 1. Click on the **New** link from the *Actions* menu.
- 2. Complete the following fields:

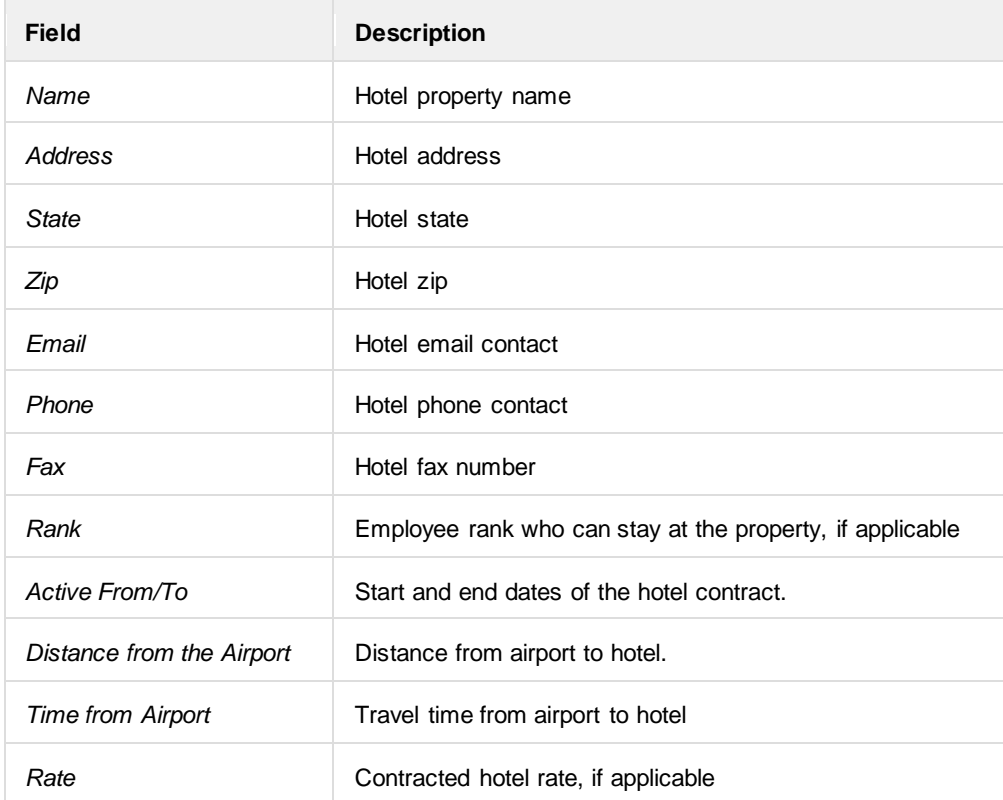

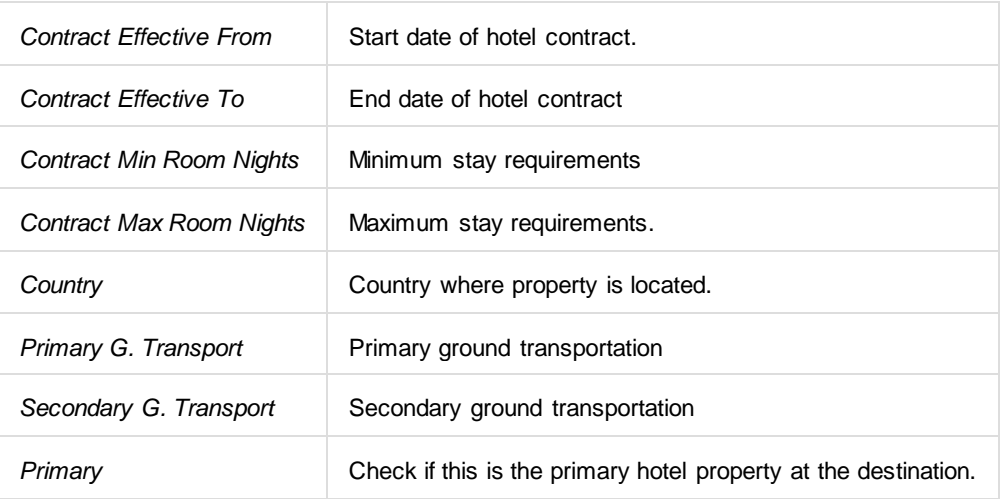

3. Click on the **Insert** button to insert the hotel.

#### **To edit or delete existing terminal information:**

- Select the row in the grid for editing. Click on the **Edit** link in the *Actions* menu. Make the necessary edits using the dropdown terminal menu and click on **Save**.
- To delete existing terminal data, select the desired row and then click on the **Delete** link from the *Actions* menu. You will be asked "*This item will be permanently deleted and cannot be recovered. Are you sure?"* Click on **Delete** to permanently delete the data or **Cancel** to close the dialog box.

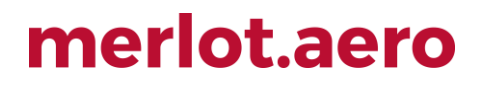

### <span id="page-23-0"></span>Frequencies

The **Frequencies** Tab is a read-only table of radio frequencies at the port.

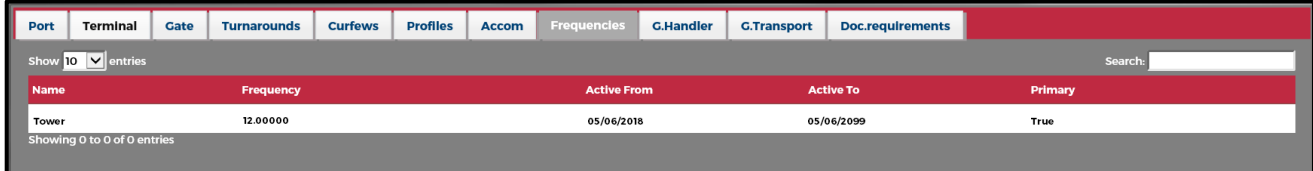

The following navigational aids are available:

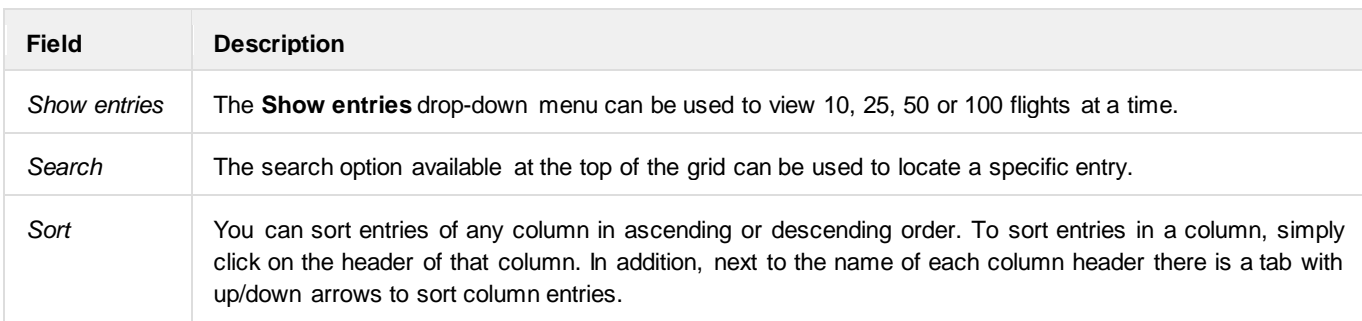

The Frequencies tab fields consist of the following:

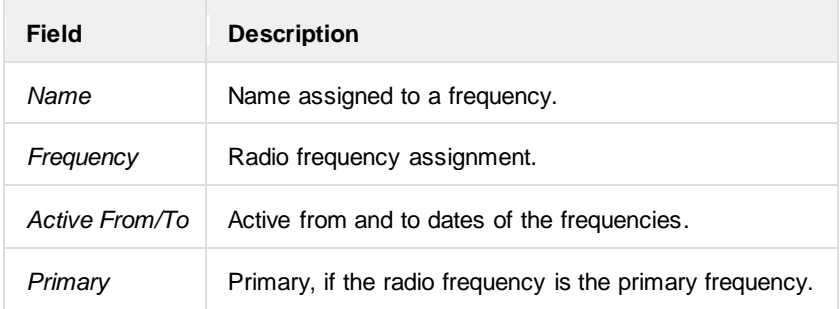

#### <span id="page-24-0"></span>G.Handler

The **Ground Handler** Tab is a display of ground handling companies or personnel for the specified airport location. Ground handlers can be added, edited, deleted and viewed in detail.

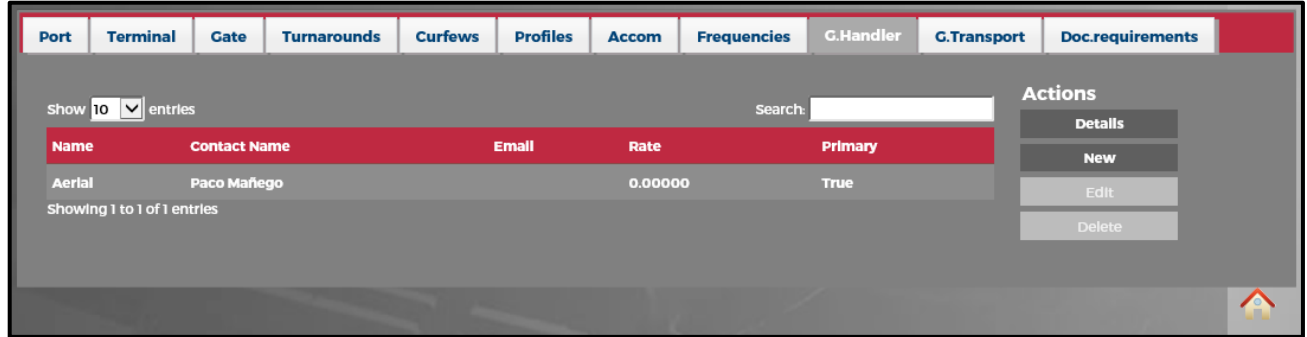

The following navigational aids are available:

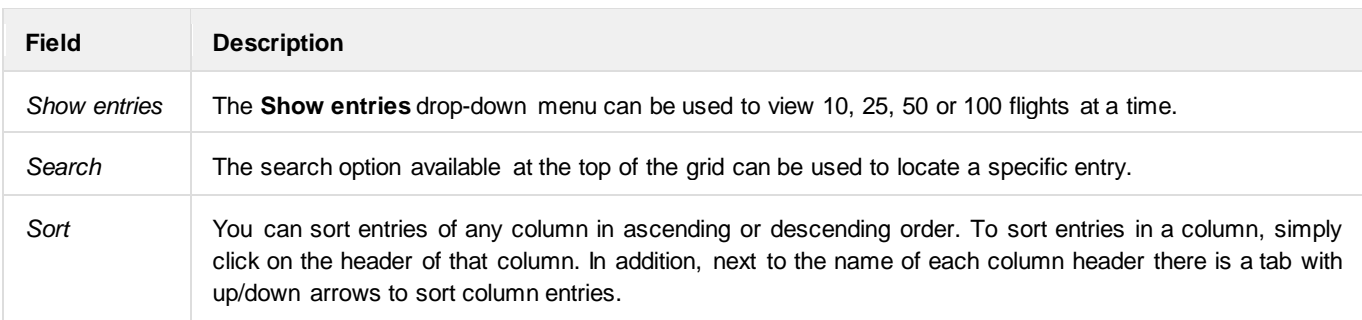

To view existing ground handler information, select the ground handler company in the grid and click on the **Details** button from the *Actions* menu.

#### **To add a new ground transportation company:**

- 1. Click on the **New** link in the Actions menu.
- 2. Complete the following fields:

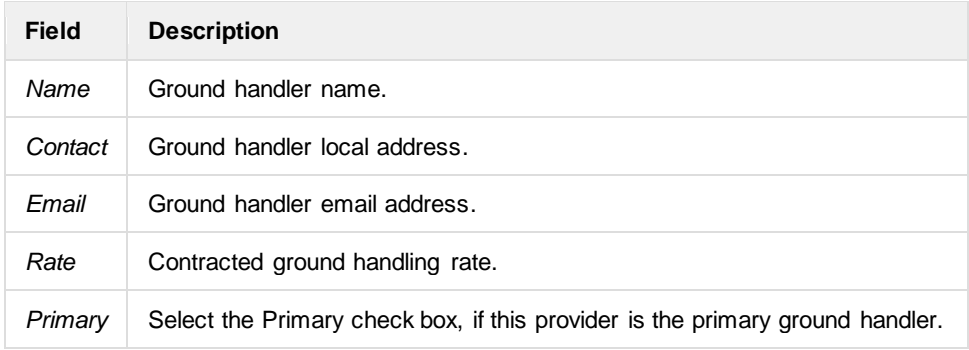

3. Click on the **Insert** button to insert the ground handler.

#### **To edit or delete existing terminal information:**

- Select the row in the grid for editing. Click on the **Edit** link in the *Actions* menu. Make the necessary edits using the dropdown terminal menu and click on **Save**.
- To delete existing terminal data, select the desired row and then click on the **Delete** link from the *Actions* menu. You will be asked "*This item will be permanently deleted and cannot be recovered. Are you sure?"* Click on **Delete** to permanently delete the data or **Cancel** to close the dialog box.

Click on the **Home** icon in the bottom right corner of the form to return to the AircraftPortal Home page.

#### <span id="page-25-0"></span>G.Transport

The **Ground Transport** tab is a display of ground transportation companies for the specified airport location. Ground transportation companies can be added, edited, deleted and viewed in detail.

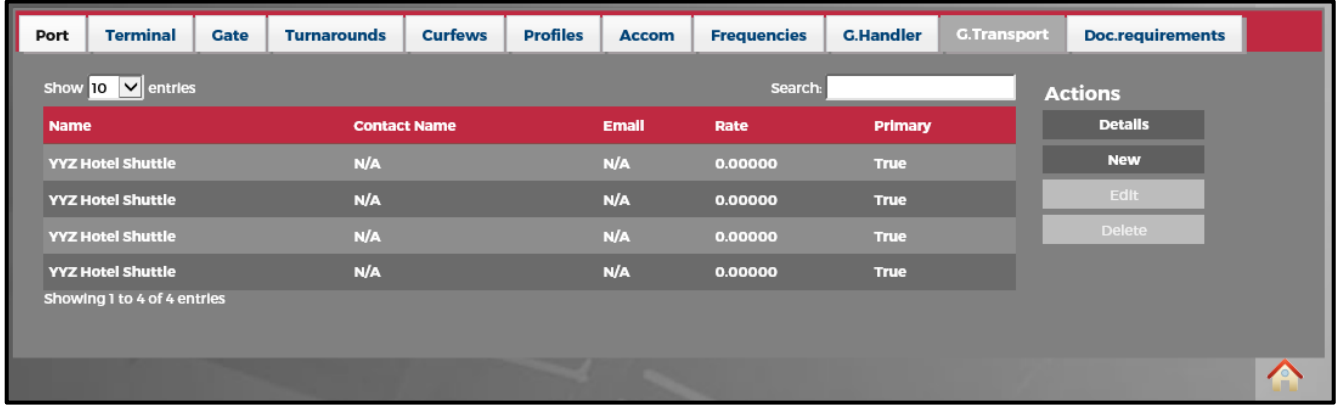

The following navigational aids are available:

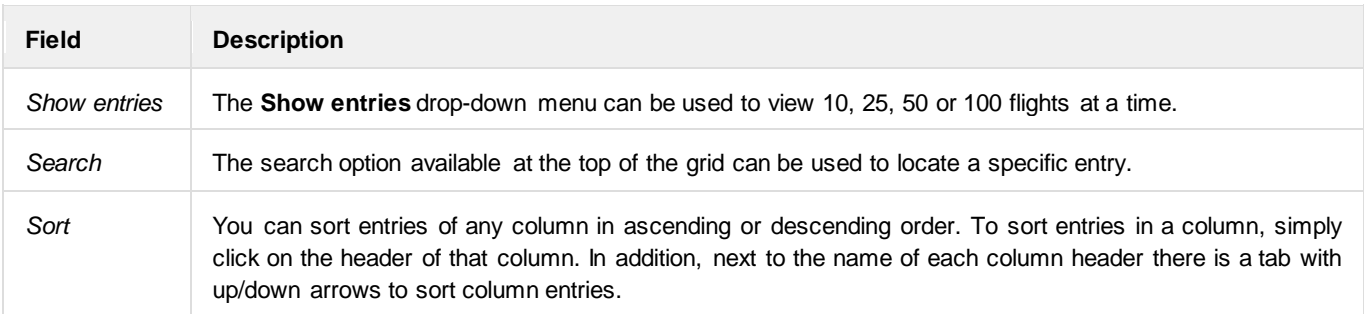

To view existing ground transportation information, select the ground transportation company in the grid and click on the **Details** link in the *Actions* menu.

#### **To add a new ground transportation company:**

- 1. Click on the **New** link in the *Actions* menu.
- 2. Complete the following fields:

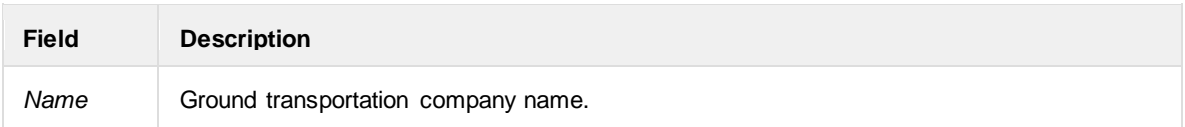

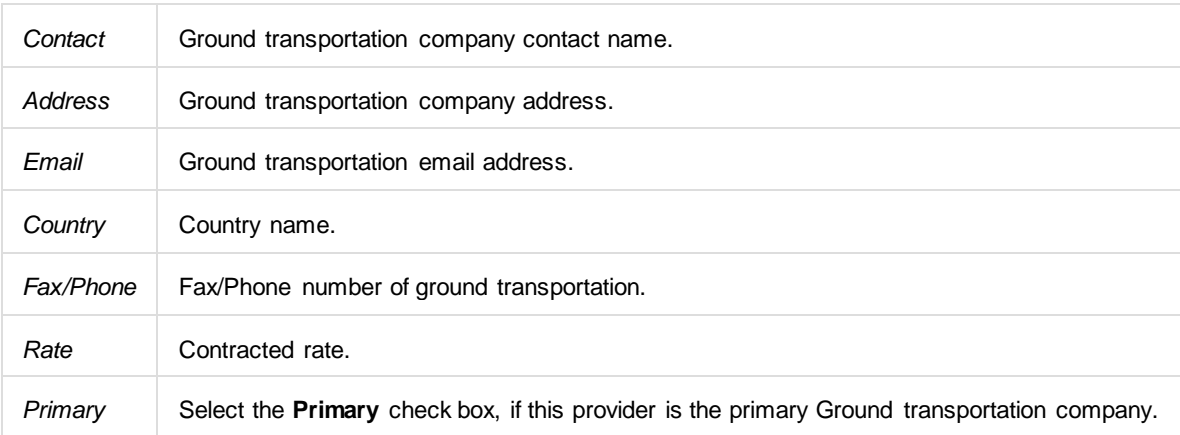

3. Click on the **Insert** button to insert the ground transportation company.

#### **To edit or delete existing terminal information:**

- Select the row in the grid for editing. Click on the **Edit** link in the *Actions* menu. Make the necessary edits using the dropdown terminal menu and click on **Save**.
- To delete existing terminal data, select the desired row and then click on the **Delete** link from the *Actions* menu. You will be asked "*This item will be permanently deleted and cannot be recovered. Are you sure?"* Click on **Delete** to permanently delete the data or **Cancel** to close the dialog box.

Click on the **Home** icon in the bottom right corner of the form to return to the AircraftPortal Home page.

#### <span id="page-26-0"></span>Doc.requirements

The **Doc.requirements** tab is a display of document requirements for the specified airport location. Document requirements can be added, edited and deleted.

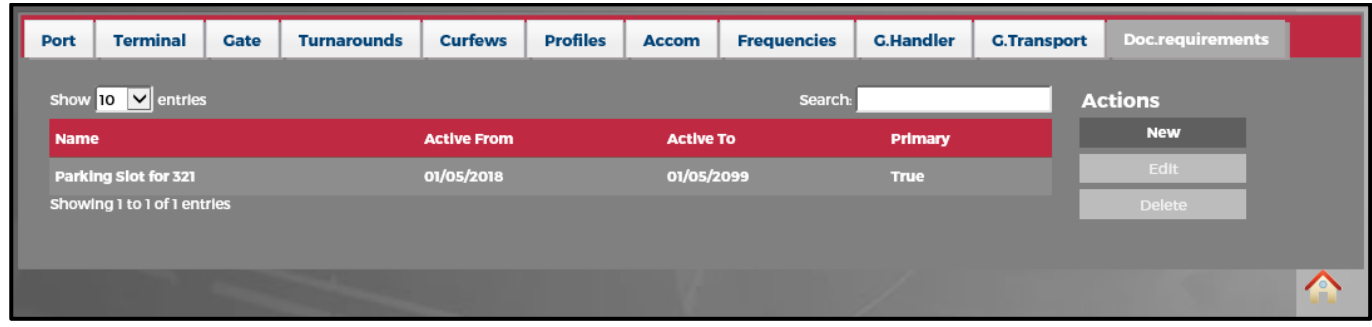

The following navigational aids are available:

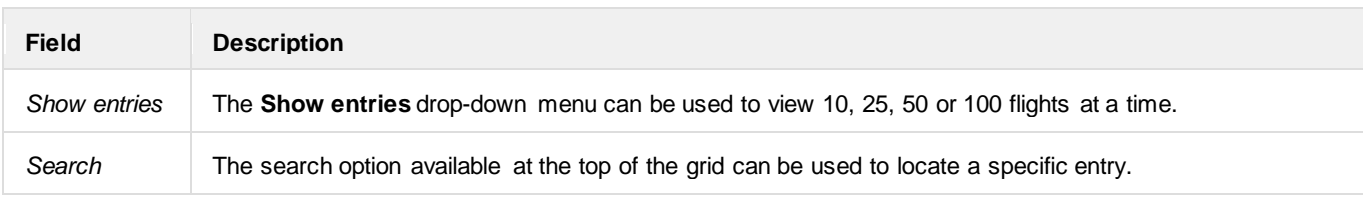

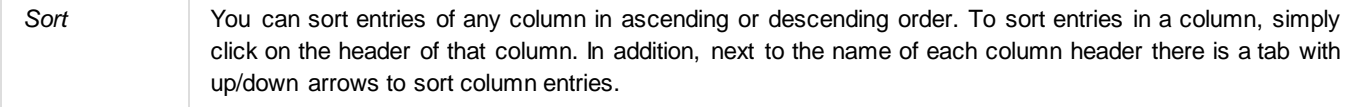

#### **To add a new document requirement:**

- 1. Click on the **New** link in the *Actions* menu.
- 2. Complete the following fields:

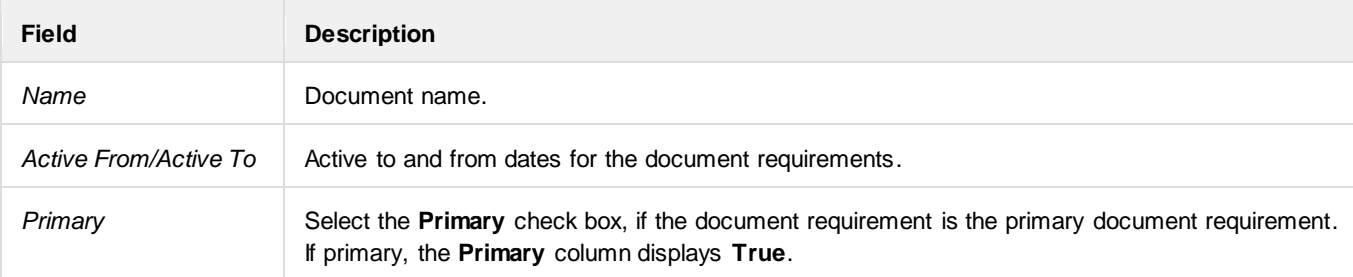

3. Click on the **Insert** button to insert the document requirement.

#### **To edit or delete existing terminal information:**

- Select the row in the grid for editing. Click on the **Edit** link in the *Actions* menu. Make the necessary edits using the dropdown terminal menu and click on **Save**.
- To delete existing terminal data, select the desired row and then click on the **Delete** link from the *Actions* menu. You will be asked "*This item will be permanently deleted and cannot be recovered. Are you sure?"* Click on **Delete** to permanently delete the data or **Cancel** to close the dialog box.

#### <span id="page-28-0"></span>**Main Display Area**

The **Main Display Area** shows information based on the tab clicked in the *AircraftPortal Tabs* area. The core functionality of AircraftPortal is divided throughout these tabs or navigational links.

**MOVEMENTS** tt flight (9003 to YTZ) departs in<br>Annus Minute Seconds<br>Shours Minute Seconds Current time:<br>L-28/05/2018 21:58, Z-29/05/2018 01:58 Default View  $\frac{1}{0}$ <br>Days  $\overline{\mathbf{v}}$ Operator: All Show  $\overline{10}$   $\overline{\sqrt{ } }$  entries **Desk** Flight From **Departure Time** Arrival Time Rego +110:00 L(A) +112:10 L(A) 380 Details 380  $+113:10$  L(A) +1 15:35 L(A) **Details** 382 Details **Details** 382 BOS +110:31 L(A) +1 12:25 L(A) 383 +1 05:00 L(E) Details 100 Details 383 +1 07:10 L(E) +1 09:24 L(E) 381 Details 150 Details 381 +113:00 L(A) +1 15:45 L(A) 385 Details Details 161 BOS +1 12:15 L(A) +114:10 L(A)  $sh$ na 1 to 10 of 38 e map

The default display is the aircraft movement information from the **Movements** tab.

The following navigational aids are available:

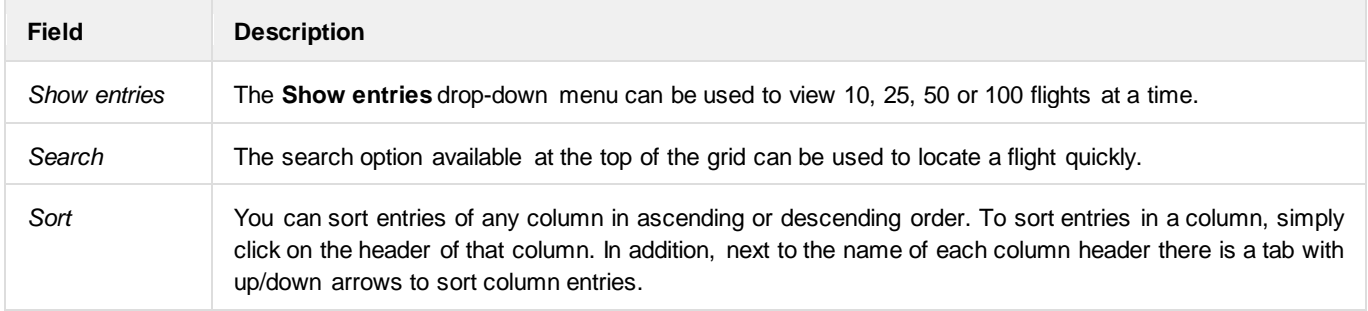

Movement specific fields are discussed in the **[Movements](#page-41-0)** section.

#### <span id="page-29-0"></span>**AircraftPortal Tabs Area**

The **AircraftPortal Tabs** area contains functional tabs that display on the Home page such as *Movements, Departures, Arrivals, Turnaround, OTP, Messages, Gantt, Search, Slots, Bay View, Documents* and *Reports*.

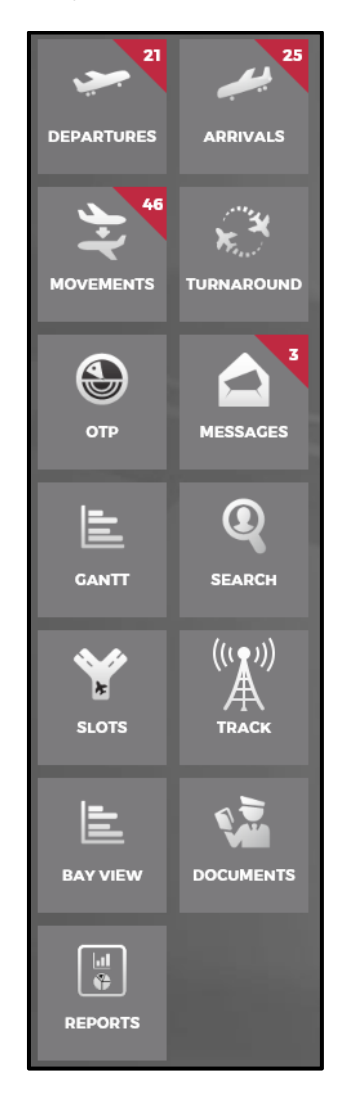

The number of AircraftPortal tabs and tab functionality may vary for each airline.

The highlighted number is the number of outstanding items awaiting your attention. These are items that need to be viewed to stay up-to-date with operational events.

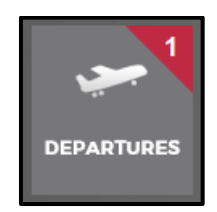

Individual tab features are discussed in detail in the applicable how-to sections of the manual.

#### <span id="page-30-0"></span>**Widgets**

Widgets are components embedded in the GUI of merlot's mobile applications which enable a user to perform a specific function or access a relevant software service.

The widgets are located at the bottom left corner of the screen and under the main navigational tabs. [Widgets can be customised](#page-71-0)  by administrators to meet airline requirements.

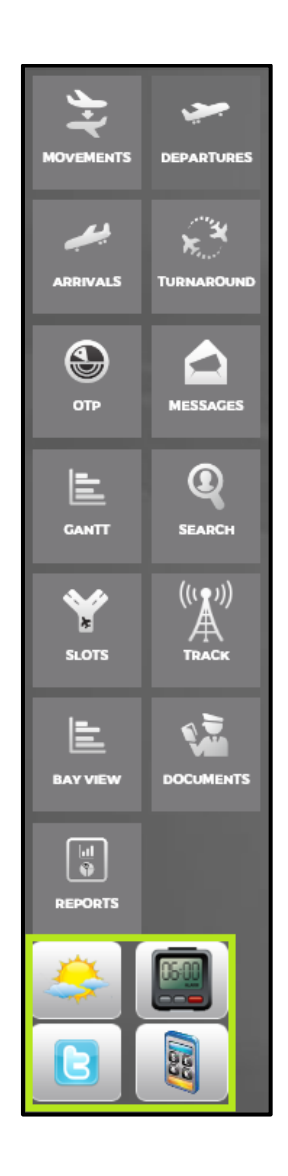

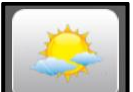

The Weather widget **provides** a forecast for four cities that pertain to your location and airline. The current temperature, conditions, high/low projected temperatures and wind direction/speed are included.

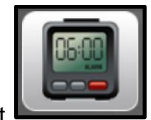

The **Calendar** widget **provides** the current time for four cities or countries relevant to you and your airline.

Ce

The **Currency Converter** widget is displayed here.

Enter the amount for conversion in the Amount field, click on the **Convert** button and the conversion rate displays in the **Price** column.

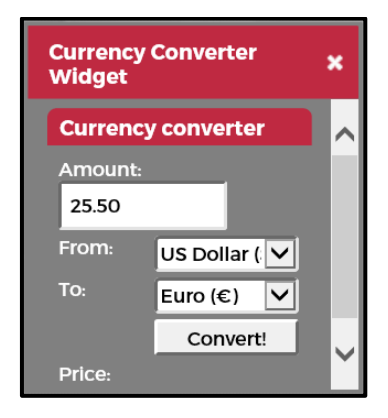

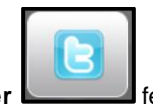

The Twitter **function of the Twitter** feature is available upon request.

### <span id="page-32-0"></span>**AircraftPortal Login Center**

The **AircraftPortal Login Center** contains a link to log out, a help information resource link and a link to the Home page. The current version of the AircraftPortal application is also listed here with a reconfiguration icon for reloading the AircraftPortal configuration.

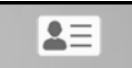

To access the Login Center, click on the Login Center icon L<sup>Login Center</sup> located in the top right corner of the AircraftPortal GUI.

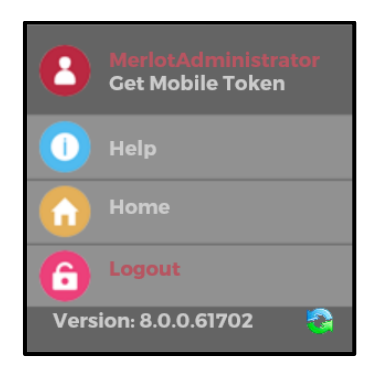

The following icons are available in the Login Center:

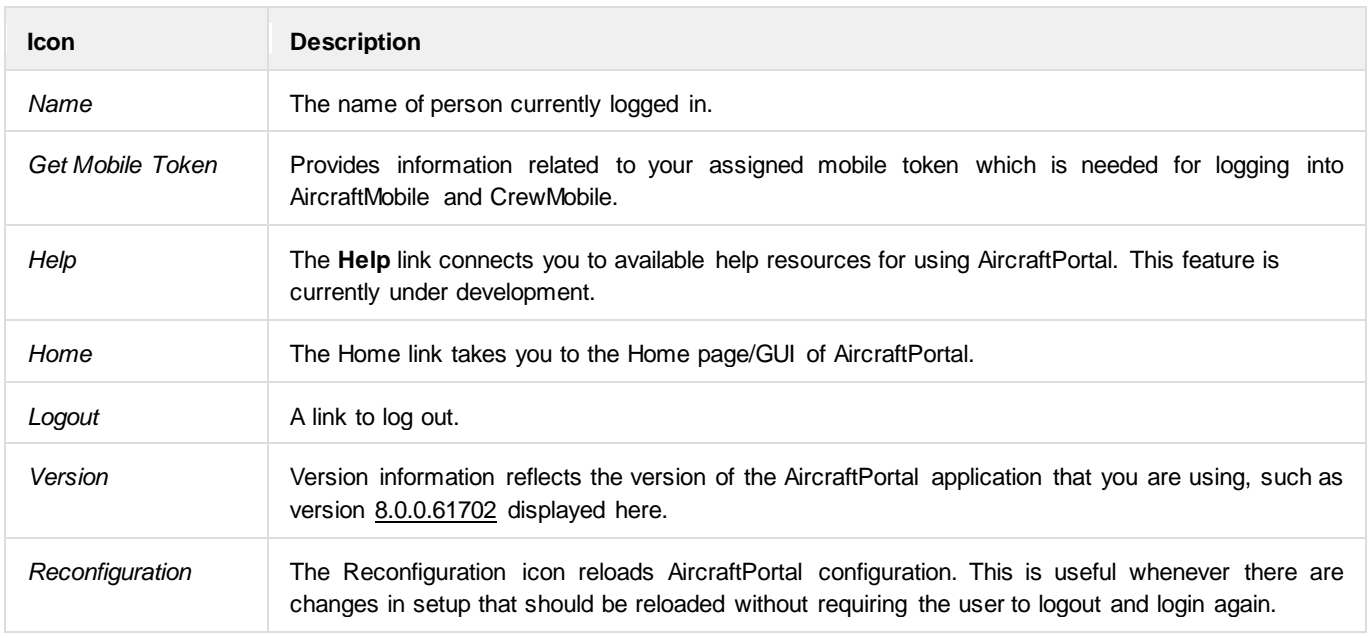

#### <span id="page-33-0"></span>**Set Machine Port**

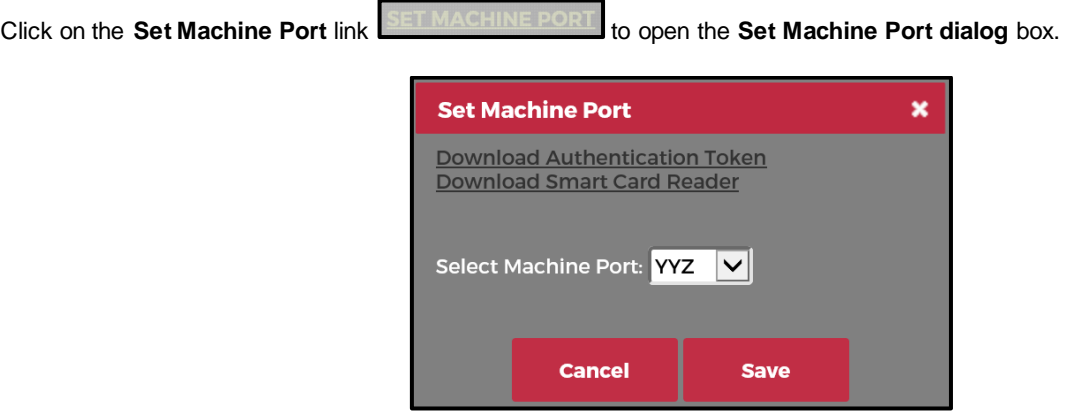

This feature is used to set the machine port at the port location of the user. This process is needed in setting up a sign on machine for crew via CrewPortal. Links to **Download Authentication Token** and **Download Smart Card Reader** are available.

Select the Machine Port from the drop-down **Select Machine Port** menu and click **Save** after verifying the Select Machine Port location is correct.

### <span id="page-34-0"></span>**Departures**

AircraftPortal enables you to view flight departures from your designated port.

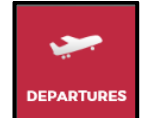

To view flight departures, click on the **Departures** tab **in the** *AircraftPortal Tab* **area on the Home page. Flight** departures will display only from the airport designated for the user.

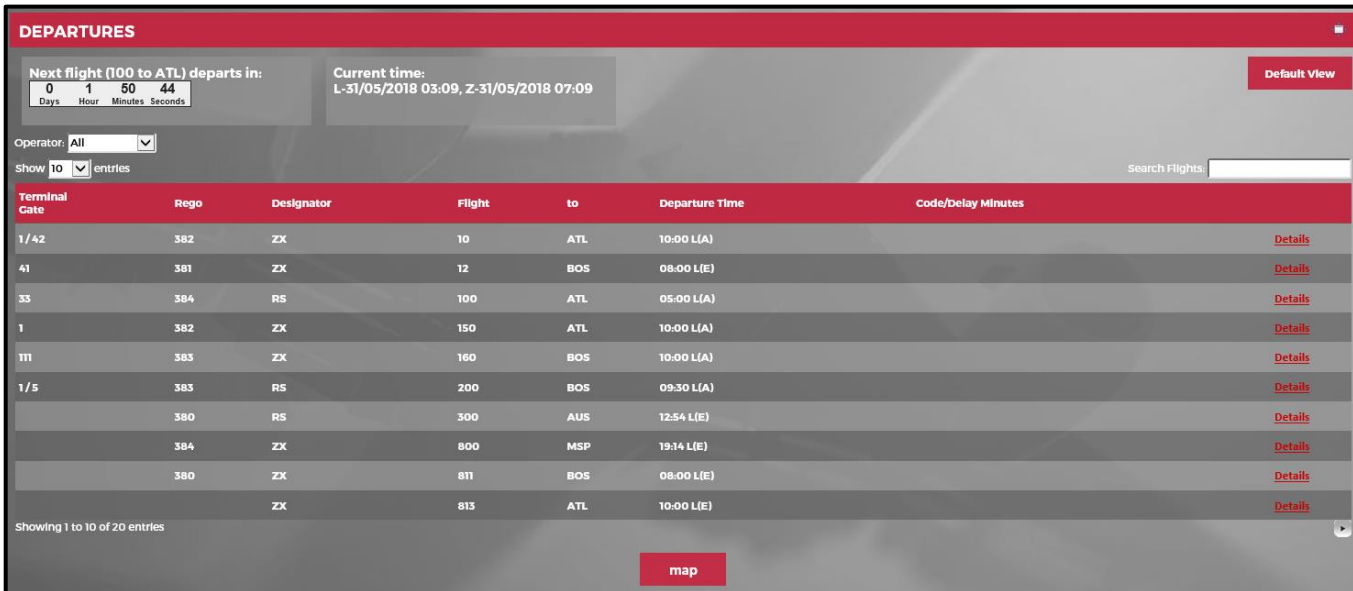

The features at the top of the Departures display are as follows:

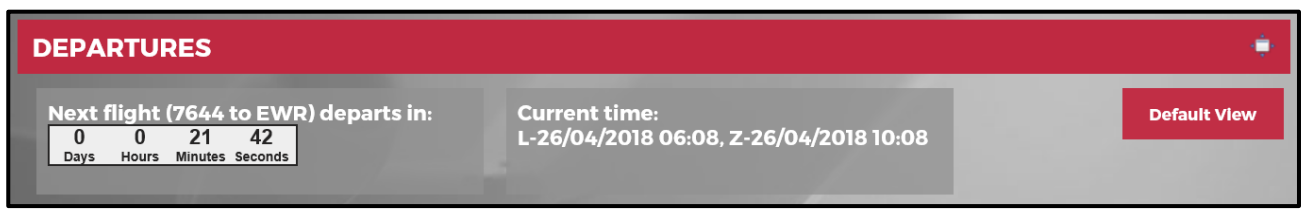

**Next Flight departs in:** Displays flight number, destination/arrival port, and countdown timer to the departure time. **Current time:** Displays date and time in local time and Zulu time.

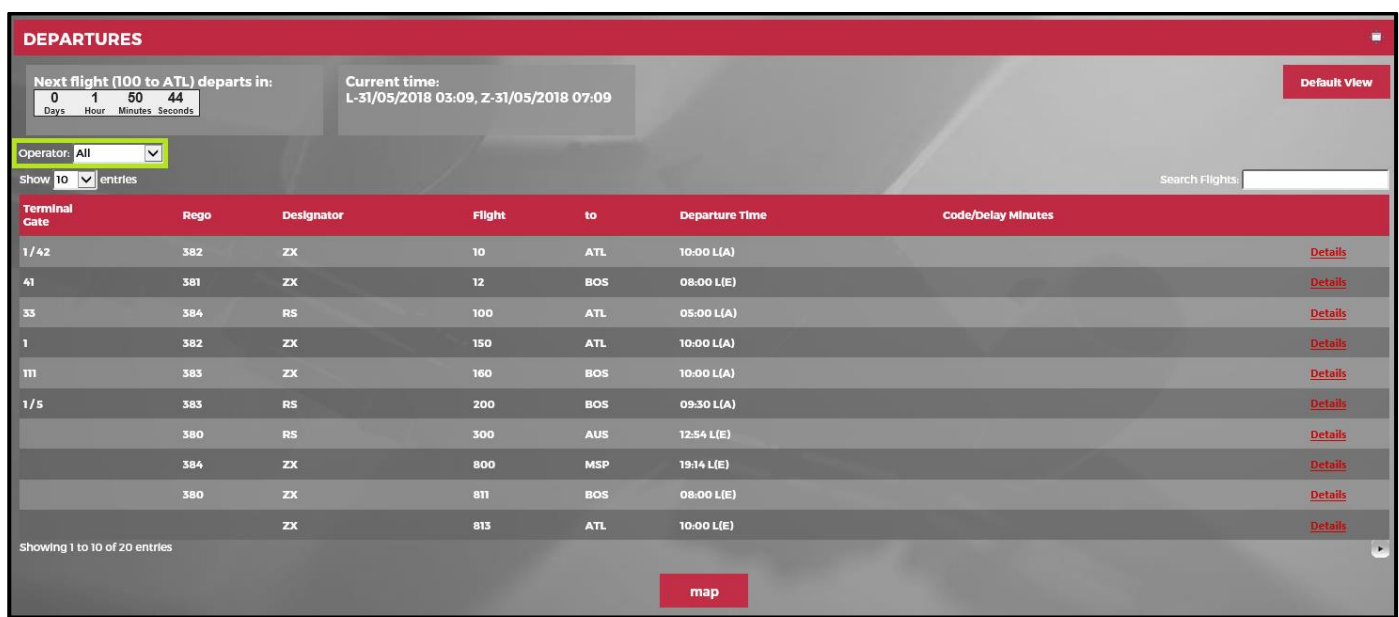

The **Operator** drop-down menu enables users to filter departure flights by operator.

The following navigational aids are available:

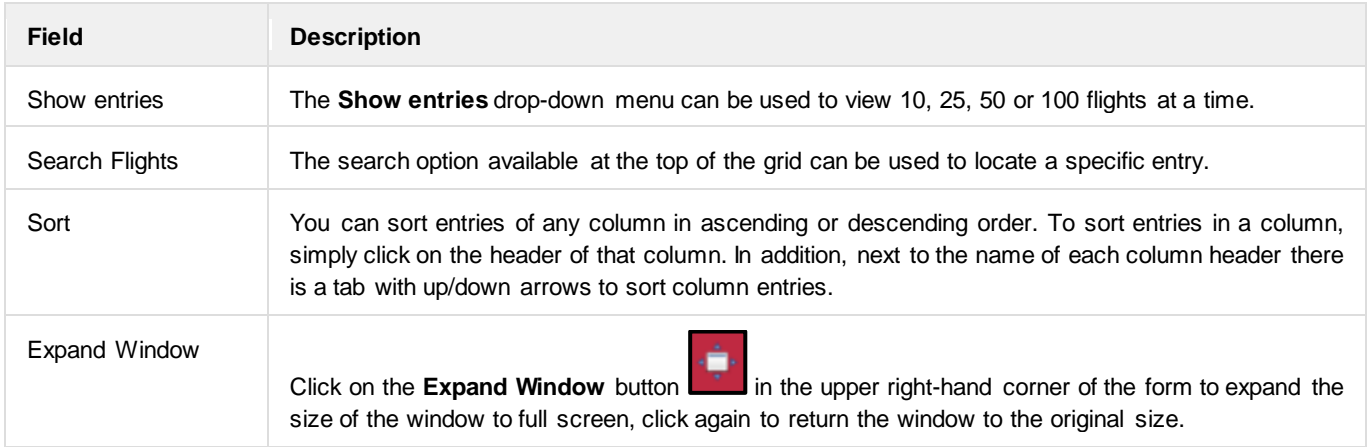

The columns displayed in the Departures grid are detailed here:

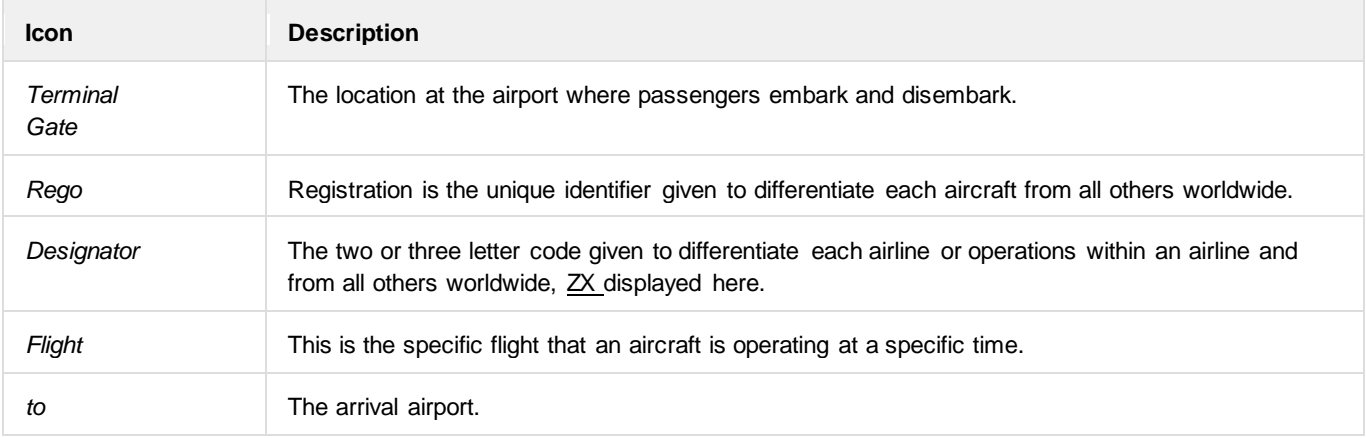
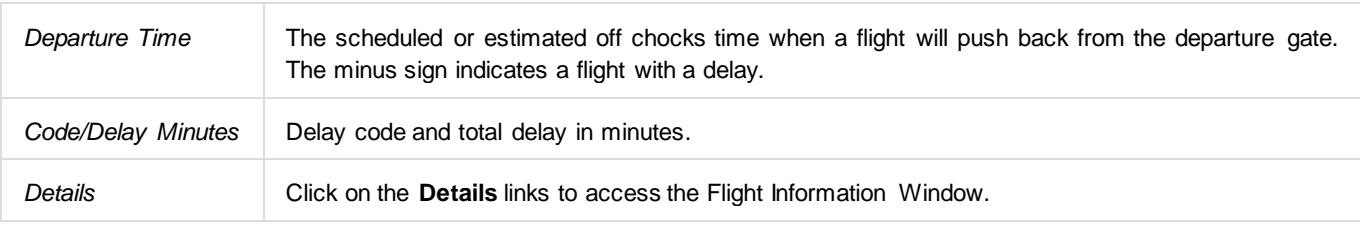

### Map

Click the **Map** button **and and status of the screen** and the system identifies the graphical position of flights in and out of the specified port.

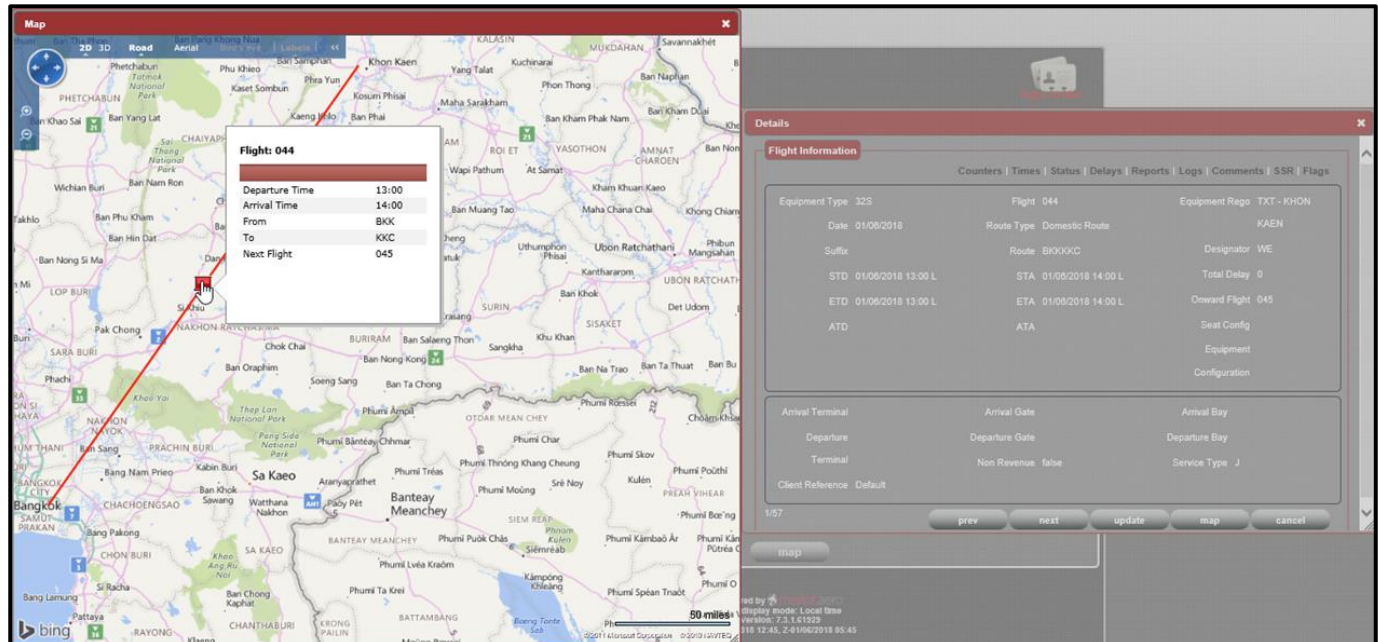

Hover the mouse pointer over the pin to show the appropriate flight information for each route displayed.

### <span id="page-38-0"></span>**Arrivals**

The **Arrivals** feature displays flights that arrive at your designated port.

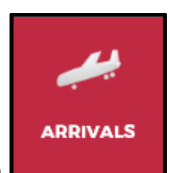

To access the arrivals feature, click on the **Arrivals** tab **in the AircraftPortal Tab area. Flight arrivals will display** 

only from the airport designated for the user.

| <b>ARRIVALS</b><br>г                                                                                                    |                          |              |            |                           |  |                     |                         |                |
|----------------------------------------------------------------------------------------------------|--------------------------|--------------|------------|---------------------------|--|---------------------|-------------------------|----------------|
| Next flight (9004 from YTZ) arrives in:<br><b>Current time:</b><br>49<br>5<br>31<br>L-31/05/2018 03:10, Z-31/05/2018 07:10<br>$\mathbf{0}$<br>Days Hours Minutes Seconds |                          |              |            |                           |  |                     | <b>Default View</b>     |                |
| Operator: All<br>Show 10 $\vert \text{V} \vert$ entries                                                                                                    | $\vert \mathbf{v} \vert$ |              |            |                           |  |                     | <b>Search Flights</b>   |                |
| Rego                                                                                                    | <b>Designator</b>        | Flight       | From       | <b>Code/Delay Minutes</b> |  | <b>Arrival Time</b> | <b>Terminal</b><br>Gate |                |
| 382                                                                                                    | $\mathbf{Z}$             | $\mathbf{H}$ | ATL        |                           |  | 15:24 L(E)          | 1/0                     | <b>Details</b> |
| 381                                                                                                    | $\overline{\mathbf{z}}$  | 13           | <b>BOS</b> |                           |  | 12:30 L(A)          | 1/25                    | <b>Details</b> |
| 380                                                                                                    | 2x                       | 21           | ATL        |                           |  | 10:15 L(A)          | $\bullet$               | <b>Details</b> |
| 384                                                                                                    | <b>RS</b>                | 101          | ATL        |                           |  | 09:30 L(A)          | 1/8                     | <b>Details</b> |
| 382                                                                                                    | ZX                       | 151          | ATL.       |                           |  | 15:14 L(E)          | 1/0                     | <b>Details</b> |
| 383                                                                                                    | $\mathbf{Z}$             | 161          | <b>BOS</b> |                           |  | 14:23 L(E)          | 1/0                     | <b>Details</b> |
| 383                                                                                                    | RS                       | 201          | <b>BOS</b> |                           |  | 12:54 L(A)          | 1/220                   | <b>Details</b> |
| 380                                                                                                    | RS                       | 301          | <b>AUS</b> |                           |  | 20:01 L(E)          | 1/0                     | <b>Details</b> |
| 384                                                                                                    | ZX                       | 801          | <b>MSP</b> |                           |  | 13:52 L(E)          | $\bullet$               | <b>Details</b> |
| 380                                                                                                    | $\overline{\mathbf{z}}$  | 812          | <b>BOS</b> |                           |  | 12:24 L(E)          | 1/0                     | Details        |
| Showing 1 to 10 of 20 entries<br>×.<br>map                                                                                                    |                          |              |            |                           |  |                     |                         |                |

The features at the top of the Arrivals display are as follows:

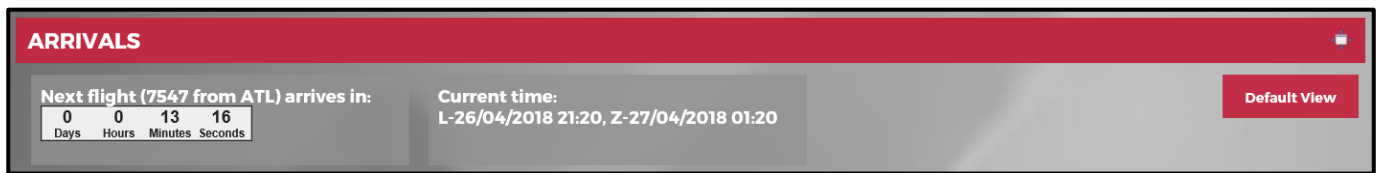

**Next Flight arrives in:** Displays the flight number and departure port with a countdown timer to the next arrival flight into the user's designated port.

**Current time:** Displays date and time in local time and Zulu time.

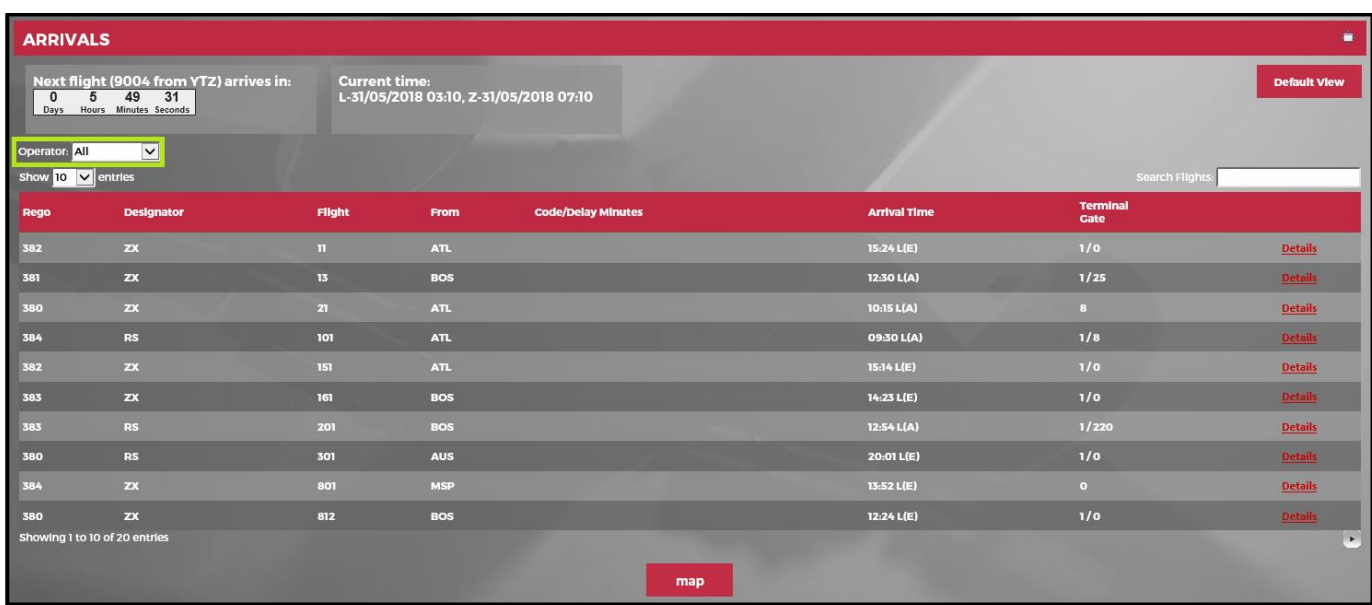

The **Operator** drop-down menu enables users to filter arrival flights by operator.

The following navigational aids are available:

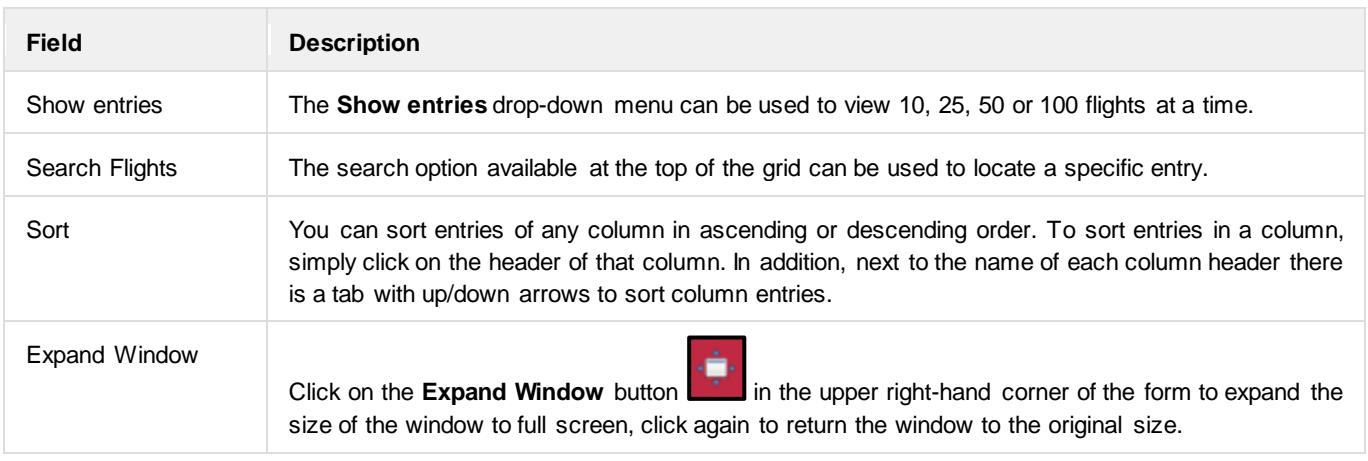

#### The columns in the Arrivals tab consist of the following:

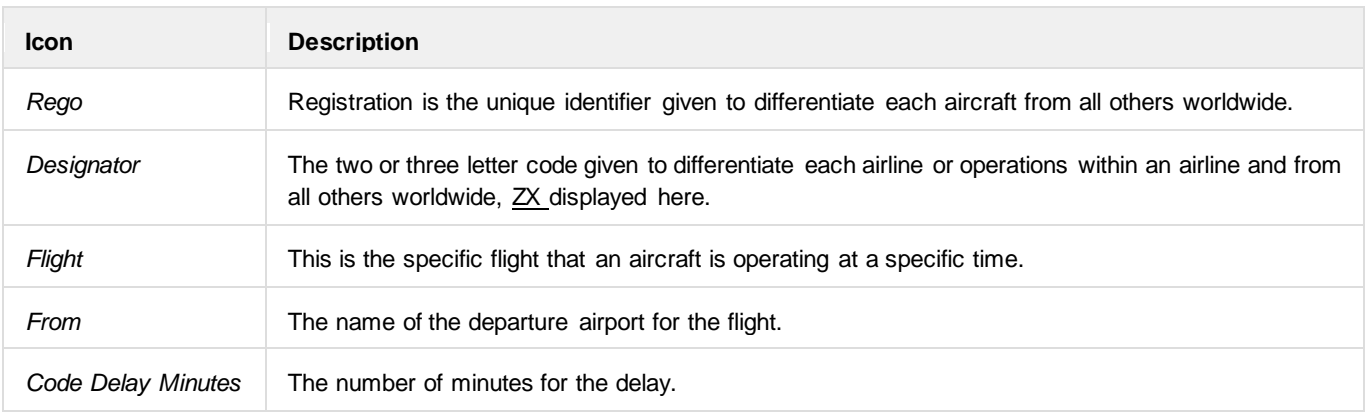

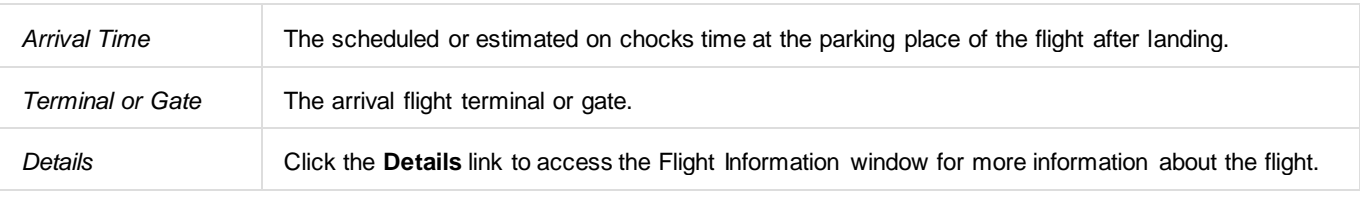

### Map

Click the **Map** button **and and status and the screen** and the system identifies the graphical position of flights in and out of the specified port.

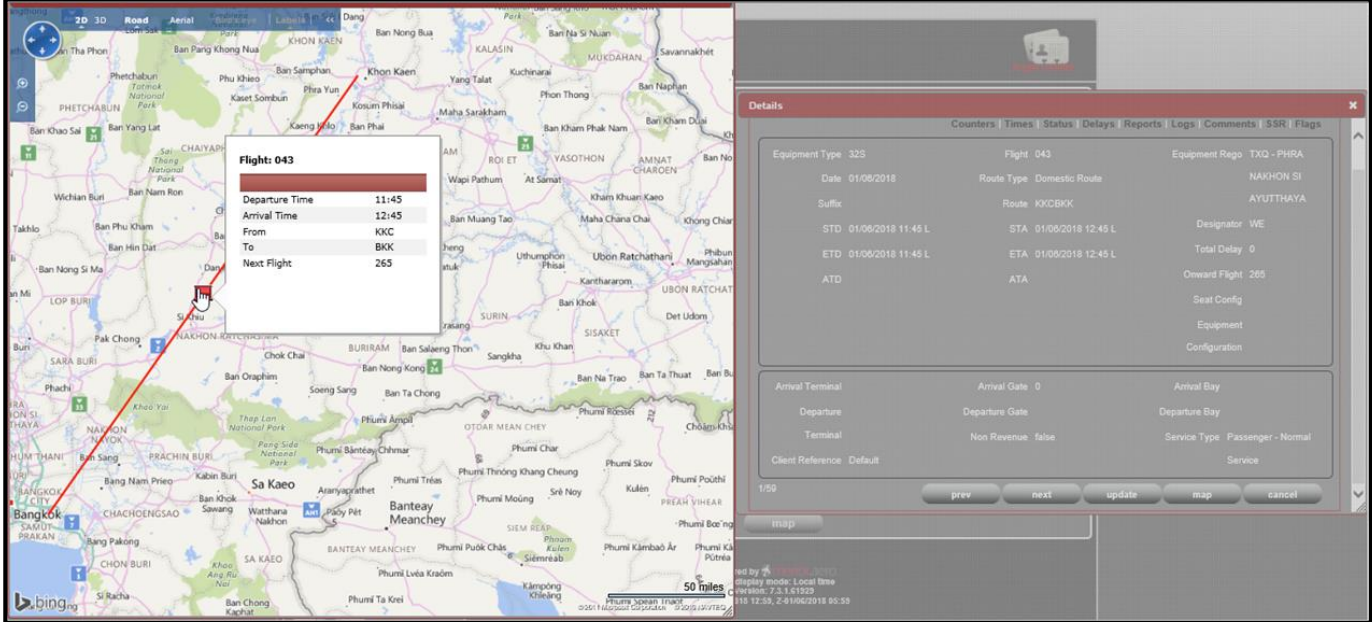

Hover the mouse pointer over the pin to show the appropriate flight information for each route displayed.

### **Movements**

The **Movements** tab displays in grid format all flight movements arriving to and departing from the designated airport for the user.

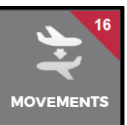

To access Movements information, click on the **Movements** tab . The highlighted number is the number of operational movements at a station for a certain time, depending on your airline setting .

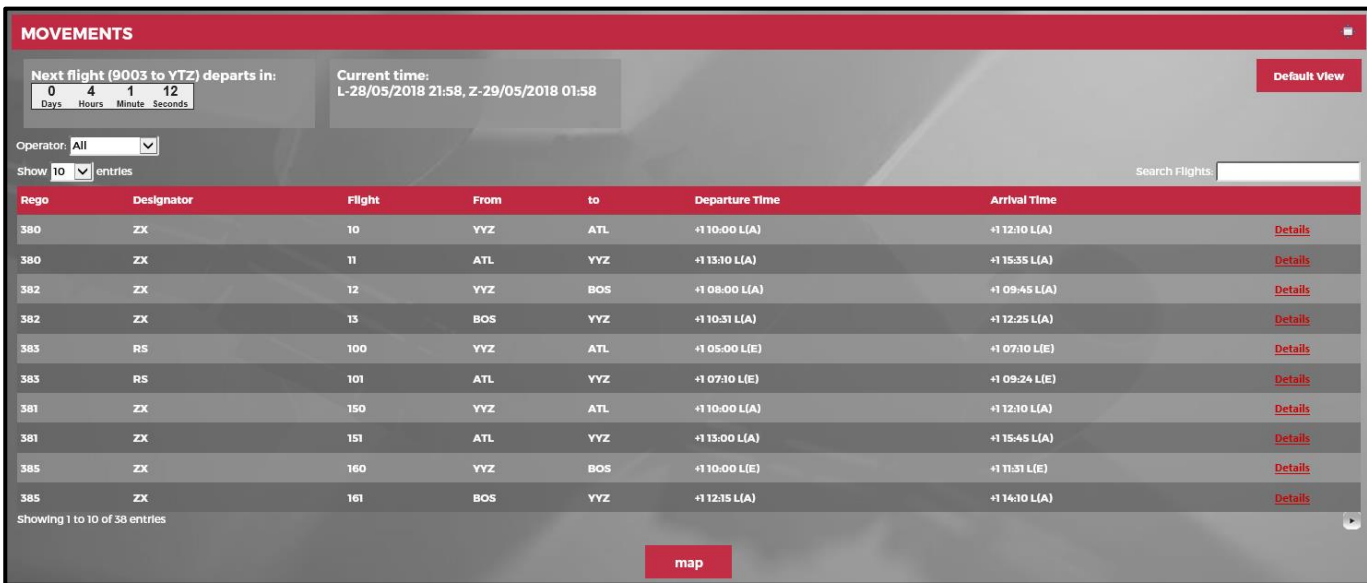

The features displayed at the top of the Movements are the following:

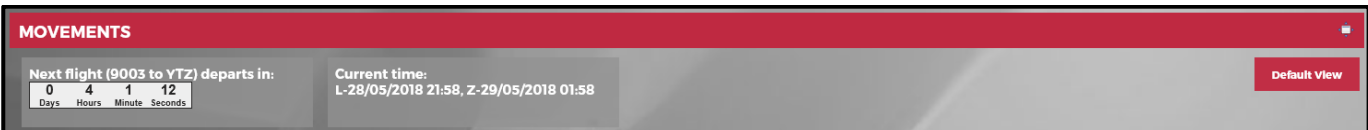

**Next Flight arrives in:** Displays flight number and countdown timer to next arrival to or departure from port. **Current time:** Displays date and time in local time and Zulu time.

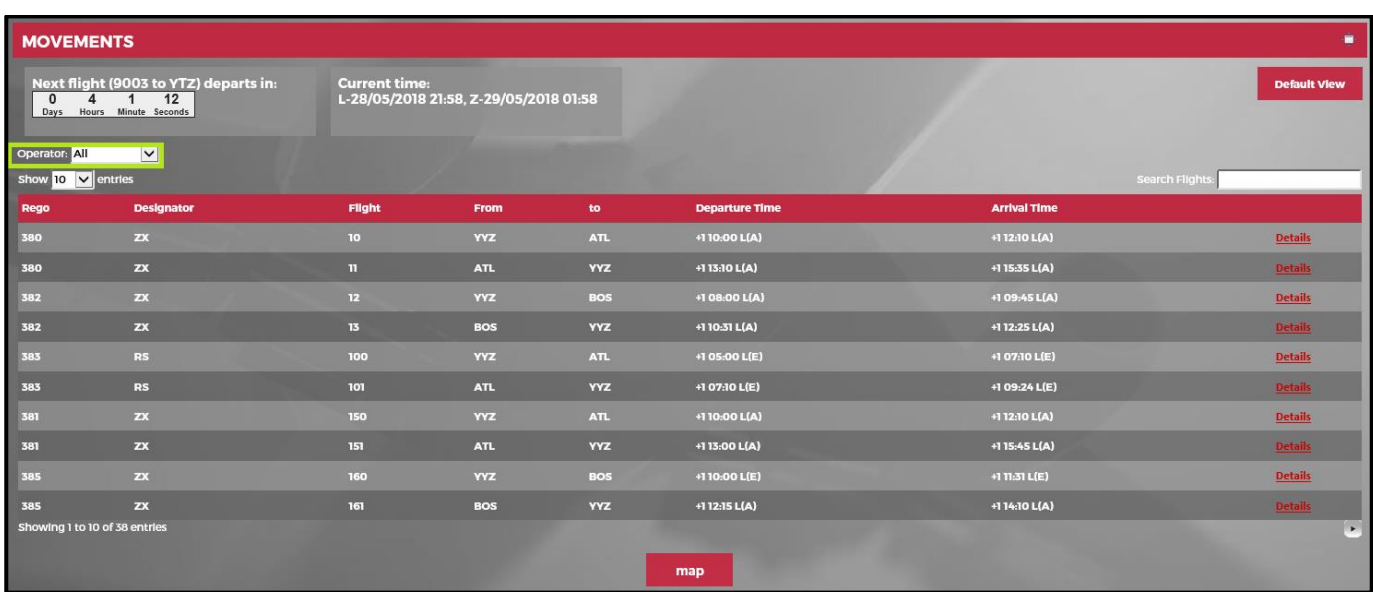

The **Operator** drop-down menu enables users to filter departure/arrival flights by operator.

The following navigational aids are available:

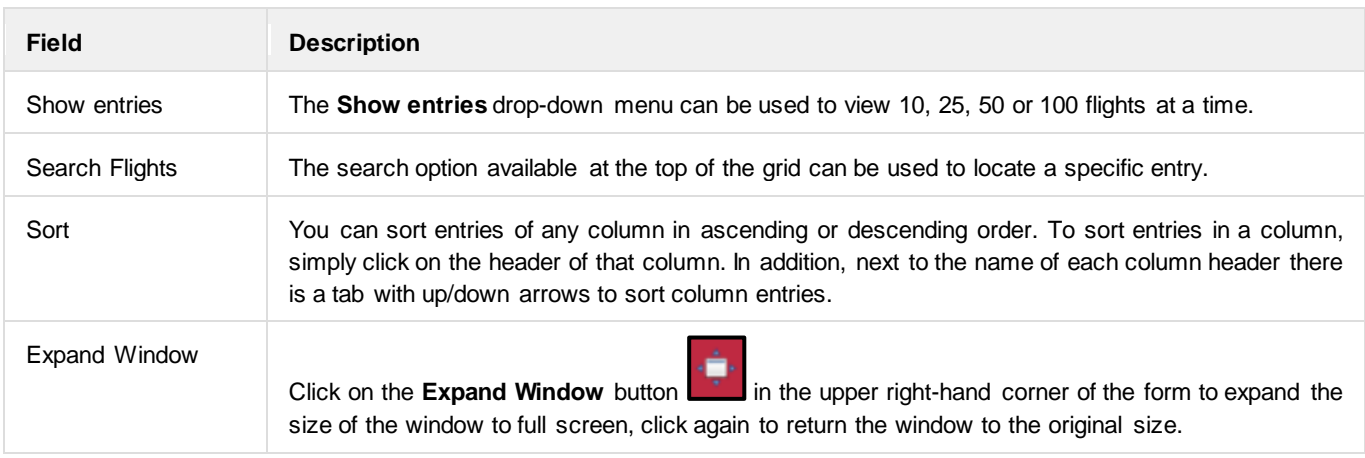

#### The fields in the Movements tab consist of the following:

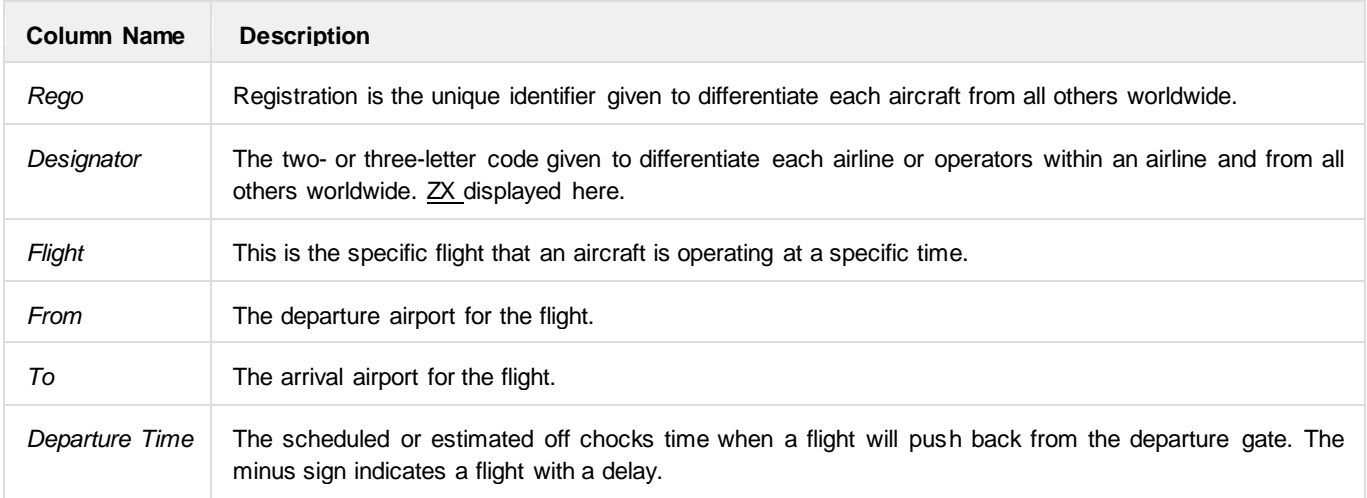

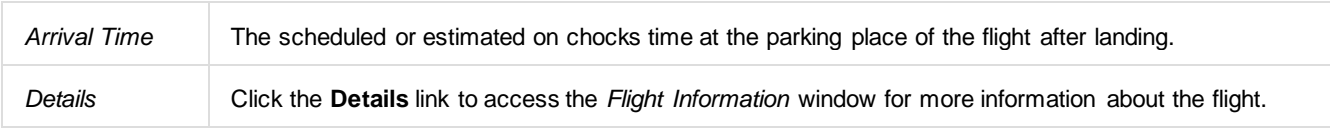

### Map

Click the **Map** button **and and status at the bottom of the screen and the system identifies the graphical position of flights in and out** of the specified port.

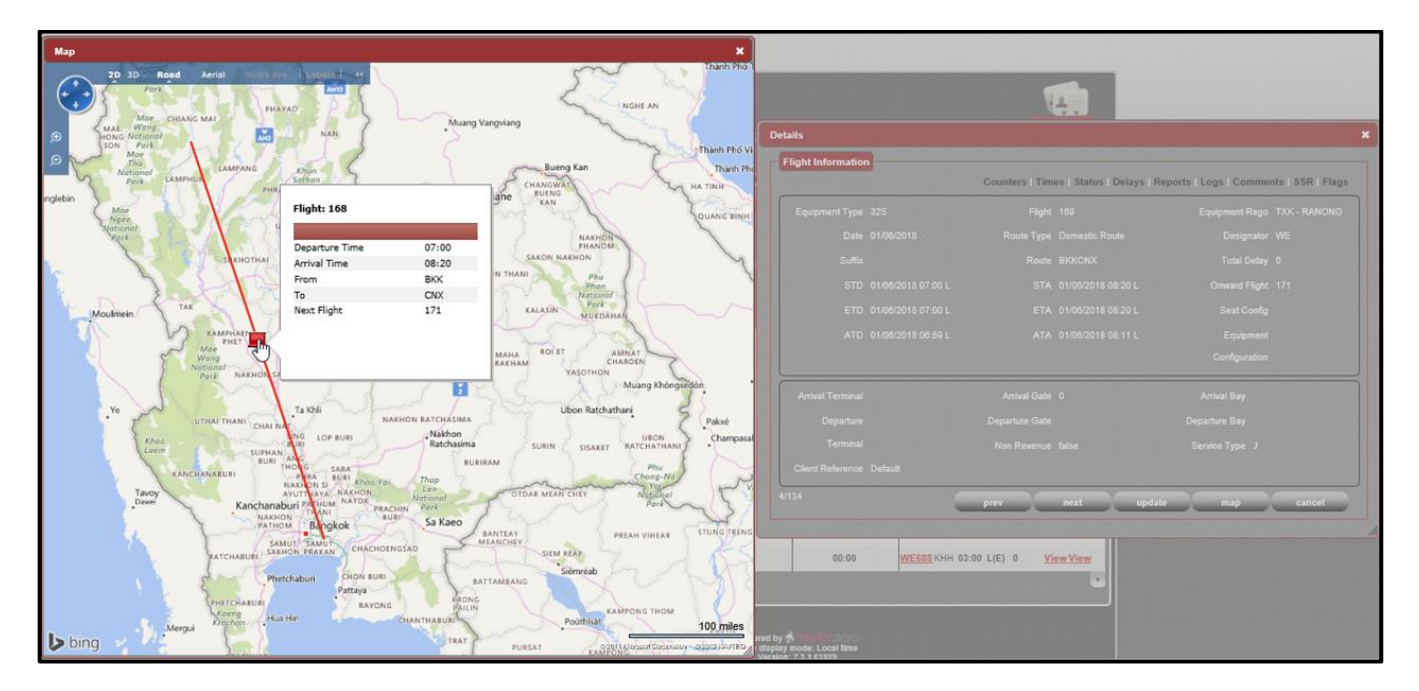

Hover the mouse pointer over the pin to show the appropriate flight information for each route displayed.

### Details - Flight Information

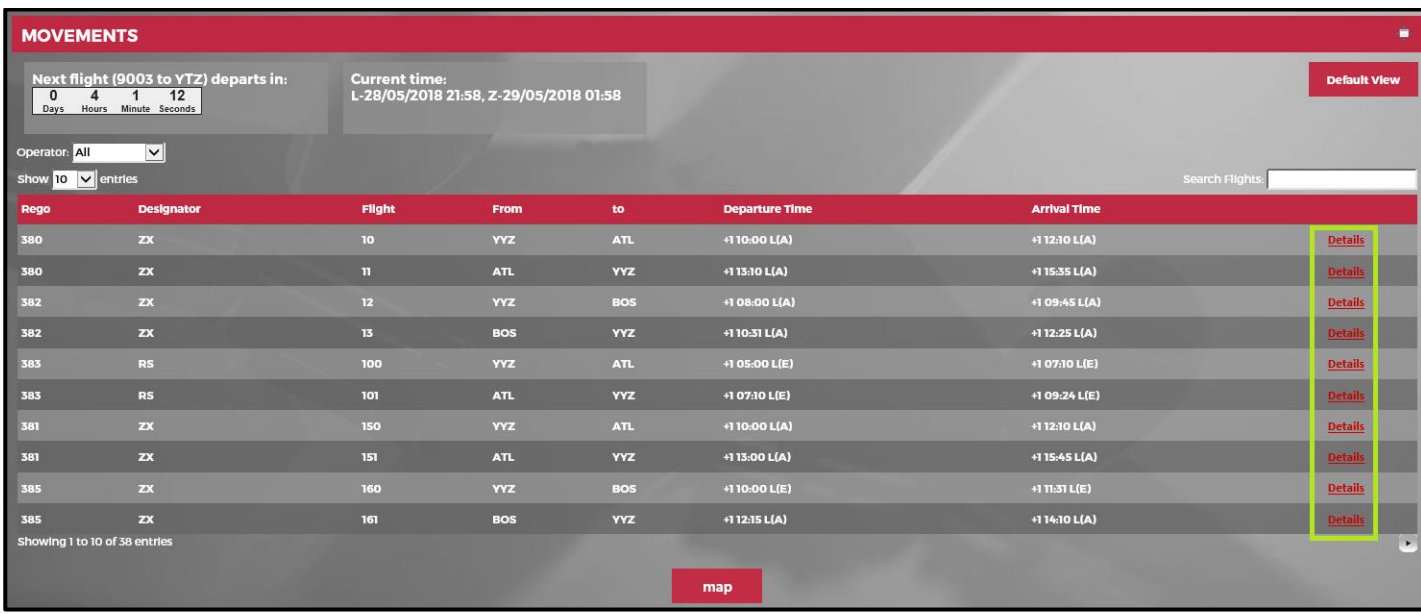

Click the **Details** link to view the [Departure](#page-34-0) and [Arrival](#page-38-0) flight details in the *Flight Information* window.

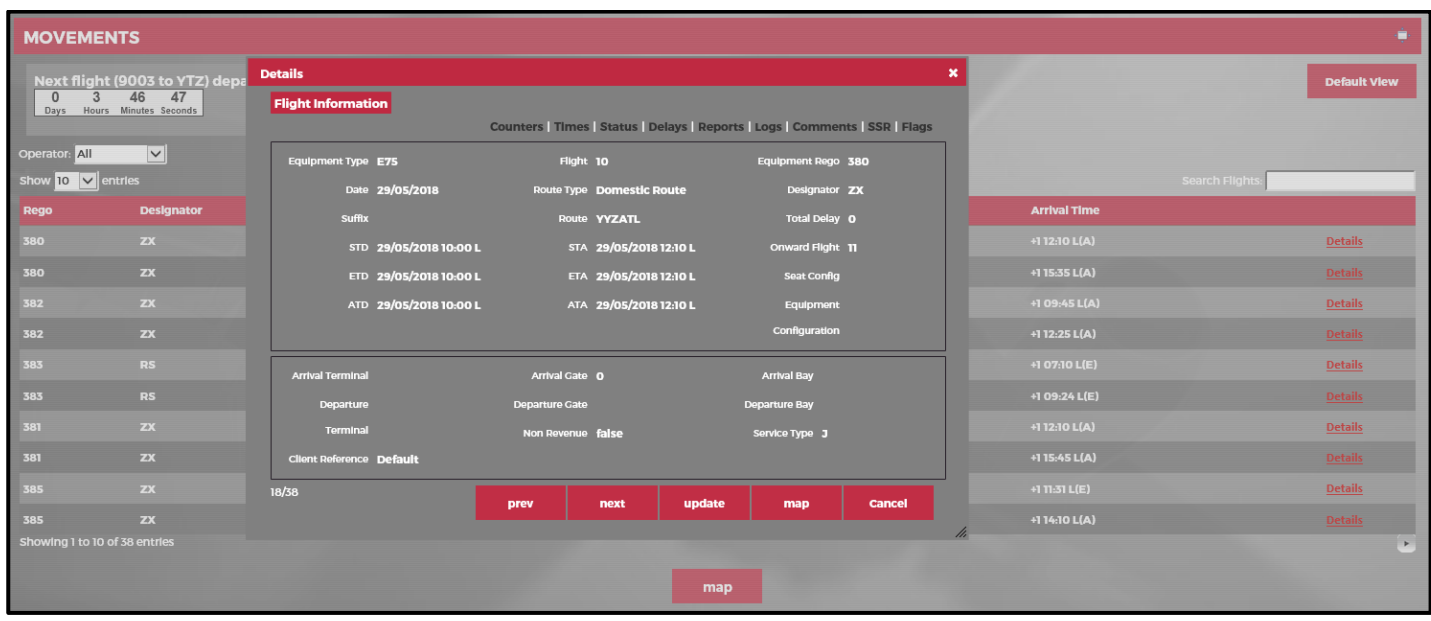

The links at the top of the *Flight Information* window enable users to take the following actions:

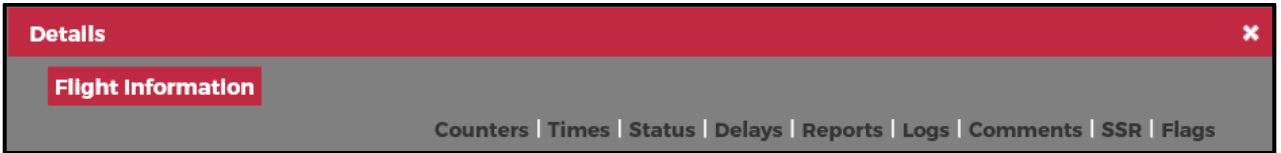

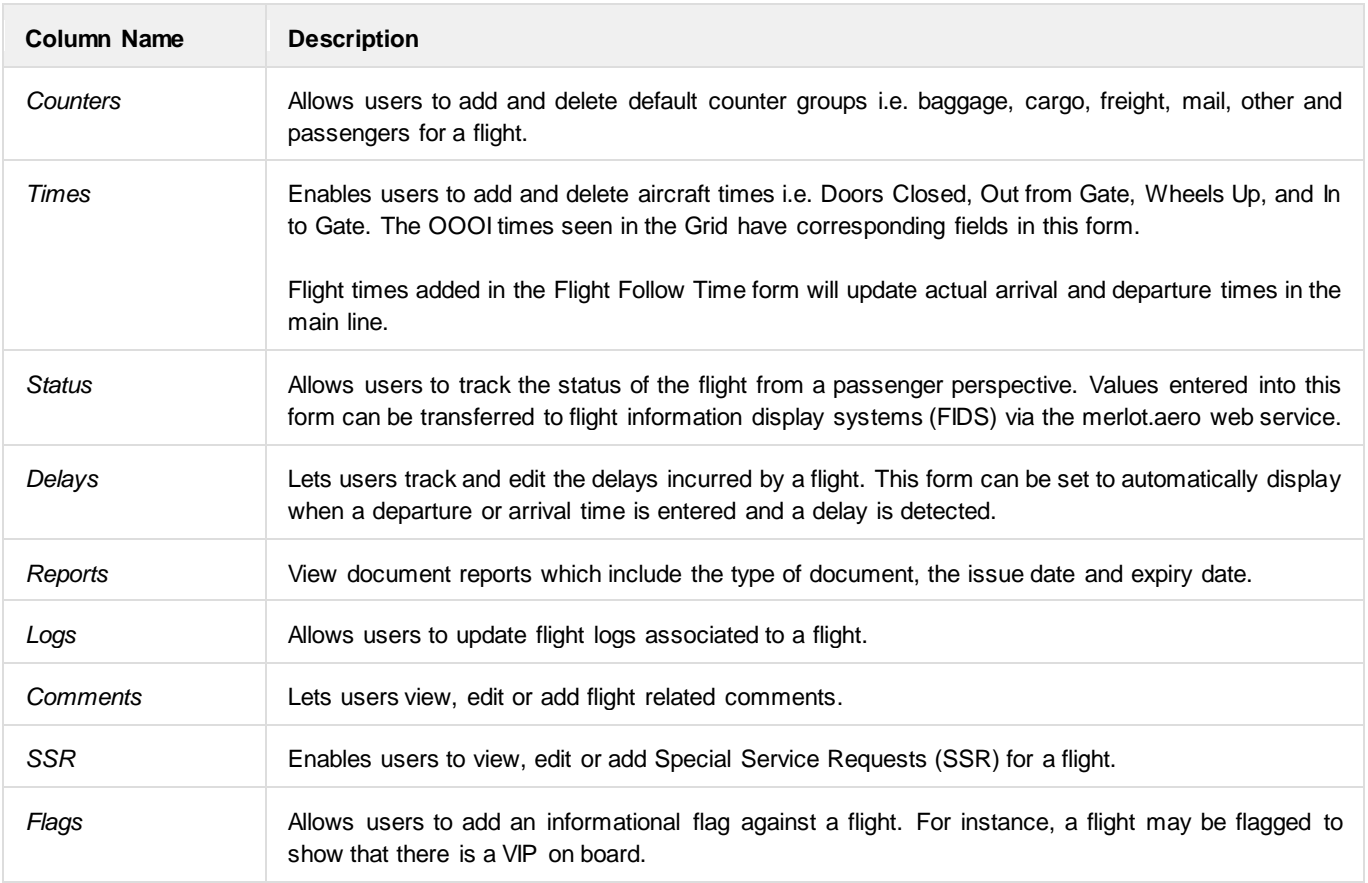

For more information about the links in the *Flight Information* window, refer to the **[AircraftFollow User Manual](https://merlotaero-my.sharepoint.com/personal/bea_merlot_aero/Documents/Documentation/User%20Manuals/AircraftFollow/Published/AircraftFollow_User_Manual_v7.2.1.pdf)**.

### Flight Information Window

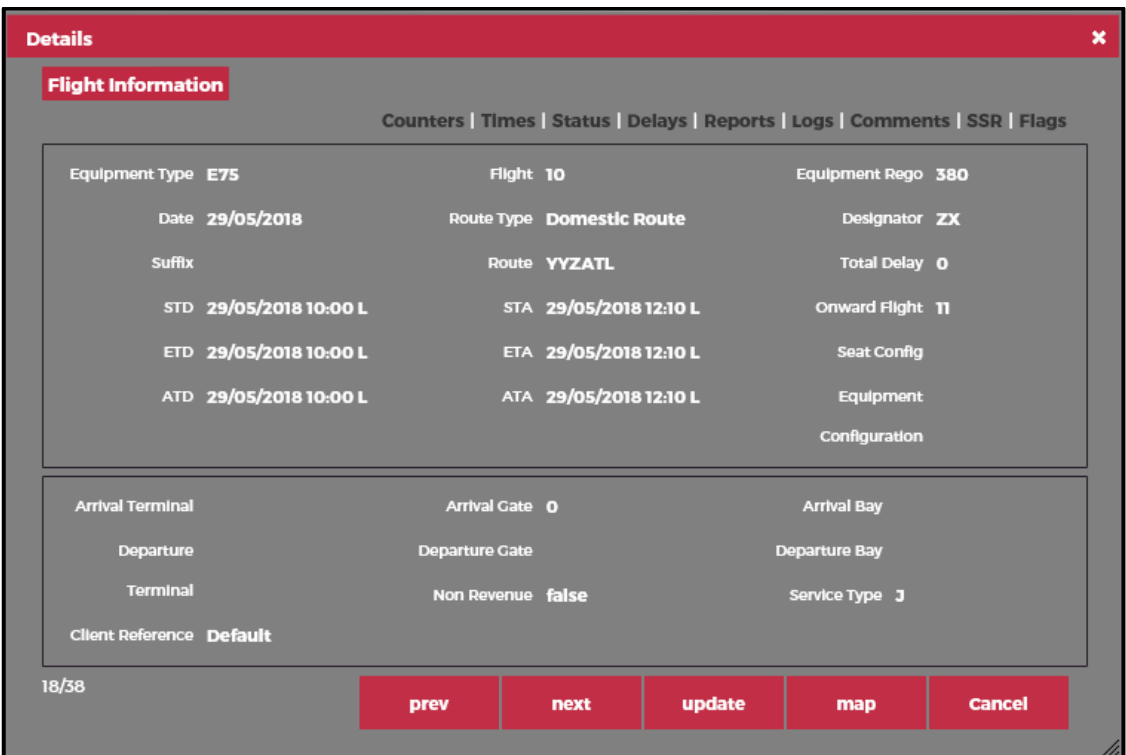

The main area of the Flight Information window displays the following flight-specific information:

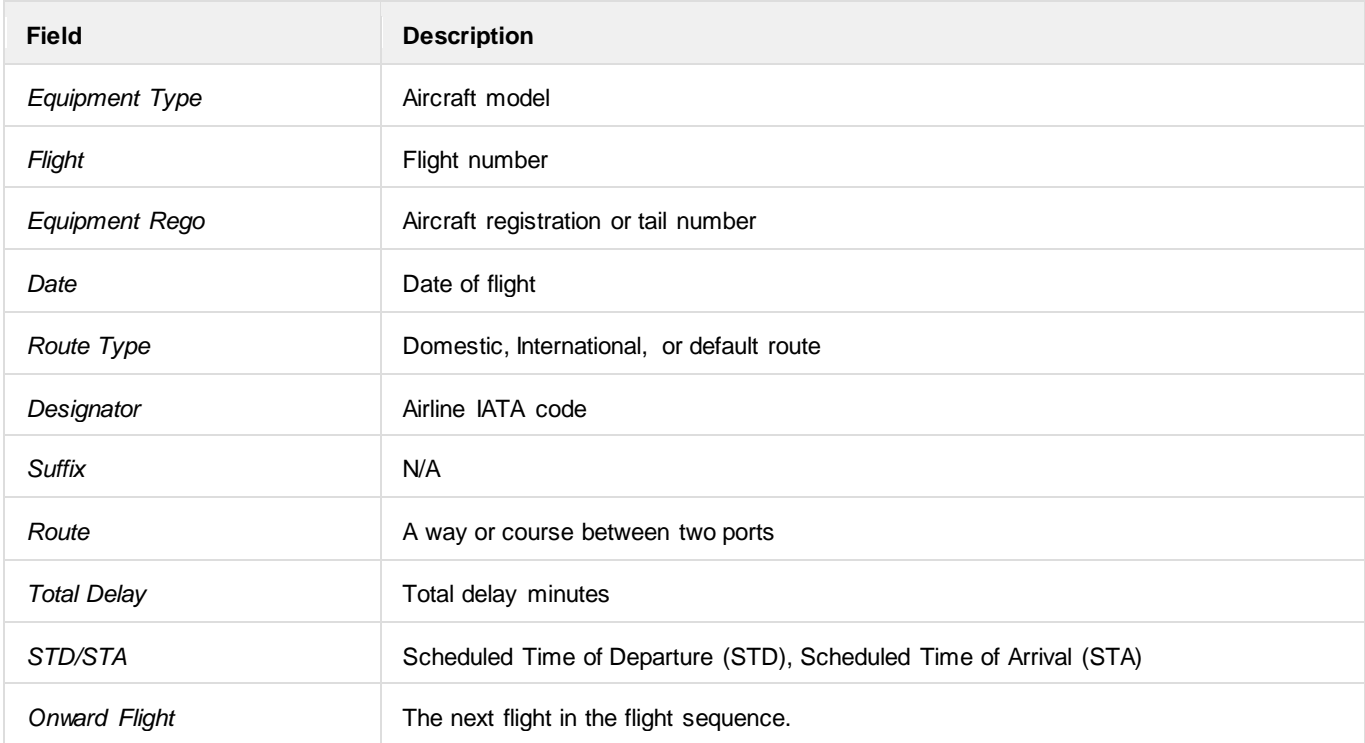

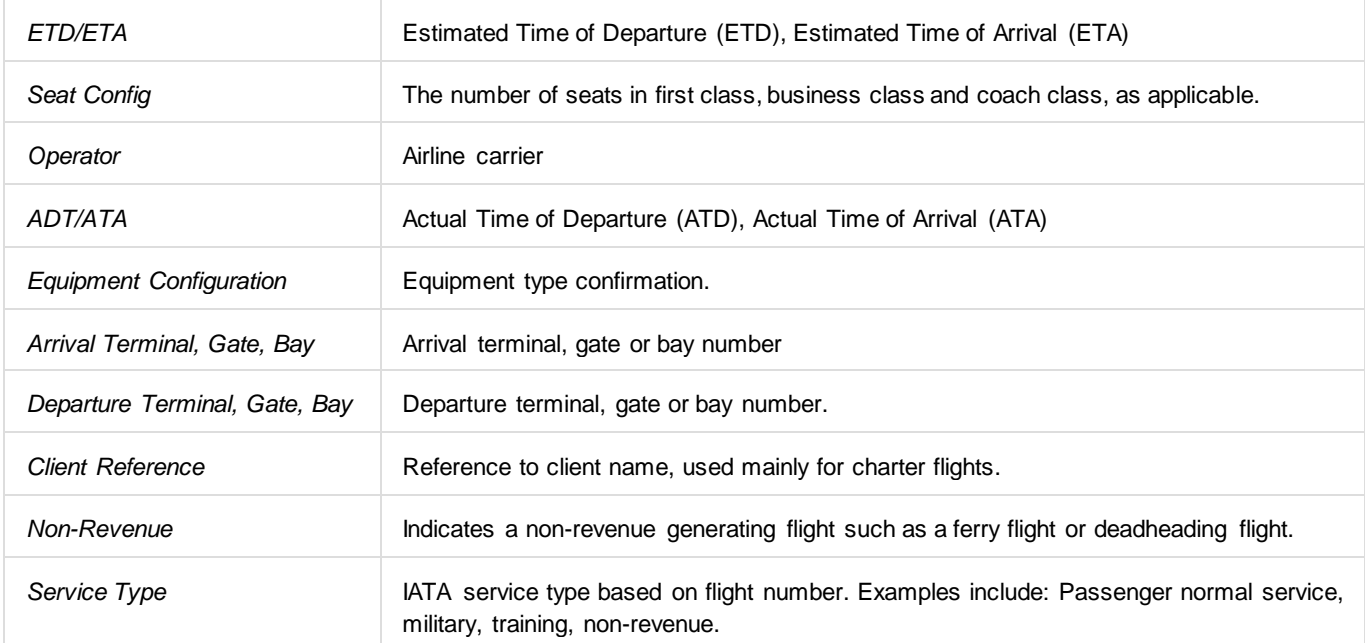

#### Flight Information Button Functionality

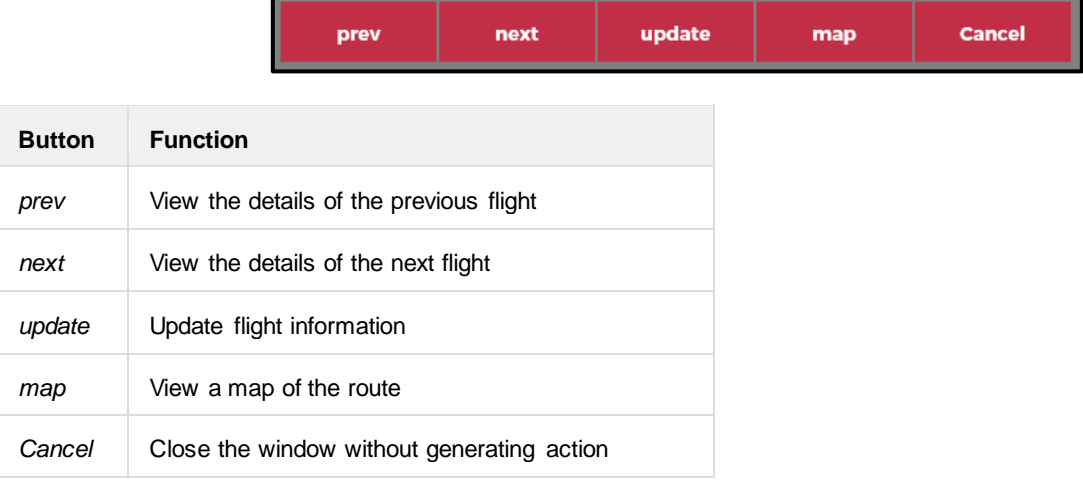

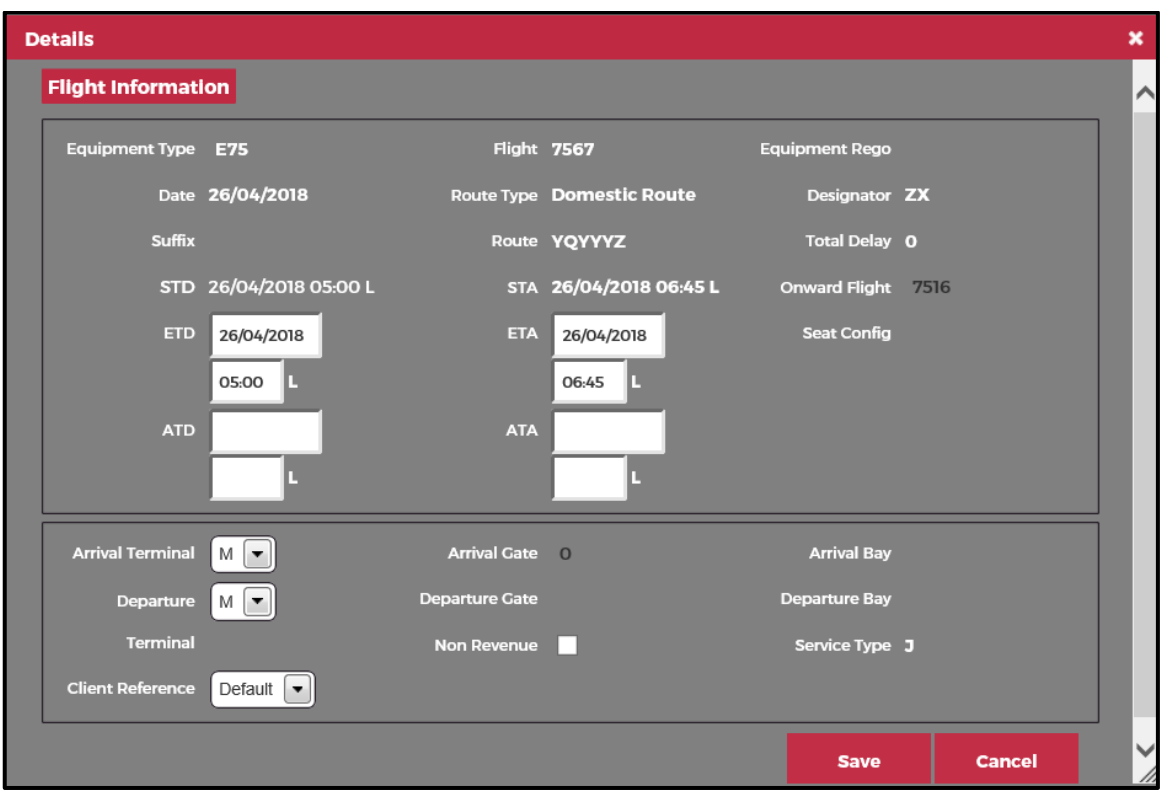

To update flight information, click on the **Update** button.

The following information can be updated:

- ETD, ATD and Onward Flight if applicable.
- ETA, ATA
- Arrival Terminal, Arrival Gate
- Departure Terminal, Departure Gate

If a delay is incurred, then the **Delay** pop-up window displays. Enter flight arrival or departure information in the applicable fields, then click on the **Save** button to save the updated information or click the **Cancel** button to cancel without generating action.

#### Flight Information Window - Flight Map

To view flight data on the map, click in the **map** button. If there is map data, the map with designated route will display. Float over the pin to view flight information. If no data exists, then you will see the message "*Alert: the map can't be shown because there are no routes.*"

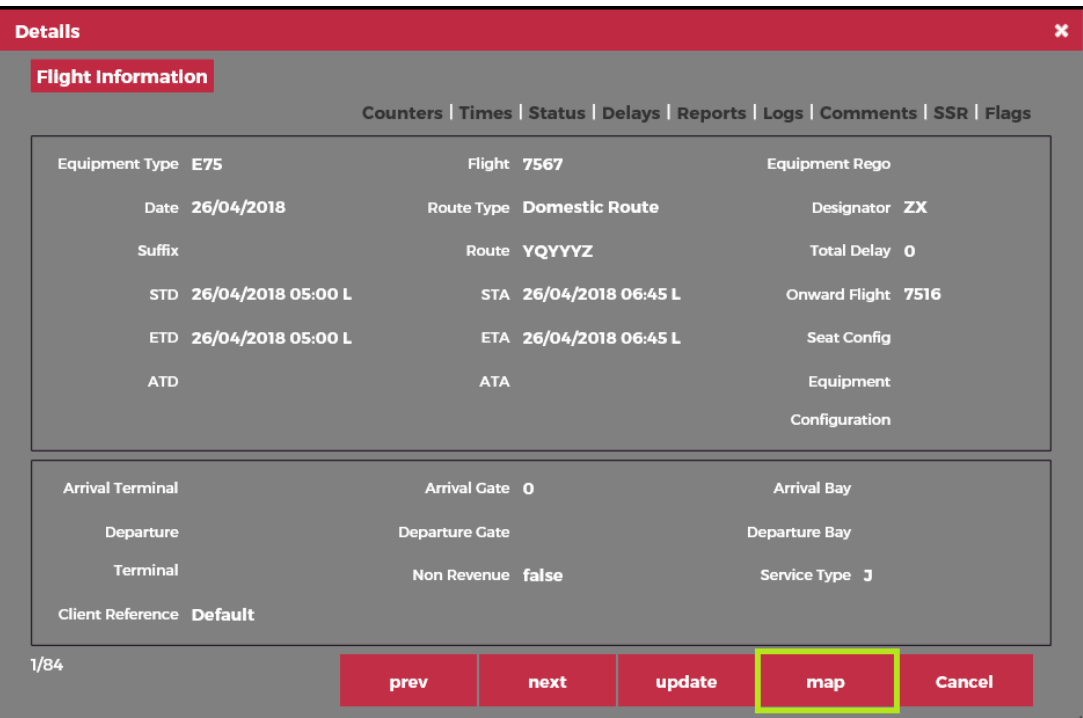

### **Turnaround**

The turnaround time is the time it takes after an aircraft arrives at the gate before it is ready depart the gate again.

To access Turnaround information, click on the **Turnaround** tab .

The Turnaround tab displays arrival aircraft on the left and departure flights on the right. The times are all estimated times until actual times are entered. When actual times are entered, the screen is updated accordingly. Updates are also reflected in all applications that display flight details.

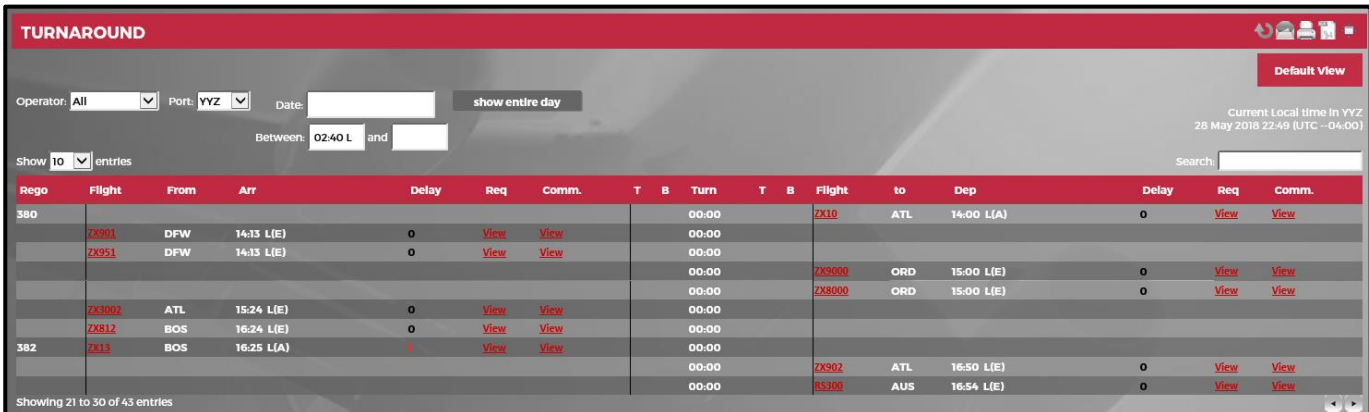

The following icons are available:

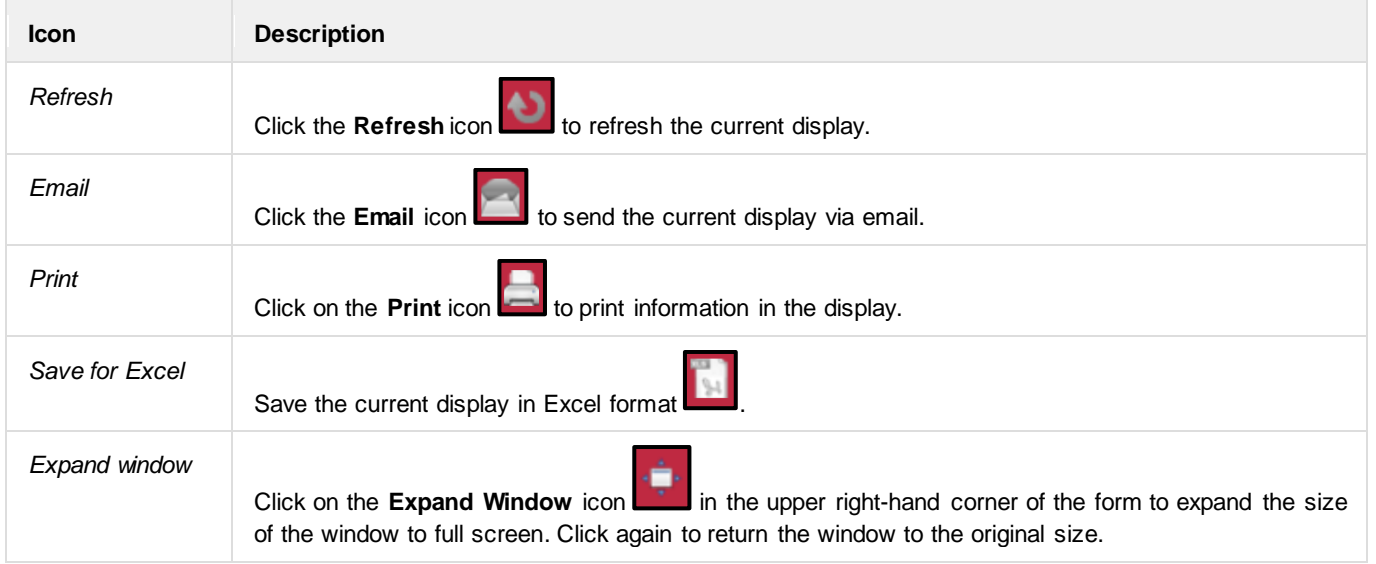

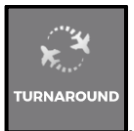

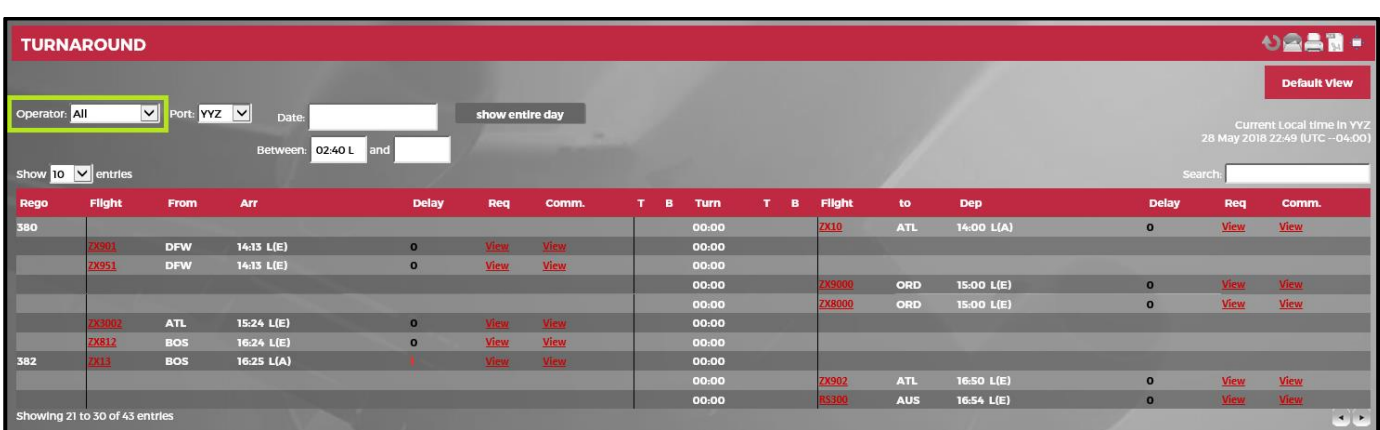

The **Operator** drop-down at the top of the Turnaround display enables users to filter grid results by operator.

The **Port** drop-down list allows users to select a port for an operator.

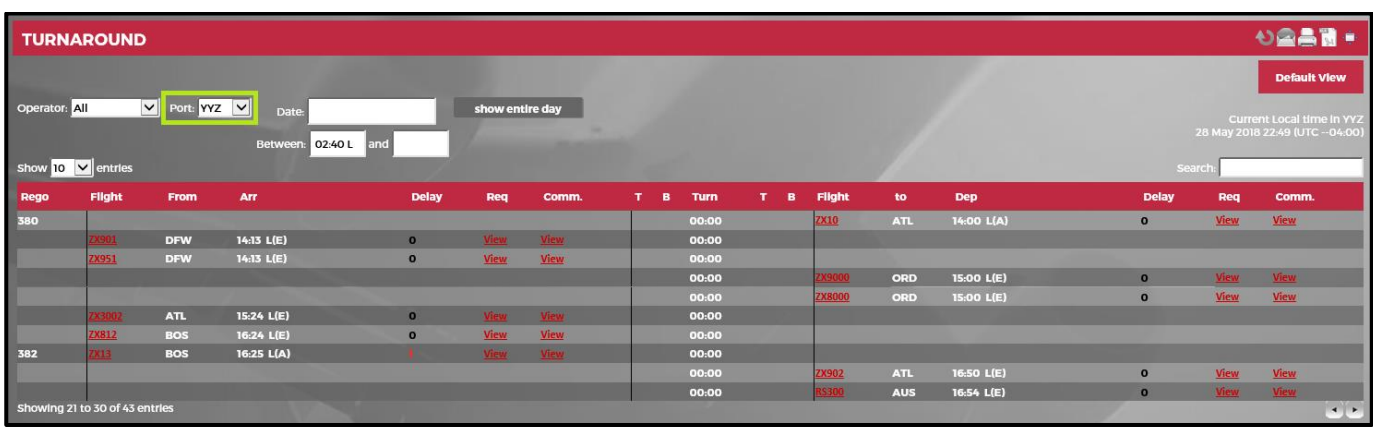

**TURNAROUND** りの品目 V Port: YYZ V **I**AI 02:40 L and  $10 \sqrt{2}$  $\overline{B}$ Dep 14:13 L(E)  $\circ$ 15:00 L(E)  $\circ$  $16:54$  L(E)

The **Date** field enables users to view flight departure information by date and to select the time frame using the *Between* fields.

The following navigational aids are available:

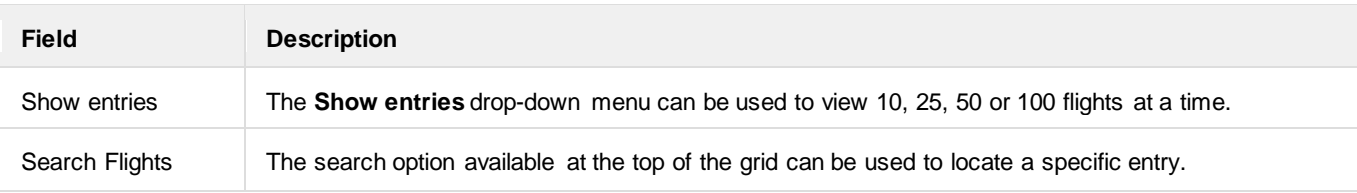

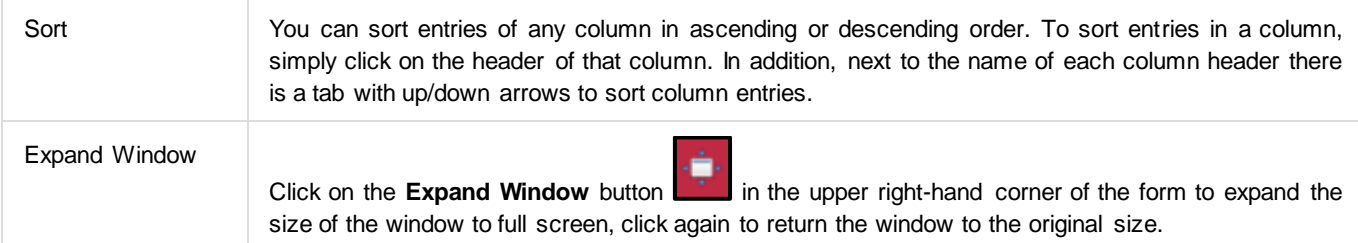

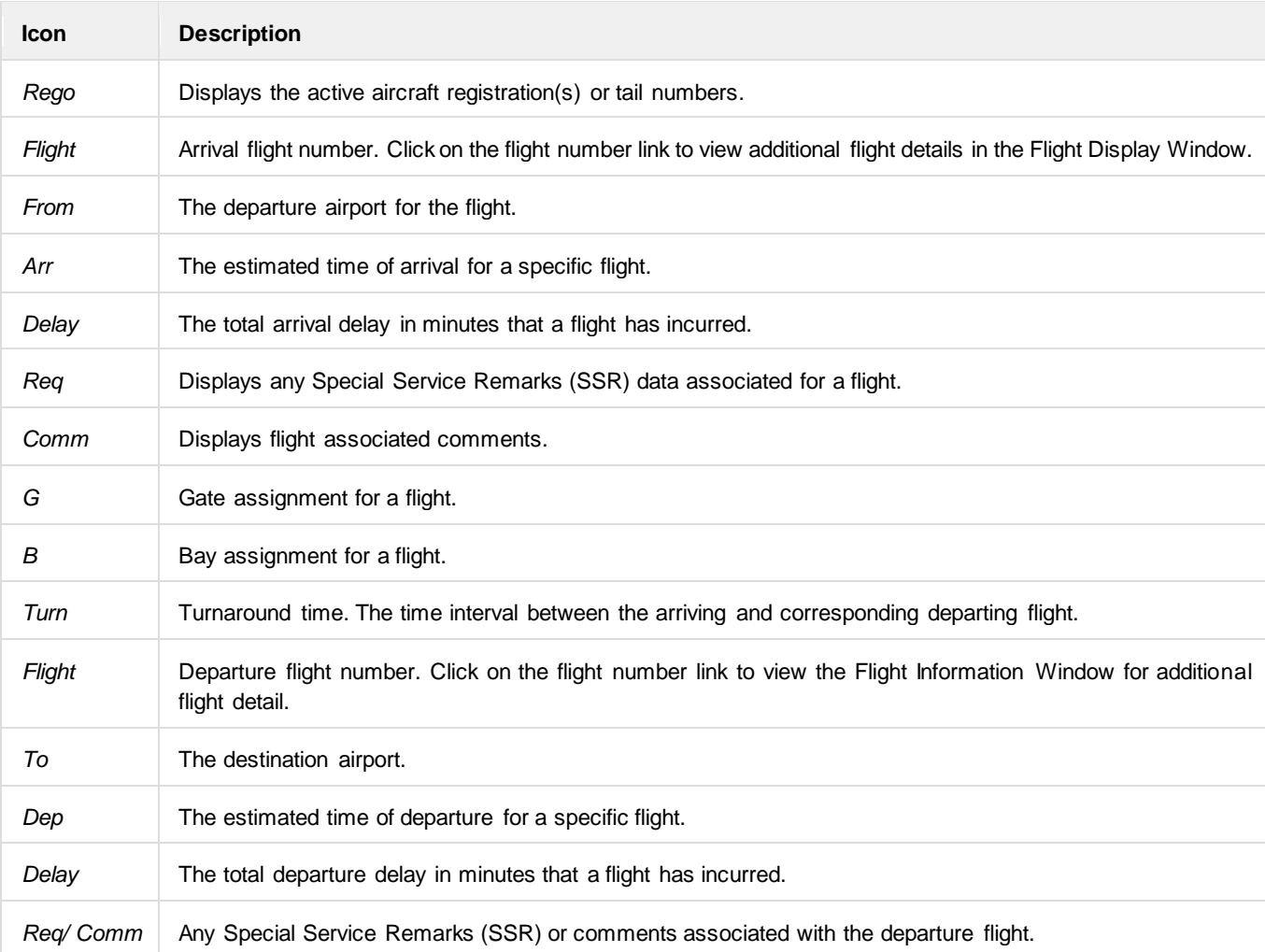

The columns displayed in above grid are described here:

### **OTP**

The **On-Time Performance** (**OTP**) tab displays on-time performance and on-time turnaround (OTT) data for the user's designated station.

**Note:** *This feature is currently not available.*

### **Messages**

The **Messages** tab displays all messages that a user has received from Operations and the JobEngine.

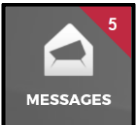

of outstanding incoming messages awaiting your attention.

To access messages, click on the **Messages** tab **. The highlighted number, displayed at the corner, is the number** 

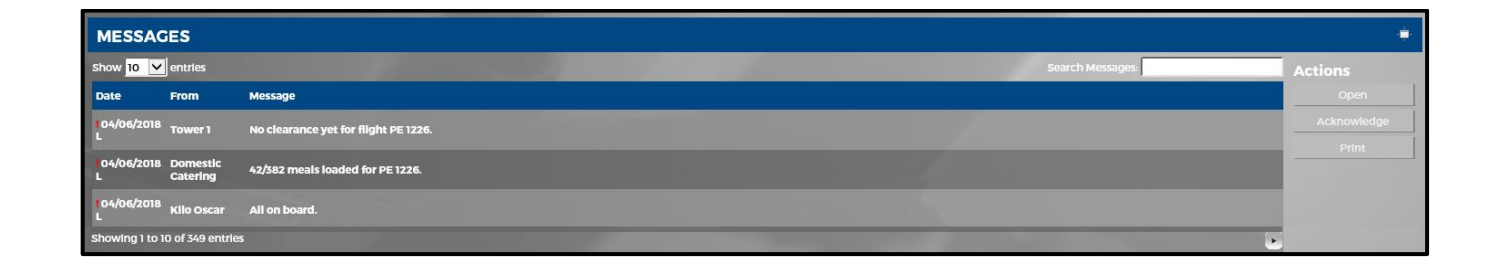

#### **View Messages**

Messages in the grid show the date of the message, the sender of the message and the content of the message. You can also perform quick actions on any selected message using the *Actions* menu on the right to open, acknowledge or print a message.

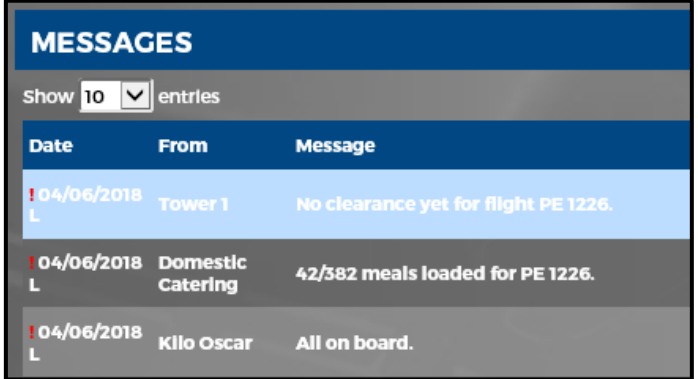

### **Open a Message**

To see the details of a message, select a message row and then click on the **Open** link from the *Actions* menu.

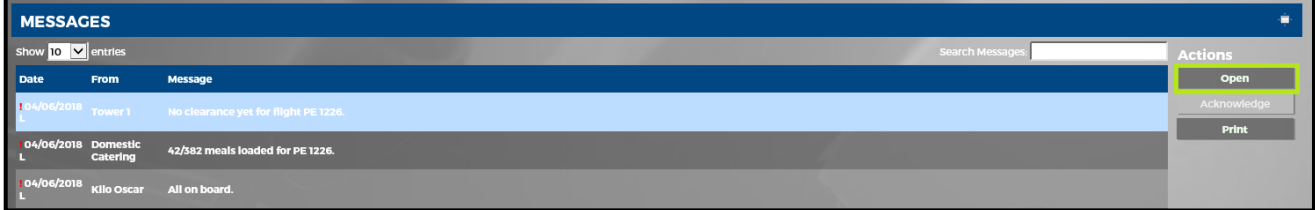

This will display a window with a detailed view of your message. You can read the actual text of the selected message.

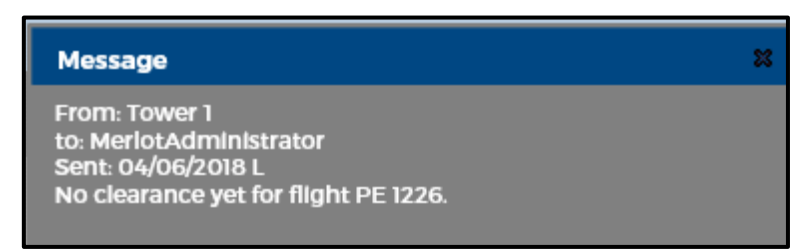

#### **Acknowledge a Message**

Some messages may be critical in nature and require your acknowledgement. A message that requires acknowledgment has an exclamation point on the left side of the message.

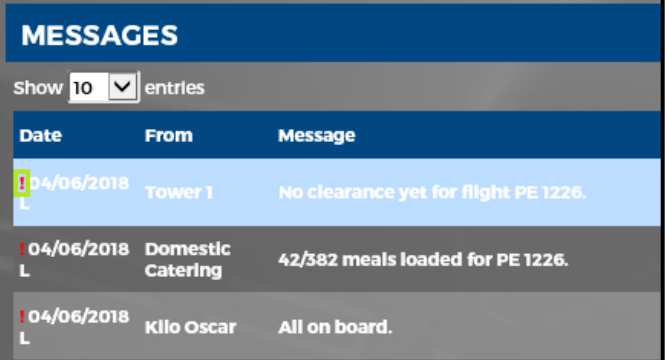

To acknowledge receipt of a message, select the desired message row and click on the **Acknowledge** link in the *Actions* menu.

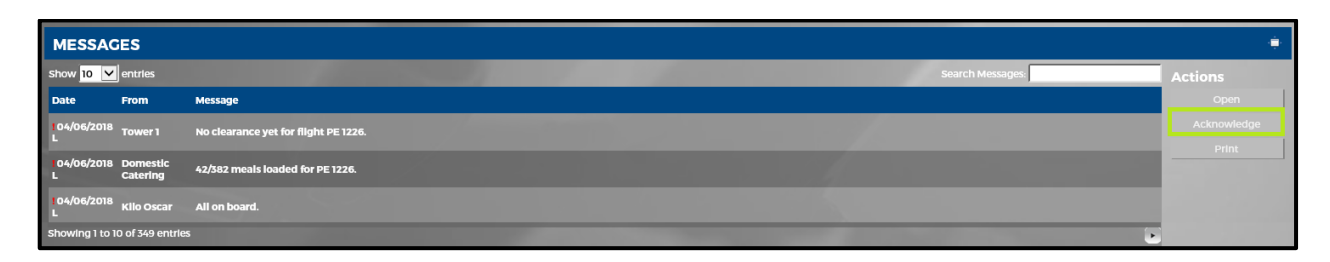

A confirmation message box will be displayed. Confirm that you are acknowledging the duty change by clicking on the **Yes** button.

#### **Print**

Select a message and click on **Print** in the *Actions* menu to print a copy of the message.

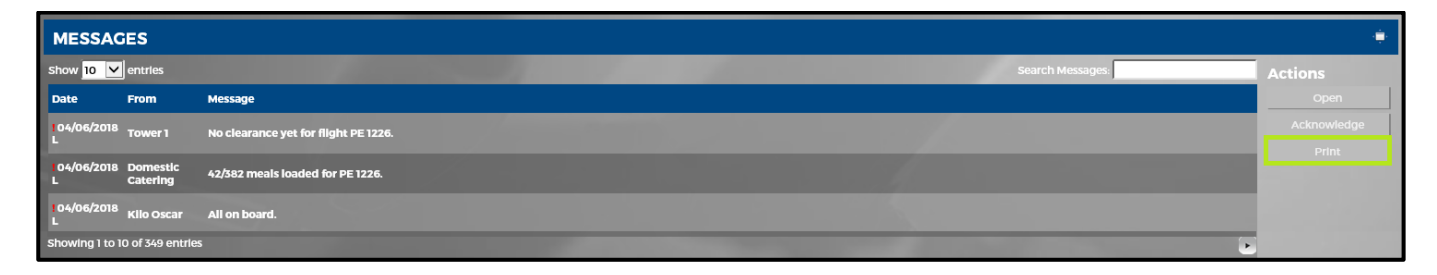

### **Gantt**

The **Gantt** chart view illustrates flights in relationship to one another using Gantt bars.

**Note:** *This feature is currently not available.*

### **Search**

The AircraftPortal **Search** feature enables users to locate flights quickly and efficiently.

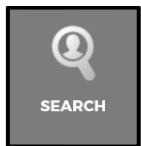

To access the Search feature, click on the **Search** tab .

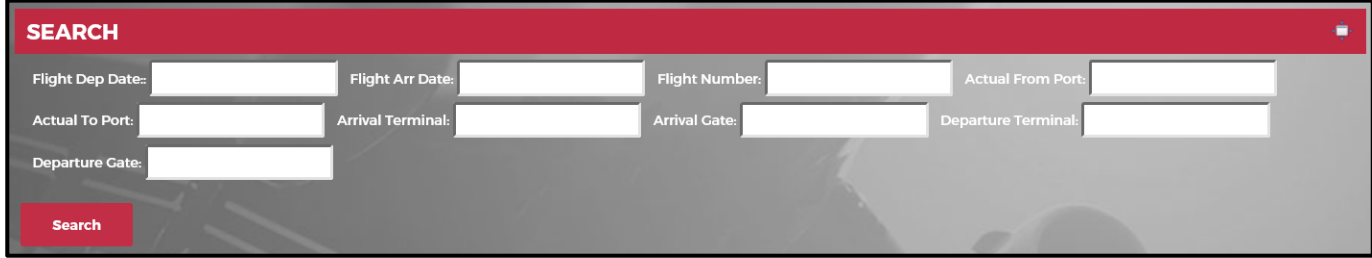

The top section of the Search feature is the filter section. It allows flight searches by date, flight number, ports and arrival and departure terminals and gates.

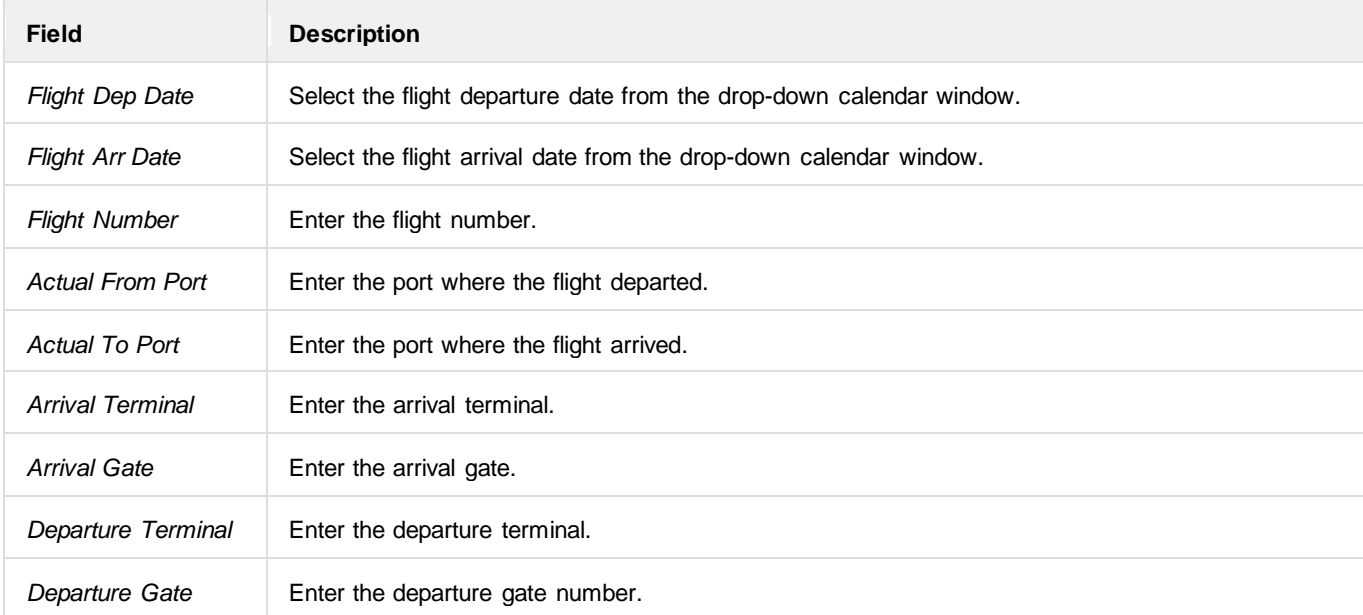

The search filter criteria at the top of the Search feature include the following:

Enter a value or select a value from a field then click **Search** to generate search.

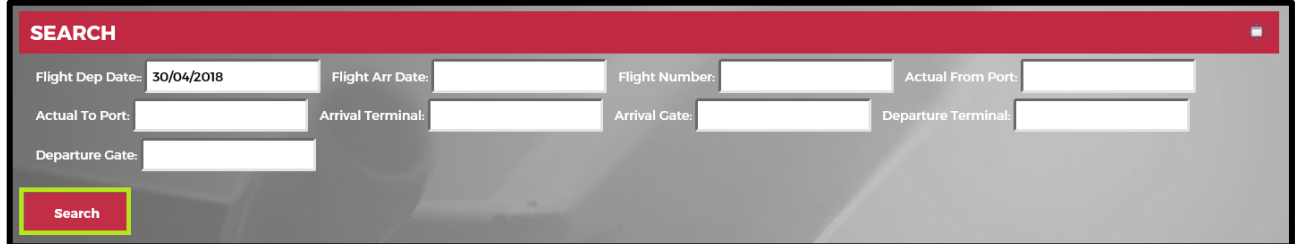

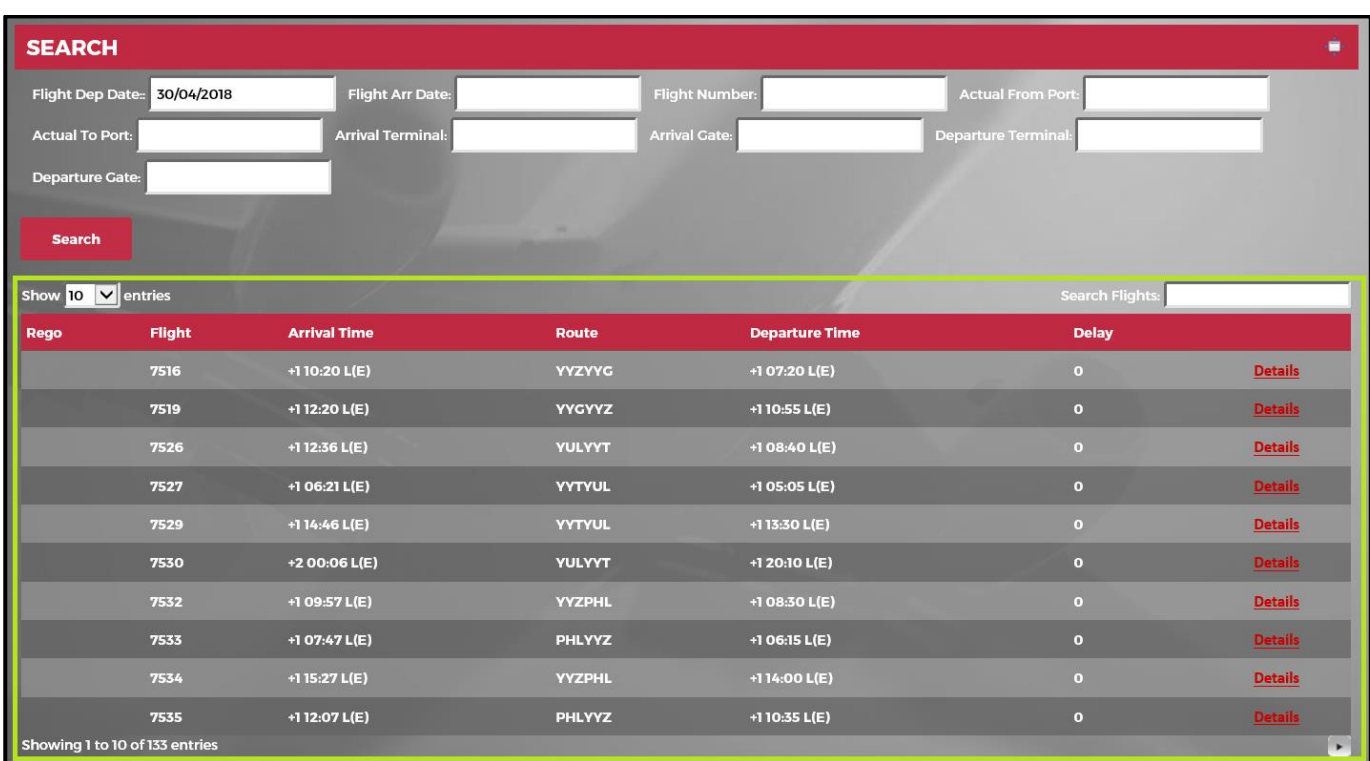

The results of the search are displayed in the grid at the bottom of the feature.

The following navigational aids are available:

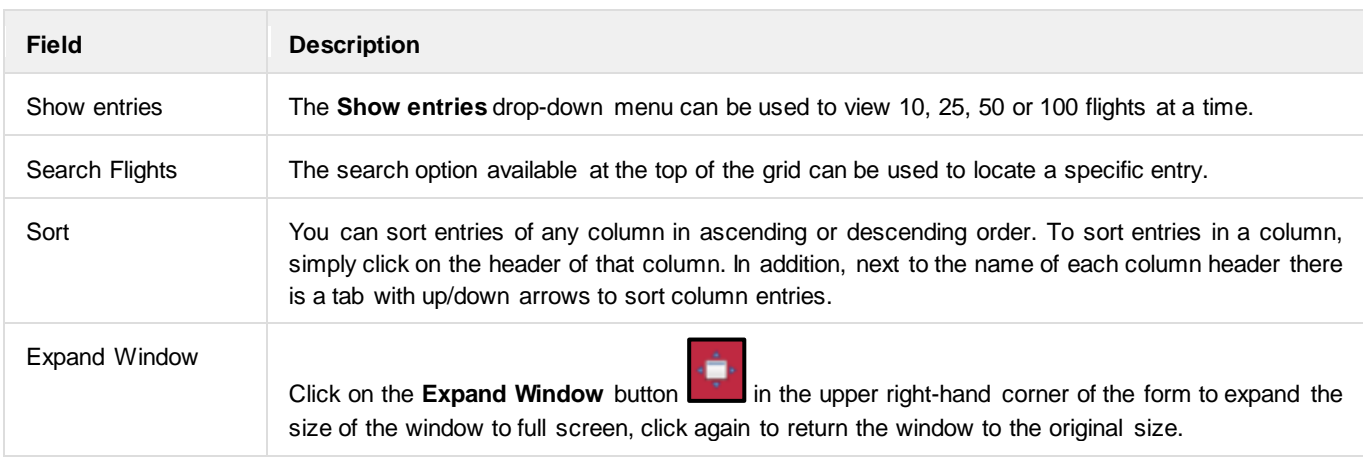

#### The grid columns in the Search feature include the following:

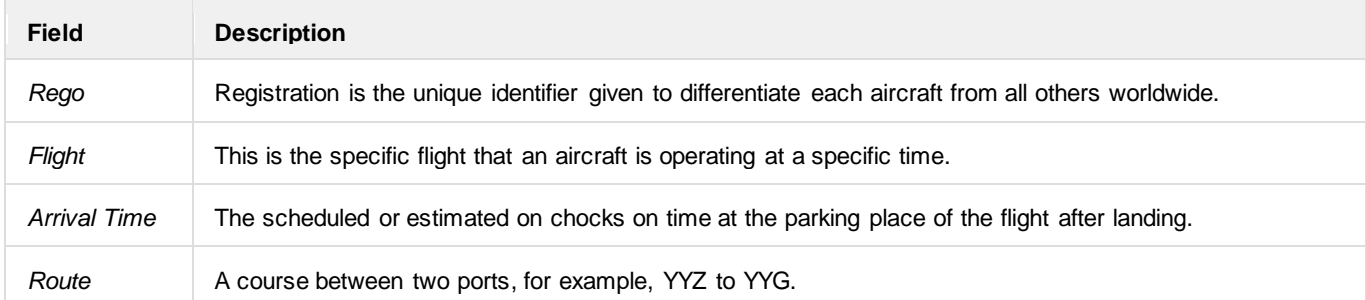

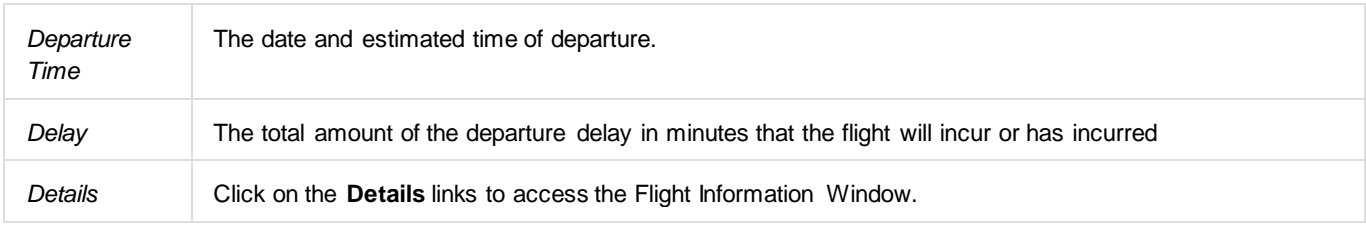

### **Slots**

The **Slots** feature enables users to search for available aircraft outside of the regular scheduled flights, for use in other venues such as charter flight operations.

Slots are used to determine when an aircraft is available. You can make complex searches to find the gaps in the schedule using this tool. For example, if you want a charter flight that runs on Monday, Wednesday and Friday you use the recurrence feature. Most of the time, aircraft have a buffer period of time between services. The buffer can serve as the slot for the charter flight.

AircraftPortal takes care of the calculations for you. A reserve link is available, for users to make a reservation for the flight.

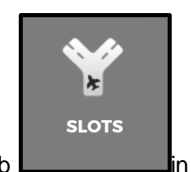

To access the Slots feature, click on the **Slots** tab **in the AircraftPortal Tab area.** 

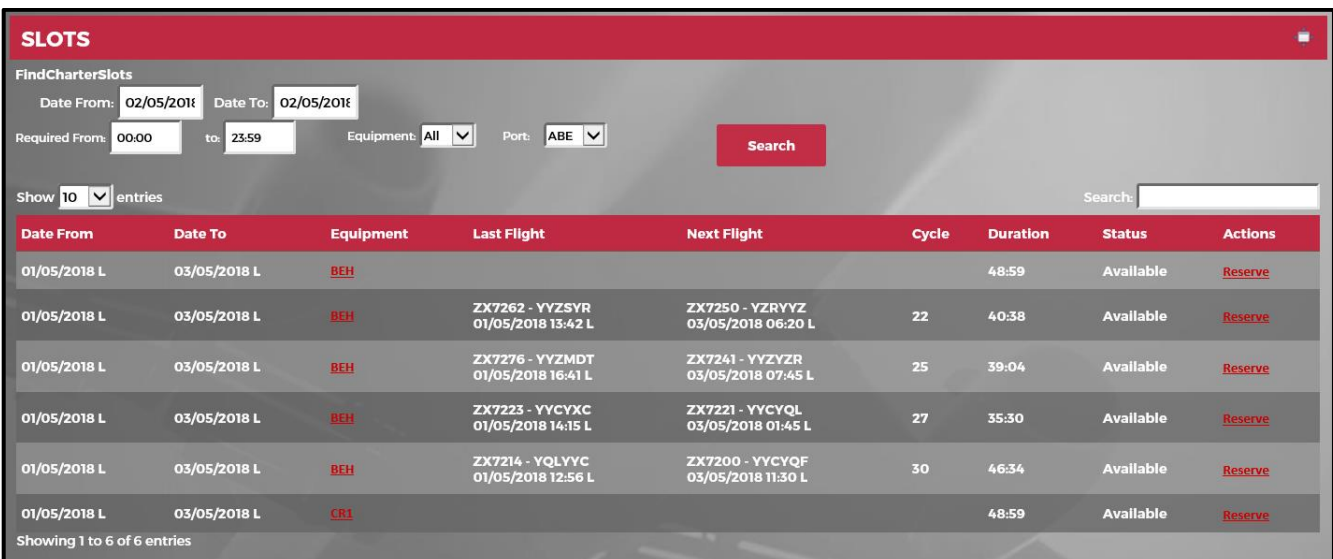

A filter is located at the top of the Slots feature. The slot search criteria include the following:

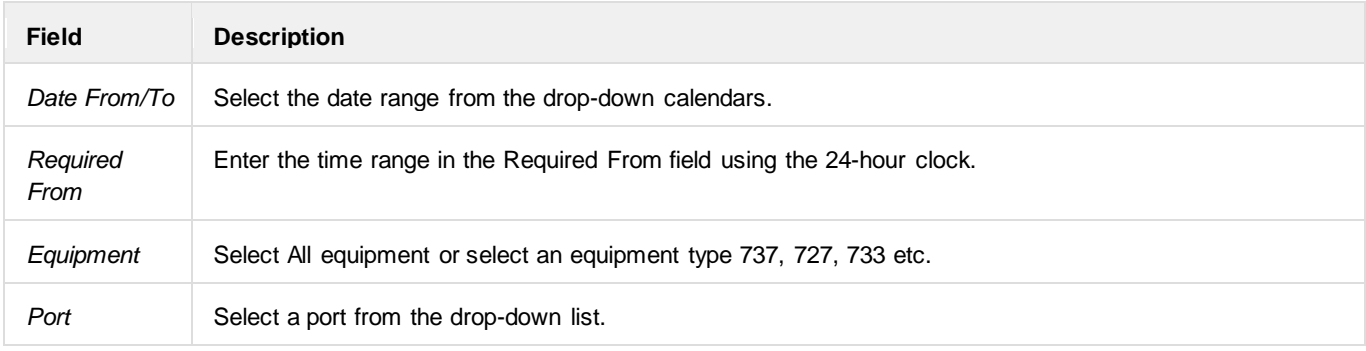

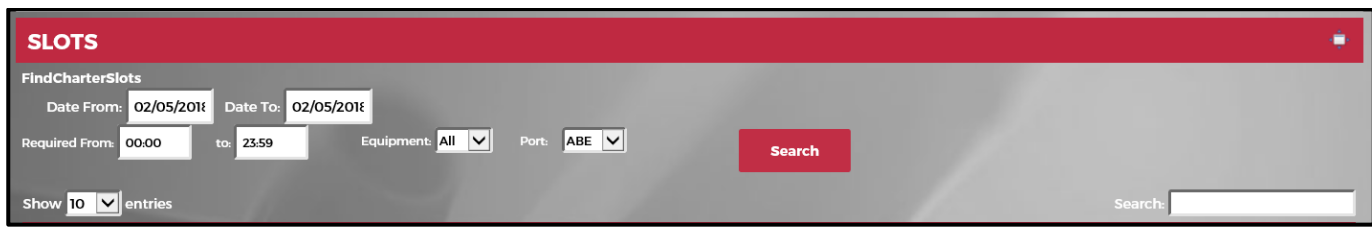

Enter a value or select a value from a field then click **Search** to find charter slots.

Click on the **Search** button to initiate the search.

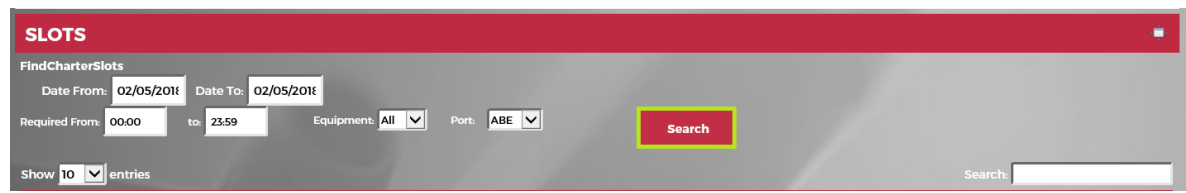

The example above shows that between the 00:00 - 23:59 time slot. There are four lines of flights where the aircraft can be used.

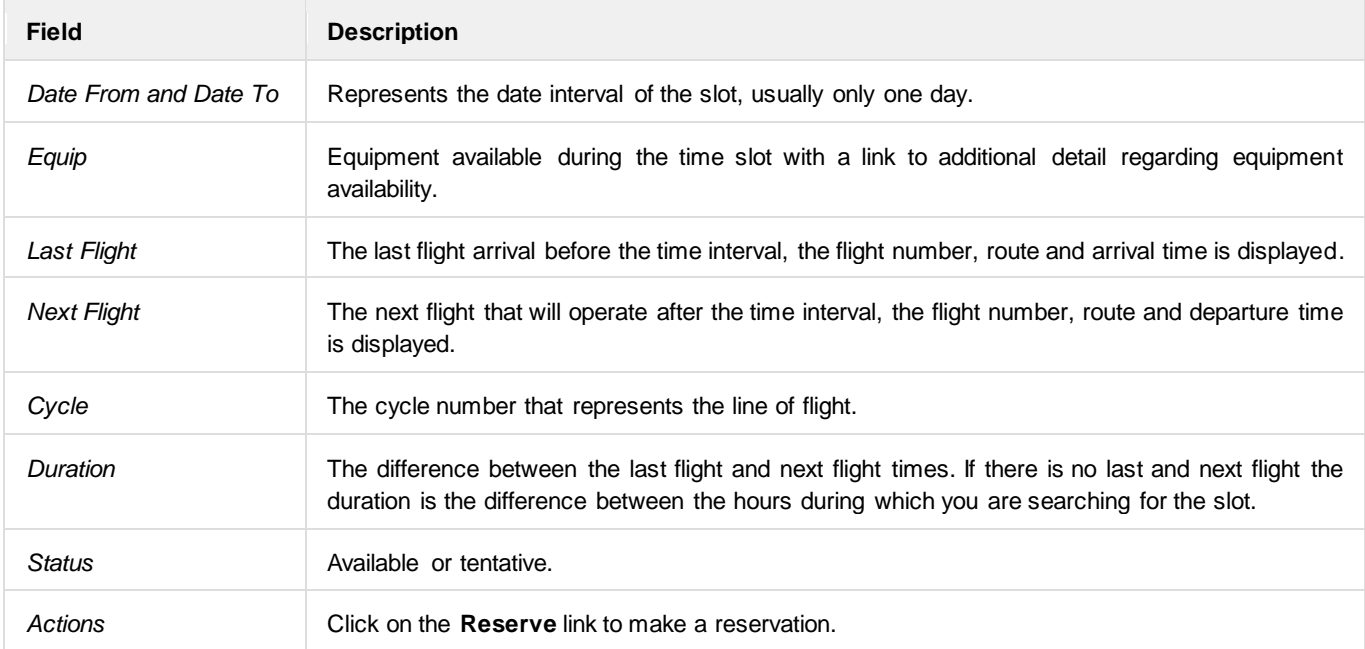

The column descriptions in the Slots grid consist of the following:

**Note:** *This feature is not fully functional.*

### **Track**

The Track tab gives users real-time information of aircraft location and flight path through an integration with FlightAware.

**Note:** *This feature is currently not available.*

### **Bay View**

The **Bay View** is a graphical representation of where aircrafts are parked at a station. This feature will be activated per customer request through the airline representative to merlot.aero.

**Note:** *This feature is currently not available.*

### **Documents**

The **Documents** feature in AircraftPortal enables crew members to open, read and acknowledge documents.

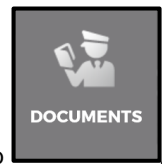

To access the Documents tab, click on the **Documents** tab .

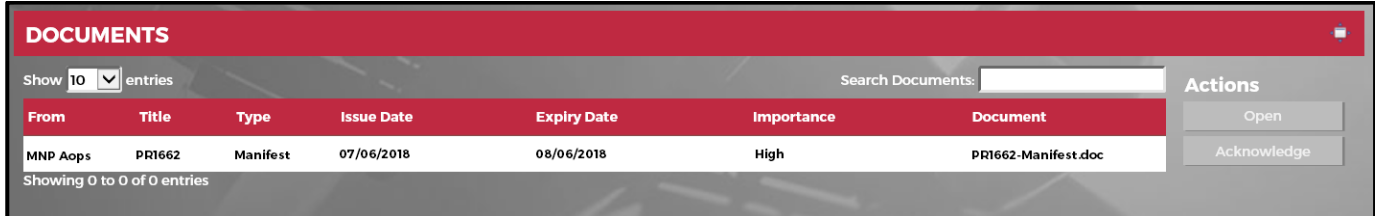

Documents for review are listed in the grid. Ground personnel use the **Open** and **Acknowledge** links in the *Actions* menu to open and acknowledge documents as required.

The following navigational aids are available:

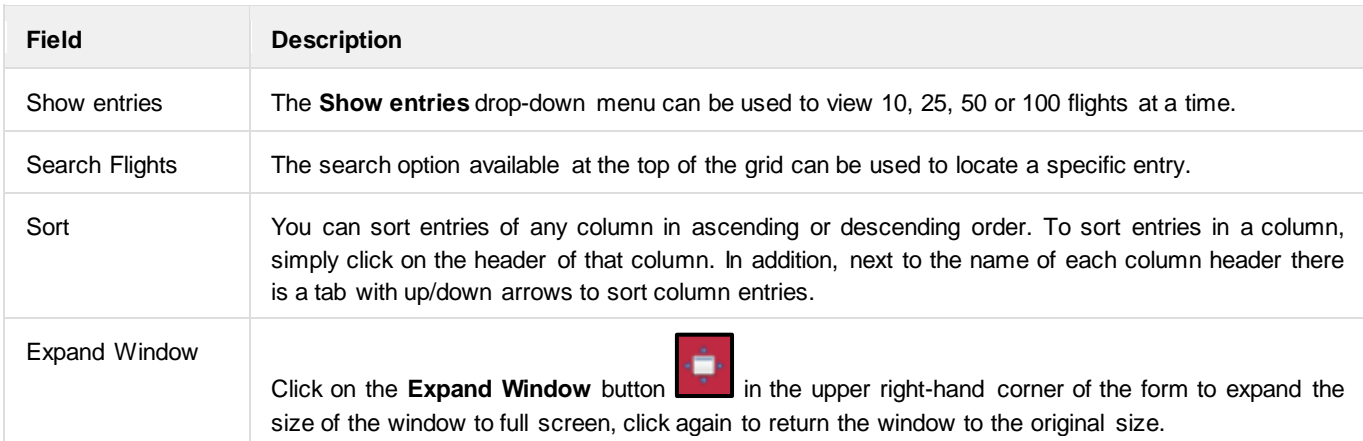

The fields in the Documents tab consist of:

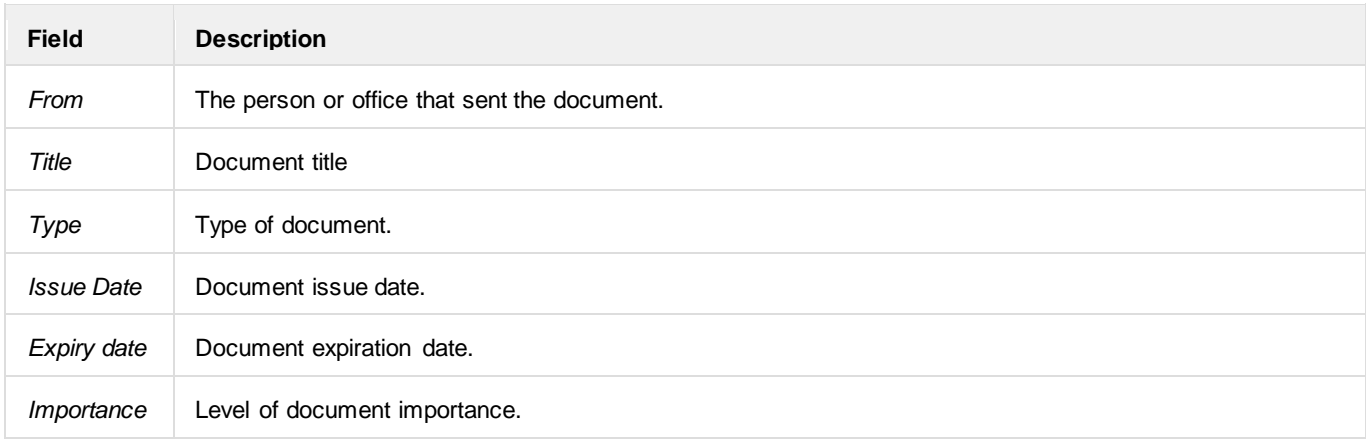

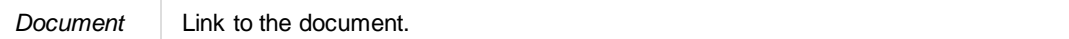

### **Reports**

The **Reports** feature in AircraftPortal enables employees to view reports.

Report types may include (this is a partial sample list):

- Executive OTP Summary Report
- OTT Report

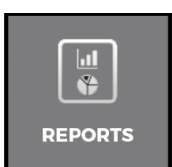

To access the Reports tab, click on the **Reports** tab .

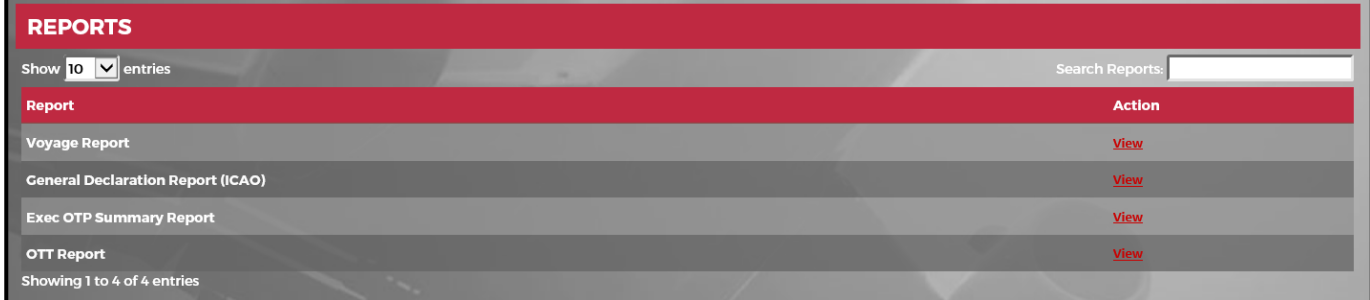

The following navigational aids are available:

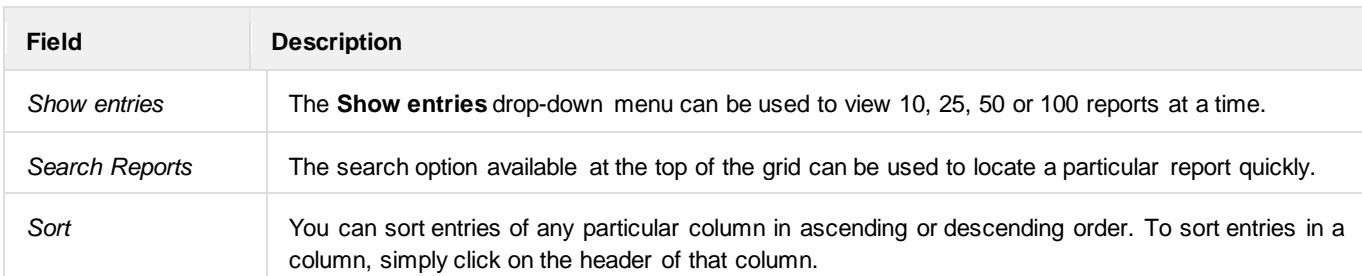

In the reports table, click on the **View** link to view the report of interest.

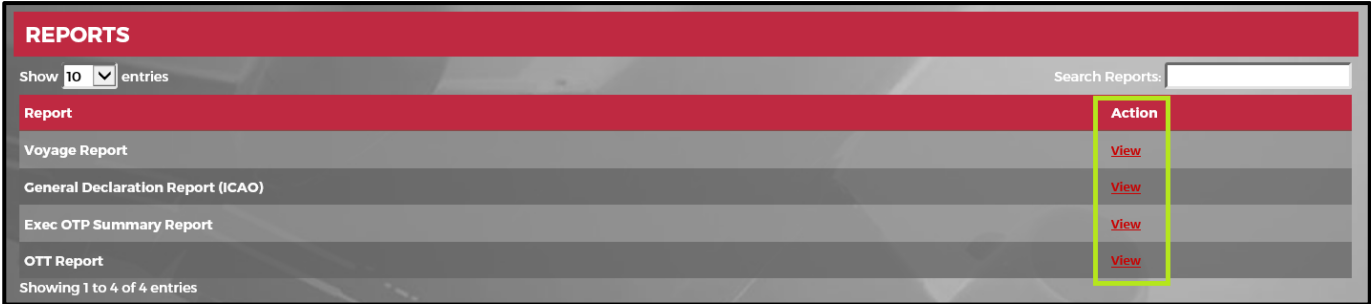

The fields in the Reports tab consist of:

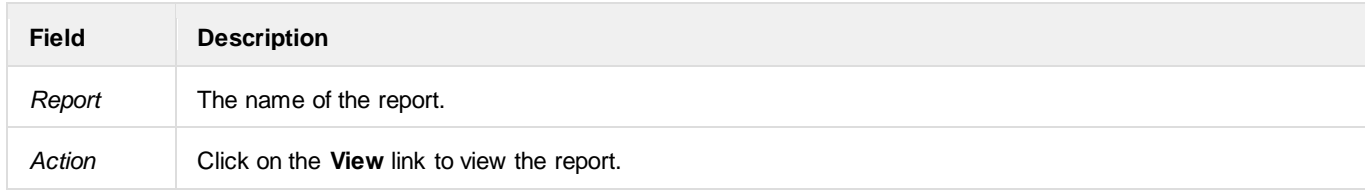

### **Application Flow Diagram**

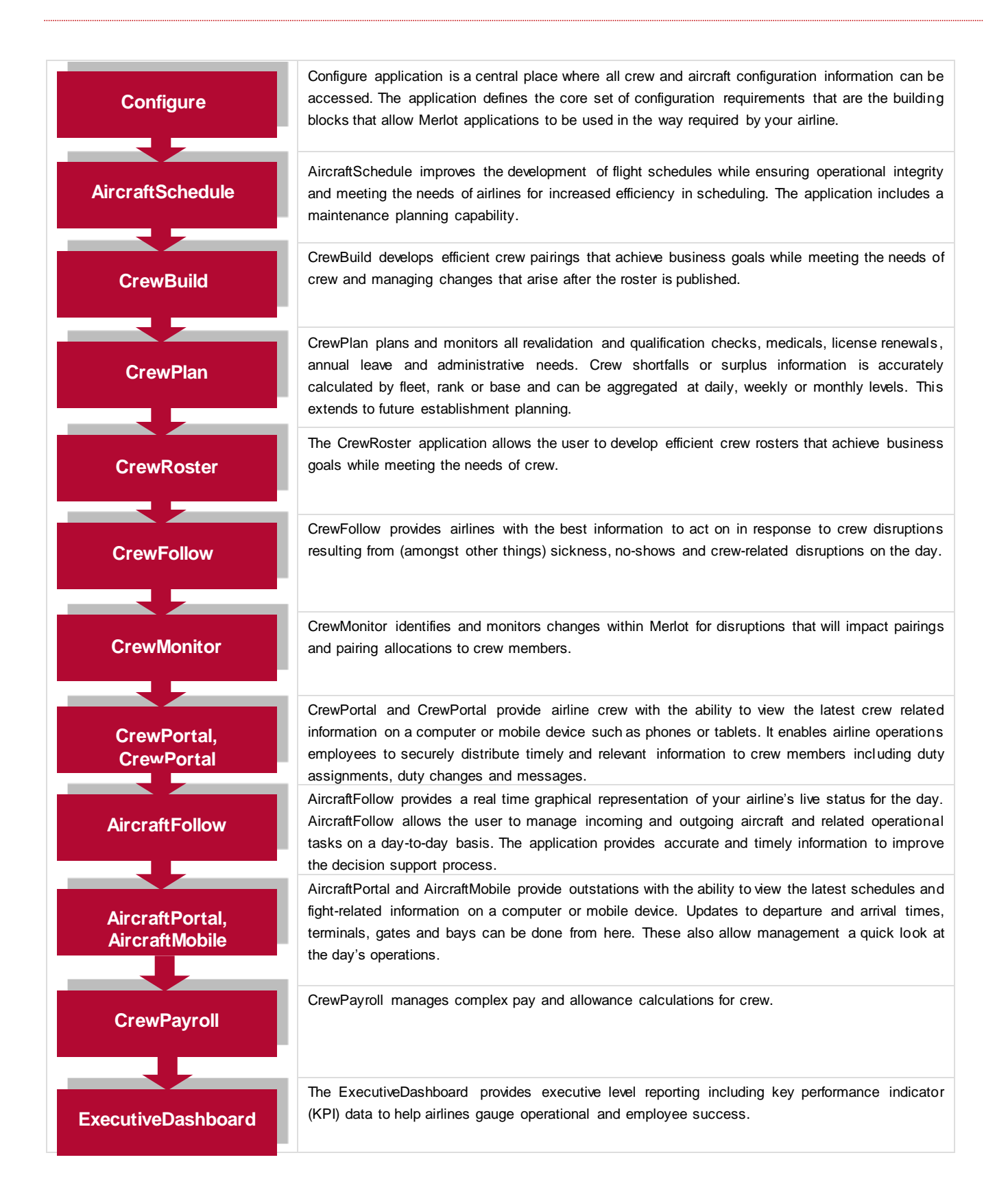

### **Setup**

This section is for airline administrators. The following settings affect functionalities discussed in the earlier parts of this document.

#### Port Authentication

Port authentication enables a system user to login at the port designated in the **Value** field of the *AuthenticatedPort* feature in User Preferences.

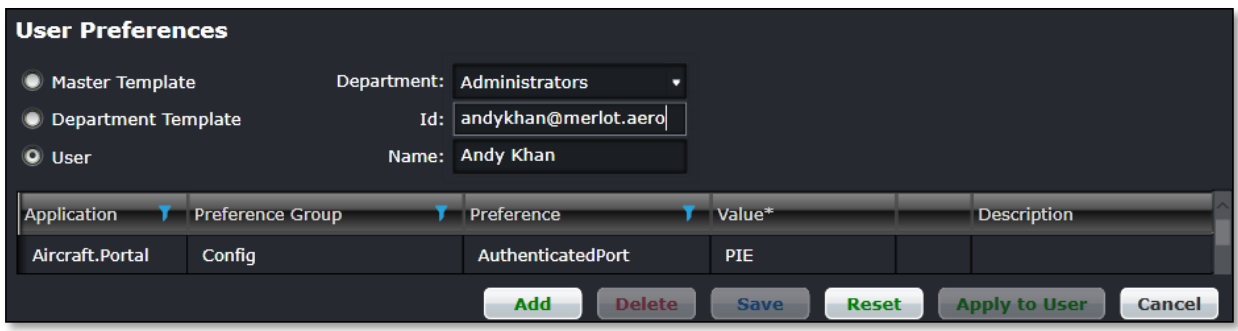

#### **To allocate port authentication:**

- 1. Enter the user Id in the Id field.
- 2. Select AircraftPortal then click **Filter**.
- 3. Select *AuthenticatedPort* then **Filter**.
- 4. Enter the three-letter port code in the **Value** column
- 5. Proceed by doing either of the following:
	- a. Click **Save** to save the information; or
	- b. Click **Cancel** to close the form without generating action.

**Note:** *Users are limited to port authentication for one port only, because the AircraftPortal application is designed for ground handlers and/or out stations that monitor and update inbound/outbound flights from their post.*

#### Navigational Links

Functional tabs such as **Movements, Departures, Arrivals, Turnaround, OTP, Messages, Gantt, Search, Slots, Bay View, Documents** and **Reports** as well as other tabs can be displayed, based on your application setting.

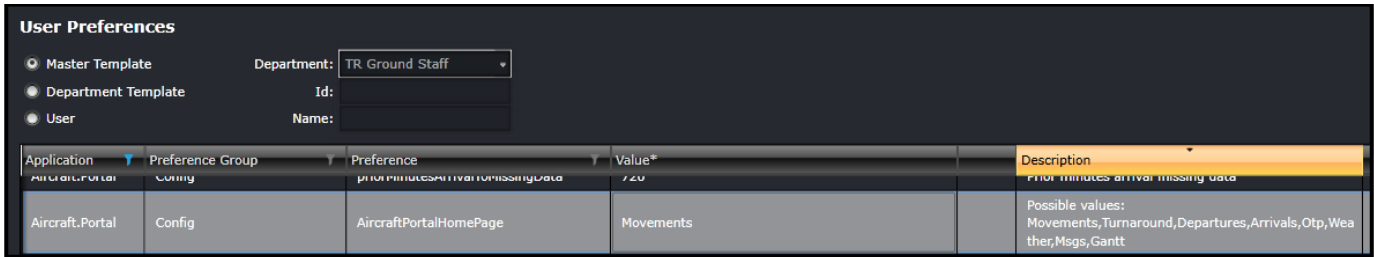

#### **To setup tabs in the Home page:**

1. Select AircraftPortal then click **Filter**.

- 2. Select *AircraftPortalHome page* then **Filter**.
- 3. Enter the name of the tabs you want to display in your Home page in the **Value** column.
	- Movements
	- Departures
	- **Arrivals**
	- Turnaround
	- OTP
	- **Messages**
	- **Gantt**
	- Search
	- **Slots**
	- **Bay View**
	- **Documents**
	- **Reports**
- 4. Proceed by doing either of the following:
	- Click **Save** to save the information; or
	- Click **Cancel** to close the form without generating action.

#### **Widgets**

Customised functional widgets include **Weather, Twitter, Calendar** (i.e., clock) and **Currency Conversion**.

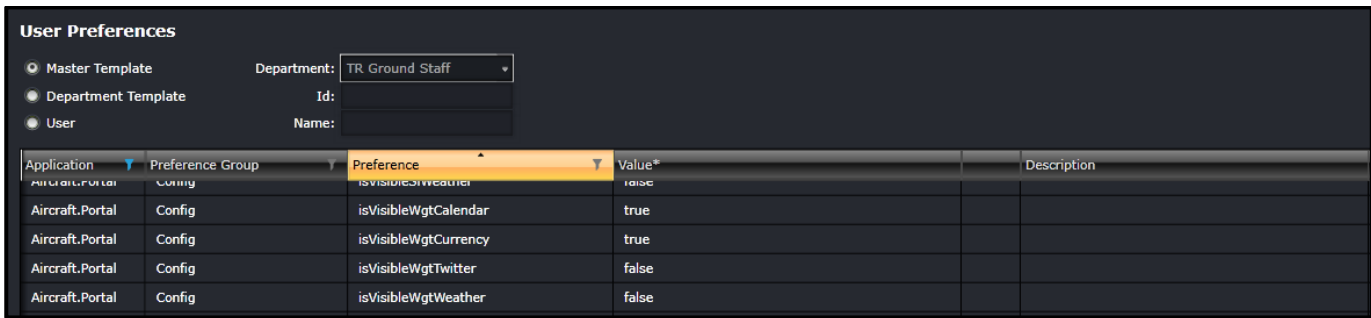

#### **To display widgets:**

- 1. Select AircraftPortal then click **Filter**.
- 2. Select the following user preferences then click **Filter**.
	- isVisibleWgtCalendar
	- isVisibleWgtCurrency
	- isVisibleWgtTwitter
	- isVisibleWgtWeather
- 3. Enter **true** in the **Value** column.
- 4. Proceed by doing either of the following:
	- Click **Save** to save the information; or
	- Click **Cancel** to close the form without generating action.

#### User Security

This form enables administrators to modify security permissions and privileges of the users within merlot applications. Administrators generally have access to all merlot applications, providing permissions are setup accordingly.

To setup user group security in Configure, click **User Security** in the User menu.
# merlot.aero

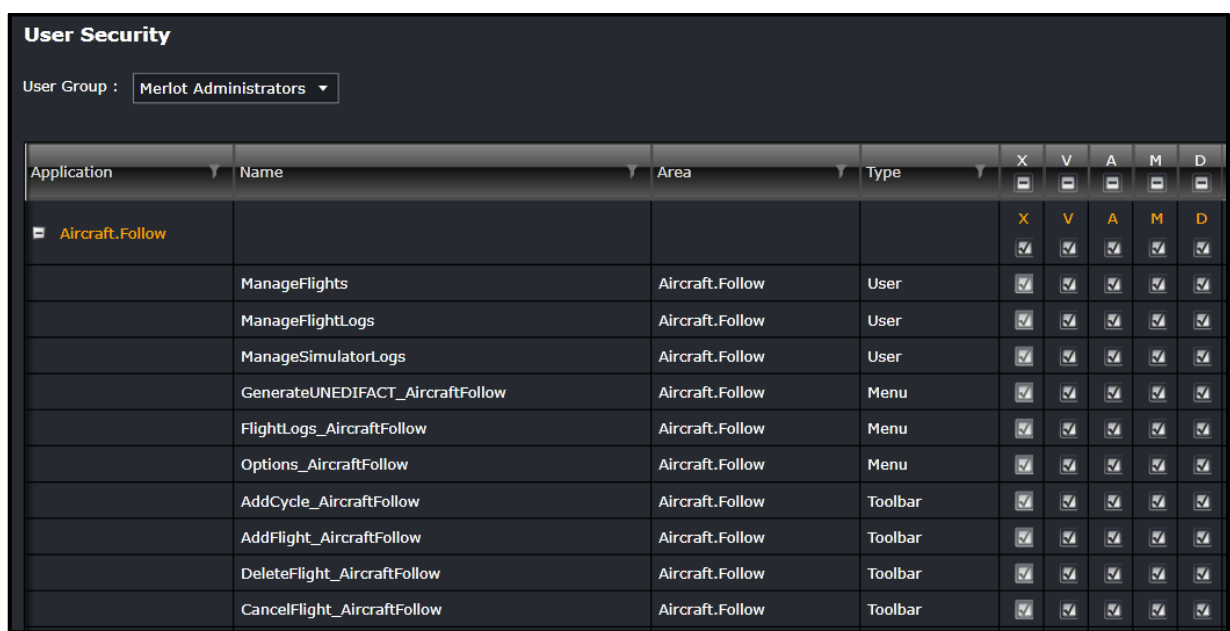

The following User Security actions are discussed below:

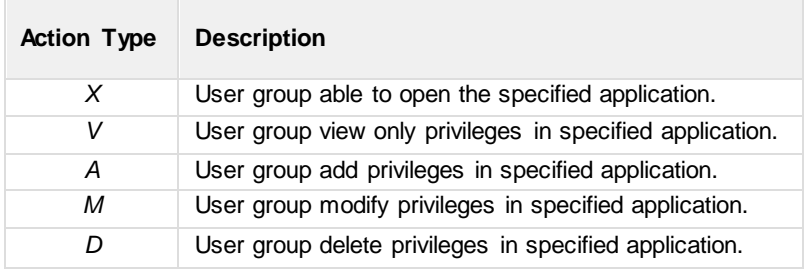

#### **To modify security permissions:**

- 1. Select a User Group from the drop-down menu in the User Group field.
- 2. Expand an application to display the functions that have security features.
- 3. Modify the security permissions and privileges of the users within merlot by selecting the checkbox(s) to enable permission or deselect the checkbox(s) to deny permission.
- 4. Proceed by doing either of the following:
	- a. Click **Save** to save the information; or
	- b. Click **Cancel** to close the form without generating action.

If all functions in a column are desired, select the checkbox in the desired action column header or alternatively, hand select functions as needed.

**Note:** *If the user has at least one of the add, modify, or delete privileges of the associated User Security function then the grid,* plus the Save button will be enabled. If they do not then the grid will be disabled, so that the data cannot be modified but is still *scrollable to see previously existing data. In this case, the Save button is disabled.*

## merlot.aero

### **AircraftPortal Glossary**

It is suggested that users review the AircraftPortal Glossary of terms prior to undertaking tasks in AircraftPortal.

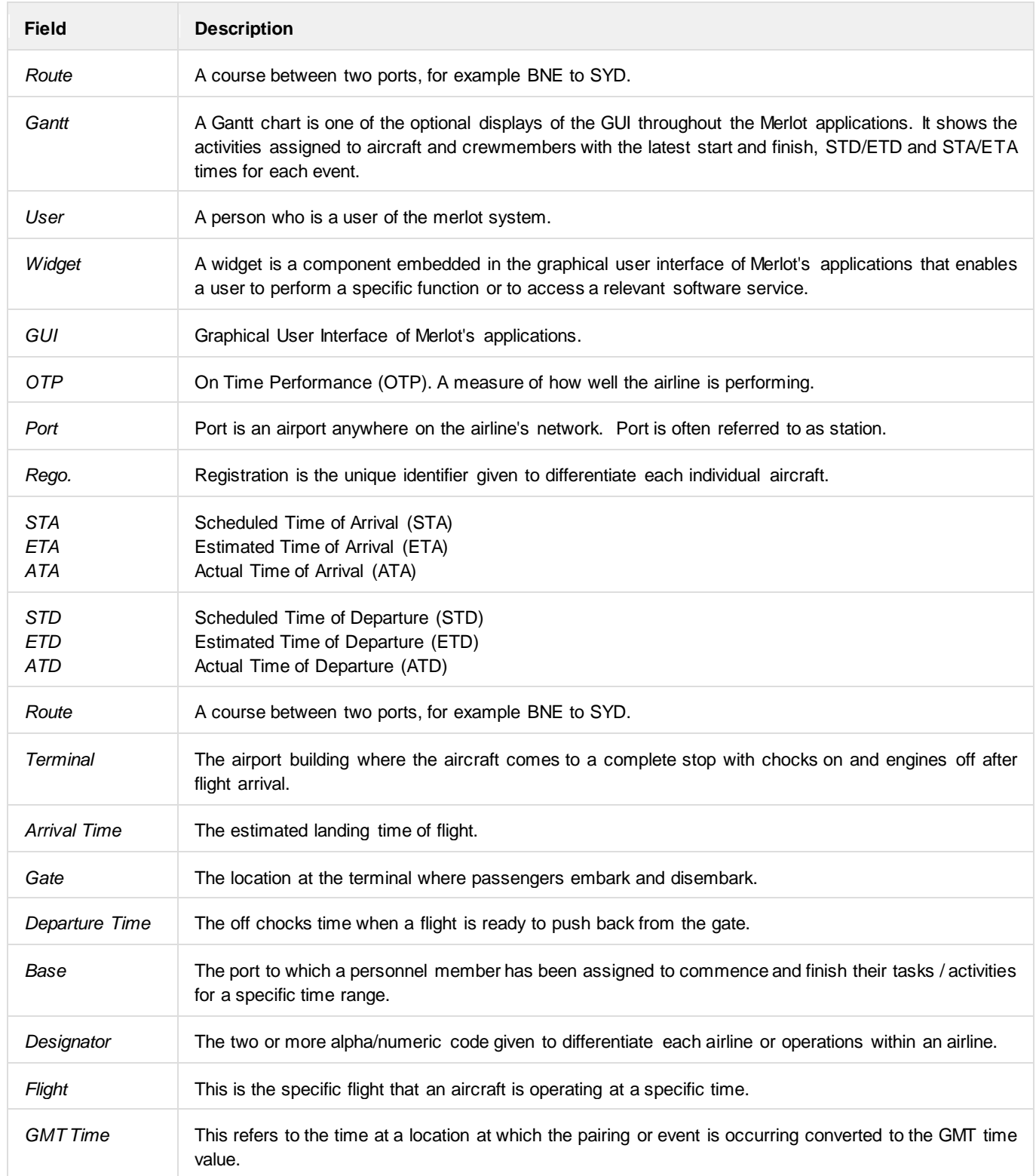

# merlot.aero

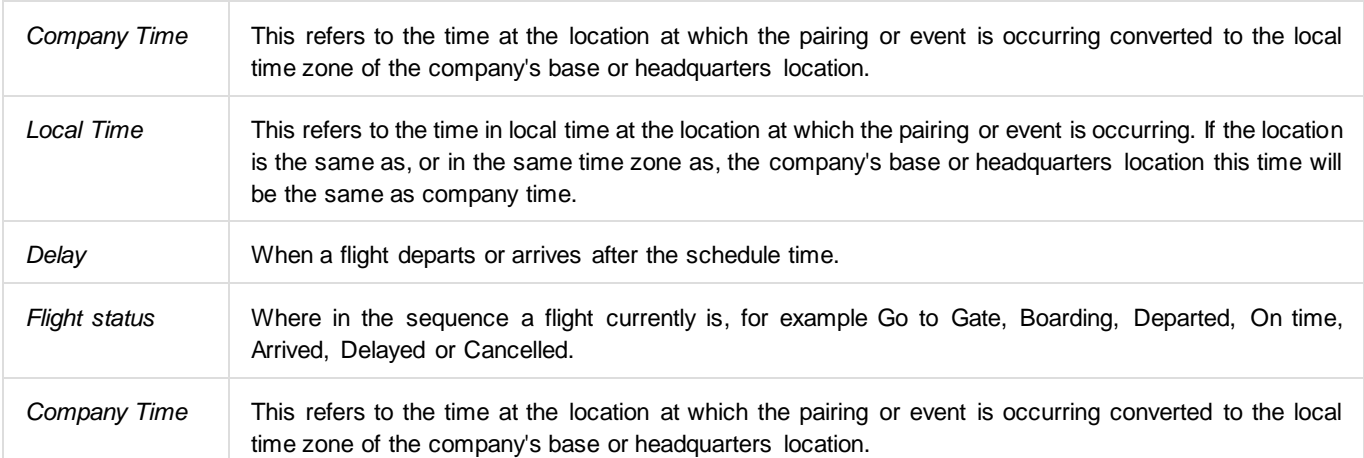